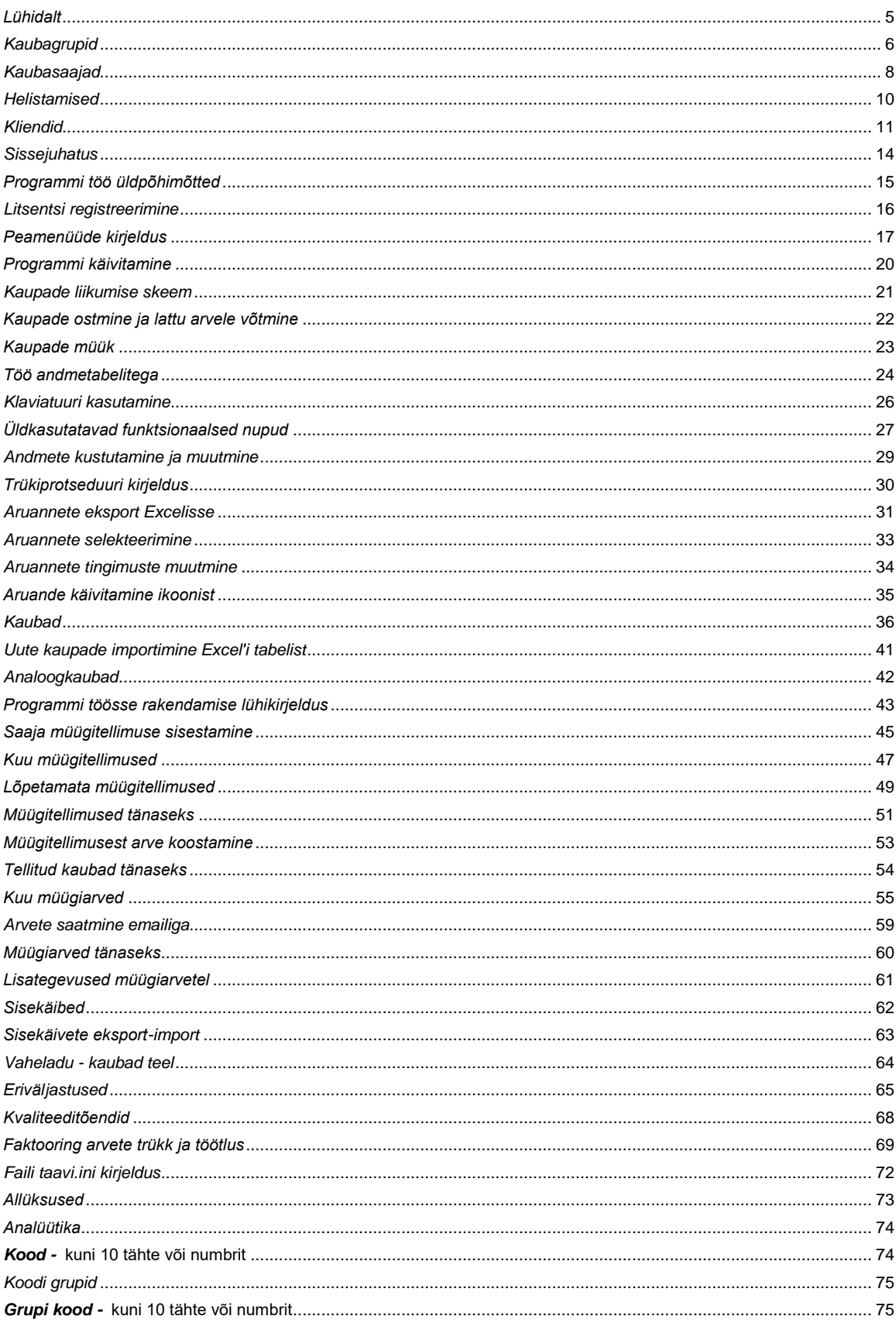

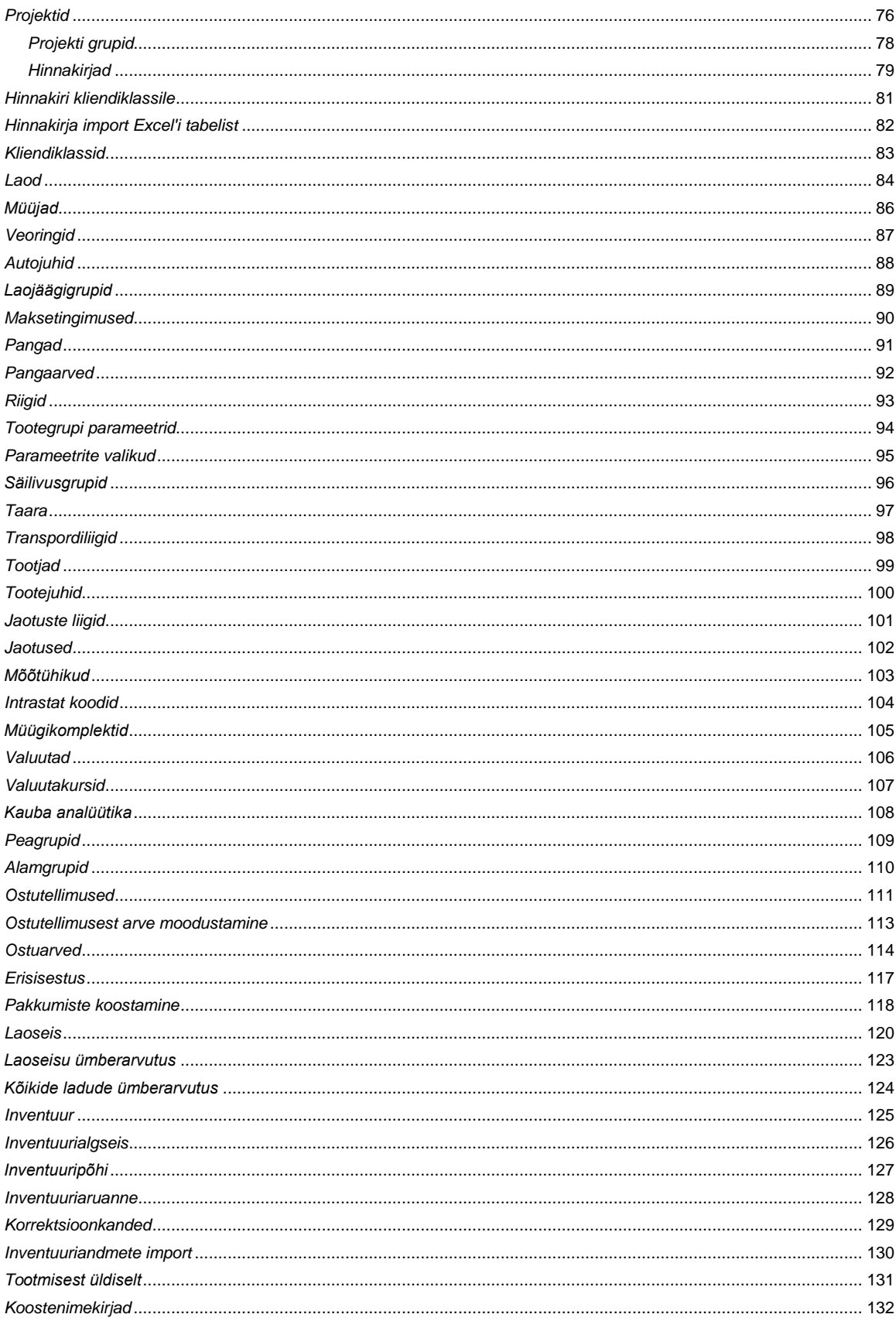

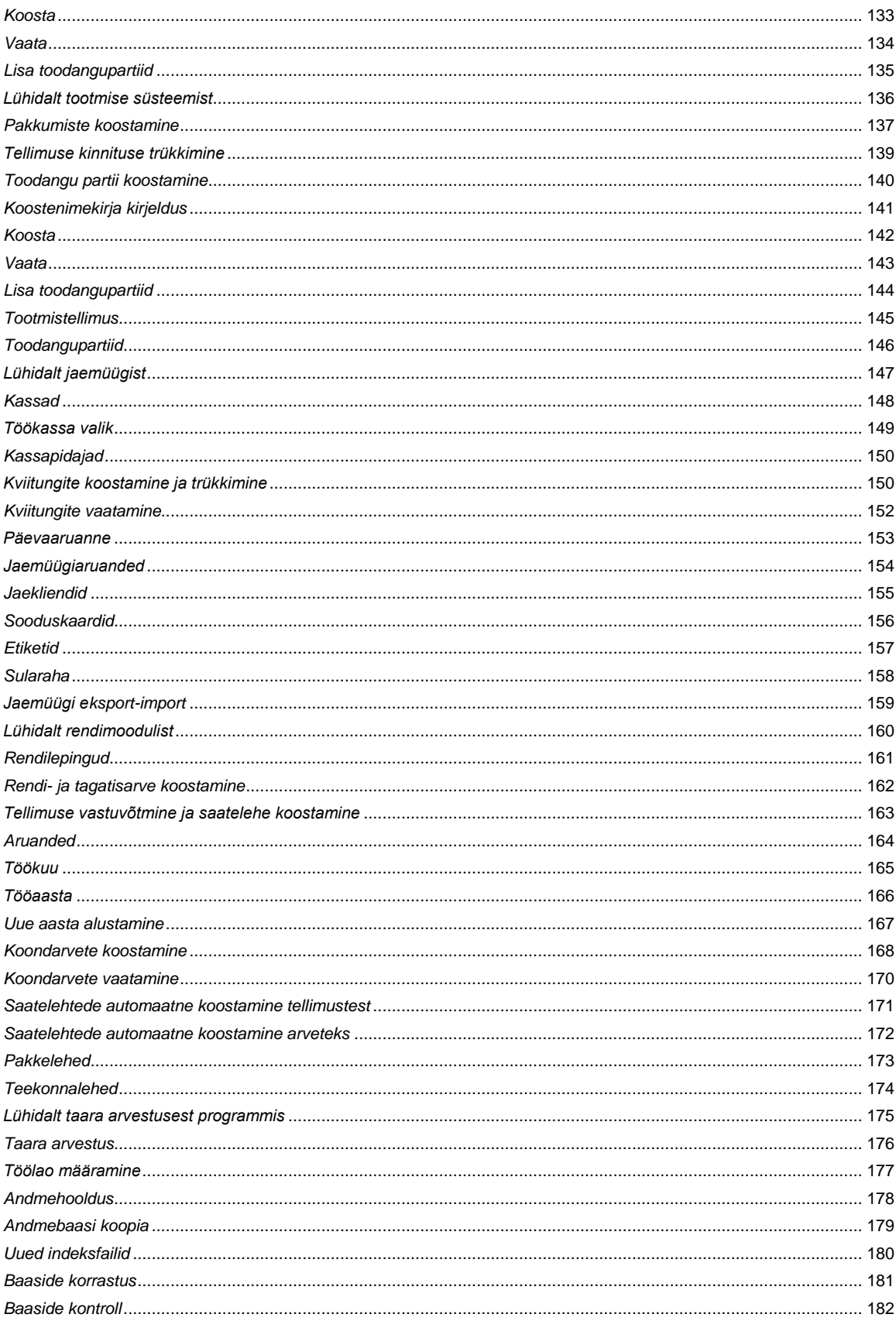

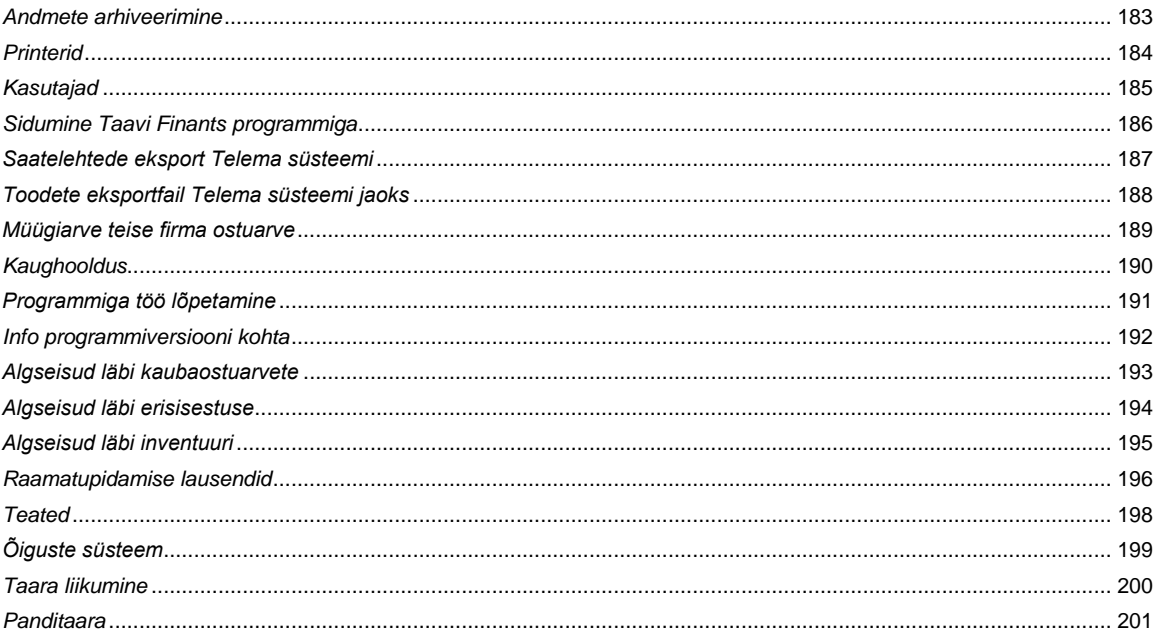

# *Lühidalt*

<span id="page-4-0"></span>*Taavi Laoprogramm* on mõeldud ettevõttes kaupade koguselise ja rahalise arvestuse pidamiseks. Laoprogramm võimaldab sisestada klientide müügitellimusi, koostada hankijatele ostutellimusi, koostada müügitellimuste alusel müügiarveid, samuti sisestada kaupade ostuarveid, ladudevahelisi saatelehti ning teostada jaemüüki analoogselt kassaaparaatidega (kassakviitungite trükk ). Jaemüügi osas on võimalik kasutada maksekaarte.

Taavi Laoprogramm võimaldab organiseerida ka tootmist, s.t. valmistada mitmest materjalist valmistoodanut, mille tulemusena arvatakse materjal laost maha ning valmistoodang lattu juurde.

Lisaks põhjalikule funktsionaalsusele võimaldab Taavi Laoprogramm ka põhjalikku analüüsi, mille tarvis on koostatud ligi 100 aruannet, kusjuures aruandeid on lihtne eksportida nii Excelisse kui Wordi.

Taavi Laoprogrammi on võimalik kasutada ka võrguversioonina, mis võimaldab kõiki tegevusi teostada mitmelt töökohalt korraga.

Taavi Laoprogramm töötab koos Taavi Raamatupidamisprogrammiga, kuid võib olla kasutusel ka iseseisva programmina. Koos Taavi Raamatupidamisprogrammiga on võimalik töösse rakendada integreeritud süsteem alates kaubaostuarvete registreerimisest laos kuni bilansini raamatupidamises.

Taavi Laoaoprogrammi on välja töötanud TAAVI TARKVARA OÜ. Laoprogrammi dos versiooni, mis on win versiooni aluseks, on arendatud aastast 1992.

# *Kaubagrupid*

<span id="page-5-0"></span>Kaubagruppe saab programmis sisestada menüüst *Registrid - > Kaubagrupid.*

Enne kaubagruppide sisestamist tuleks läbi mõelda , mis põhimõttel kaubagruppe moodustada, et hiljem oleks võimalikult mugav ka neid programmis kasutada näiteks arvete sisestamisel kaupade otsimisel. Samuti võimaldavad aruanded tuua välja summasid nii pea -, kui alamgruppide lõikes. Kaubagruppide moodustamisel tuleks silmas pidada kolme olulist aspekti:

*Arvete sisestusel mugav otsida kaupa grupi järgi*

*Aruannetes kaubagrupi summad väljendaksid kauba liike Gruppide järgi eraldi realisatsioonikontod raamatupidamises* 

Kaubagrupp koosneb kahest osast:

*Peagrupp* 

### *Alamgrupp*

Lisaks tuleb juurde kaubakood. Peagrupp on programmis 2 kohaline, alamgrupp 3 kohaline ja kaubakood 16 kohaline sümbol, seega kogu kaubakood koosneb 21 sümbolist, millest grupi moodustavad esimesed 5 sümbolit.

Enne kaubagrupi lisamist tuleb lisada peagrupid menüüst Registrid -> Kaubatunnused -> Peagrupid, vastasel korral ei saa gruppi lisada, kuna grupi kaks esimest sümbolit märgivad peagruppi.

Ka alamgruppide nimekirja on võimalik programmis koostada eraldi, nagu peagruppide nimekirja. Mugav kasutada juhul, kui alamgrupid korduvad. Selleks tuleb programm ümber häälestada märkides parameetrite 6.lk.'l vastavasse lahtrisse linnukese. Menüüsse Registrid -> Kaubatunnused tekib lisamenüü alamgrupid.

Uue grupi lisamiseks tuleb lisamise nupukesel (ka parem hiireklõps -> lisa rida ) teha hiireklõps, mille tulemusel avaneb tühi ekraan, milles tuleb tühjad väljad täita järgmiselt:

### *Kaubagrupp*

…. 1.lahter - valige varem sisestatud peagruppide nimekirjast sobiv peagrupp.

…. 2.lahter – sisestage kaubagrupi kood – 3 sümbolit või valige alamgrupp alamgruppide registrist.

Tühikuid grupikoodi jätta ei tohi, need võib asendada miinusmärkide ,allkriipsude jms..

### *Ärge kasutage Täpitähti!*

*Nimetus* – kaubagrupi nimetus

*Kaubagrupi analüütika* – parem hiireklahv avab kauba analüütika registri, millest saab valida sobiva koodi

*Realisatsioonikonto* – realisatsiooni konto müügil. Kaubagruppide järgi erinevate realisatsioonikontode kasutamine annab võimaluse raamatupidamises koostada kasumiaraunne, milles on toodud eraldi ridadena välja erinevat liiki kaupade realisatsiooni summad.

*Käibemaksu vaba realisatsioonikonto –* käibemaksuvaba realisatsioonikonto raamatupidamises.

*Müügikulu konto –* kaubakulu konto raamatupidamises. Konto, mille deebetisse kantakse müügi hetkel kaubakulu.

*Muu kulu konto –* Konto, mille deebetisse kantakse eriväljastuse korral kaubakulu. Näiteks, kui kaup kantakse praagiks.

*Kaup tuleb lattu number –* Vaikimisi lao number ostuarvete sisestamisel.

*Laokonto –* kaup laos konto raamatupidamises.

*Toodetakse kell –* kellaaeg, millal kaubagrupp toodeti. Kasutatakse saatelehele kauba tootmiskellaaja trükkimiseks /eeldusel et samast grupist kaupa toodetakse ühes tehnoloogilises

Tsüklis, näiteks saia grupp korraga ja leiva grupp korraga

*Müügimehe protsent –* protsent (näiteks käibest või kasumist), mille alusel arvestatakse müügimehele töötasu. Aruannetes on võimalik selle protsendiga läbi korrutada nii kasum kui käive kui hulk vm. etteantud summasid.

*Käibemaksu konto* 

*Säilivusgrupp –* säilivusgrupi kood.

*Tootejuht –* tootejuhi kood.

*Kauba gruppide nimekirja saab välja trükkida, kui kaupade tabelis olles teha printeri ikoonil hiireklõps. Üksikut kaubagrupi ekraani saab välja trükkida, kui kauba ekraanil olles teha printeri ikoonil hiireklõps.*

# *Kaubasaajad*

<span id="page-7-0"></span>Kaubasaajad tuleb kindlasti kasutusele võtta, kui ühel ostjal, kes arveid maksab, on tegelikult mitu kauba saajat, näiteks mitu kauplust, kuhu tegelikult kaupu toimetama peab. Kaubasaajad seotakse programmis kindla kliendiga, seetõttu tuleks enne saajate registri täitmist lisada kliendid klientide registrisse. Saajaid saab sisestada programmi menüüst *Registrid -> Saajad*.

Ekraanile tuuakse varem sisestatud saajate andmetabel. Juhul, kui alustatakse programmiga tööd esmakordselt, on tabel tühi. Uue saaja lisamiseks tuleb lisamise nupukesel teha hiireklõps. Saaja andmed asuvad neljal eraldi ekraanil. Ekraanile tuuakse tühjad väljad, mis tuleb täita järgmiselt:

#### *1. Üldandmed*

*Klient number* – kliendi number, kelle saajat sisestatakse. Parem hiireklõps -> Vali avab klientide registri, millest valige sobiv klient.

*Tüüp* – saaja tüüp, 1 sümbol

*Klass* – saaja kliendiklass. Enter avab kliendiklassi registri, millest saab valida sobiva kliendiklassi. Ekraanile tuleb teade: 'Kas olete kindel, et soovite muuta kliendiklassi?'

Jah vastus avab uue akna, kuhu tuleb sisestada kommentaar muutuse kohta.

*Reg. nr.* – saaja registreerimisnumber

*Krediidipiir –* summa, mis võib saajal olla kauba eest tasumata

*Otsingunimi –* saaja lühinimi, mille järgi on teda registrist lihtne otsida

*Juriidiline nimi –* saaja ametlik täielik nimi, esimesse lahtrisse tuleb märkida AS, OÜ jne. ja teise lahtrisse pikk nimi

*Tellimistelefon –* telefon, millelt tehakse kauba tellimusi

*Kontaktisik –* saaja kontaktisik

*Maakond -* saaja maakond

*Tänav –* saaja aadressist tänav

*Linn –* saaja asukoha linn

*Postiindeks –* saaja postiindeks

*Hinnakiri -* hinnakirja täht, parem hiireklõps avab varem sisestatud hinnakirjade registri

*Soodustus -* protsent, mille võrra saab saaja kaupa odavamalt

*Leping –* saajaga sõlmitud lepingu number

*Alates –* saajaga sõlmitud lepingu alguskuupäev

*Kuni –* saajaga sõlmitud lepingu lõpukuupäev

*Veoring tööpäeval –* saajaga kokku lepitud veoringi kood tööpäeval. Parem hiireklõps -> Vali avab veoringide registri

*Nädalavahetusel –* saajaga kokku lepitud veoringi kood nädalavahetusel . Parem hiireklõps -> Vali avab veoringide registri

*Taara –* taaratüüp. Parem hiireklõps -> Vali avab taaratüüpide registri

*Makseaeg –* päevade arv, mille jooksul saaja peab oma arved tasuma

*Tingimus –* maksetingimus. Parem hiireklõps -> Vali avab maksetingimuste registri

*Laadimisaeg-* kellaaeg, millal peab toimuma saajale kauba laadimine

*Saatelehevorm –* Saatelehe trükivorm, mida trükitakse antud saaja korral. Parem hiireklõps -> Vali avab arvevormide registri. Saajale mitme arve-saatelehe korraga trükkimisel saatelehtede tabelist (parem hiirekõps -> saatelehtede trükk) ei pea saatelehtede vormide nimekirjast sobivat valima, vaid saaja kaardilt võtab programm saatelehe vormi automaatselt.

*Koondarve tüüp –* hiireklõps noolekesel avab võimalike variantide nimekirja, millest tuleb valida sobiv.

*Arvelduskonto –* saaja arvelduskonto

*Pank –* saaja pank

*Koondarve vorm –* Koondarve trükivorm, mida trükitakse antud saaja korral. Parem hiireklõps -> Vali avab koondarve vormide registri. Koondarve vormid on erinevad tavalistest arve vormidest.

*Info –* mistahes tekst, mida ei olnud võimalik eelpool toodud lahtritesse sisestada

### Tellimuse ikoonist saab saajale tellimust sisestada (vt. ka saaja müügitellimuse sisestamine).

*2. Tellimused*

Saaja teisel ekraanil – Tellimused, on võimalik sisestada, korrigeerida saaja poolt tehtud kauba tellimusi. Nupuke *Lisa uus* alustab uue tellimuse vormistamist (vt. ka saaja müügitellimuse sisestamine).

Nupukesest *Dubleeri* on võimalik ekraanile tuua varem sisestatud tellimus ning seda korrigeerida või siis ilma korrigeerimata tehtud tellimuse põhjal sisestada uus tellimus.

### *3. Saatelehed arved*

Saaja kolmandal ekraanil – Saatelehed-arved, on võimalik vaadata – trükkida saaja tellimuste alusel koostatud arveid. Sellesse tabelisse kogunevad tellimuste pealt koostatud arved.

### *4. Helistamised*

Saaja neljandal ekraanil – Helistamised, on võimalik vaadata saajale tehtud telefonikõnesid, mis on programmi registreeritud ning koos helistamisega koostada / täiendada viimast tellimust.

*Kaubasaajate nimekirja saab trükkida, kui saajate andmetabelis (kui kõik saajad on ekraanil) teha printeri nupukesel hiireklõps.*

# *Helistamised*

<span id="page-9-0"></span>Helistamiste andmetabelisse saab registreerida telefonikõned kaubasaajatele ning sama ekraani pealt on võimalik sisestada ka kaupade tellimust. Helistamisi saab registreerida menüüst Registrid -> Helistamised. Uue telefonikõne registreerimiseks tuleb lisamise nupukesel teha hiireklõps ning täita tühjad väljad järgmiselt:

*Kauba saaja –* parem hiireklõps avab saajate nimekirja, millest tuleb valida saaja, kellele

helistatakse

*Klient –* saaja valimisel täidetakse kliendi lahter automaatselt kliendi numbriga

*Nädalapäev* – noolekesel hiireklõps avab nädalapäevade nimekirja, millest tuleb valida päev, millal peab saajale helistama

*Vali number* – arvuti valib automaatsel läbi programmi saaja telefoni numbri

*Kliendile –* avab saaja (või kliendi) kaardi, millelt saab vaadata varem sisestatud müügitellimusi ja arveid

*Kontakttelefon –* programm näitab kontakttelefoni saaja kaardilt

*Kontaktisik –* programm näitab kontaktisiku nime saaja kaardilt

*Kell* - kellaaeg, millal peab saajale helistama

*Tellimus* – ekraanile tuuakse viimane saaja tellimus, mida on võimalik korrigeerida / kaupu lisada

# *Kliendid*

<span id="page-10-0"></span>Hankijad ja ostjad on programmis ühes nimekirjas . Juhul, kui klient on nii hankija kui ostja, on tema andmed ühelt kaardilt vaadeldavad e. kogu kliendi info (ostuarved ja müügiarved) on ühelt kliendi kaardilt kättesaadav. Kliente saab programmi sisestada menüüst *Registrid -> Kliendid*. Juhul, kui laoprogramm töötab koos Taavi Finantsiga, kasutavad mõlemad programmid sama klientide registrit. Kliendi kaart koosneb neljast eraldi ekraanist:

*Üldandmed* – kliendi rekvisiidid, lepingu andmed, krediidipiir, maksetingimused

*Müügiandmed* – hinnakirja kood, soodustuse %, viivise %, makseaeg

*Arved –* ekraanile tuuakse kõik arved/saatelehed, mis kliendile on koostatud (s.h. ka eelmistes perioodides). Saatelehe vaatamiseks tuleb 'Vaata ' nupukesel teha hiireklõps ning trükkimiseks tuleb arve peal kasutada printeri nupukest

*Tellimused* – kliendi poolt tehtud kaubatellimused

*Saajad* – kliendi kaubasaajad. Ühel maksjal võib olla mitu saajat, kes tegelikult kaupa saavad, näiteks erinevad kauplused (vt. registrid-> saajad )

Uue kliendi lisamiseks tuleb lisamise nupukesel teha hiireklõps ning tühjad väljad täita järgmiselt:

### *1. Üldandmed*

*Kliendi number* – programm pakub suuruselt viimasest numbrist järgmise. Juhul, kui see ei sobi, siis tuleb sisestada number käsitsi.

*Reg. nr.* – kliendi registreerimisnumber

*Käibemaksukoh. nr. –* kliendi käibemaksukohuslase number

*Kliendi tüüp –* kliendi tüüp – 1 sümbol. Kui soovitakse ostjaid ja hankijaid eristada, siis võib kasutada selleks kas numbrite vahemikku või ka seda ühesümbolilist lahtrit

*Kliendiklassid –* Taavi lao ja raamatupidamisprogrammis saab kliendid jagada gruppideks e. klassideks. Kliendiklasse võib ühel kliendil olla neli erinevat e. üks klient võib kuuluda samaaegselt mitmesse klassi. Kliendiklasside järgi on võimalik Taavi Finantsis koostada reskontro aruannet. laoprogrammis võib kliendiklasse kasutada klientide liigitamiseks. Parem hiireklõps avab kliendiklasside registri, millest tuleb valida sobiv.

*Nimetus –* kliendi nimetus, mille järgi on teda lihtne programmist leida e. lühinimi

*Täpselt –* esimesse lahtrisse tuleb sisestada kliendi äriorganisatsiooni tüüp - OÜ, AS vm. ja teise lahtrisse kliendi täpne nimetus, mis trükitakse arvetele

*Kontaktisik –* kliendi kontaktisik

*Tegeleb müügimees –* müügimehe nimi, kes firma poolt kliendiga tegeleb. Parem hiireklõps avab müüjate registri, millest saab valida müüja

*Telefonid –* kahte eraldi lahtrisse saab sisestada telefoni numbrid

*Faks –* kliendi faksi number

*Maakond –* kliendi maakond

*Linn –* kliendi asukoha linna nimi

*Indeks –* kliendi indeks

*Tänav –* tänava nimi kliendi aadressist

*Lisaaadress –* lisa lahter aadressi jaoks (näiteks, kui aadress on liiga pikk ja ei mahu tavalisse lahtrisse ära )

*Meie arvelduskonto –* meie pangaarved. Parem hiireklõps avab pangaarvete nimekirja, mis on sisestatud menüüst **Registrid -> Maksmised -> Pangaarved**, millest saab valida meie arvelduskonto

*Valuuta –* valuuta lühend – tähis, milles kliendiga arveldatakse. Parem hiireklõps avab valuutade registri, millest saab valida sobiva valuuta.

*Arvelduskonto –* kliendi arvelduskonto

*Kliendi pank –* parem hiireklõps avab pankade nimekirja, mis on sisestatud menüüst **Registrid -> Maksmised -> Pangad**, millest saab valida kliendi panga.

*Krediidipiir –* summa, mis on kliendil lubatud olla võlgu

*Kätteandmata kaupa –* programm summeerib lahtrisse kliendile kätteandmata kauba maksumuse müügihinnas ilma käibemaksuta

*Maksetingimus –* kliendi makseaeg. Parem hiireklõps avab maksetingimuste registri, millest saab valida sobiva maksetingimuse

*Leping* – kliendiga sõlmitud lepingu number

*Kuupäevast –* lepingu sõlmimise kuupäev

*Kuni –* lepingu lõppemise kuupäev

### *2. Müügiandmed*

*Hinnakiri –* hinnakirja kood. Parem hiireklõps avab maksetingimuste registri, millest saab valida sobiva maksetingimuse

*Veoring tööpäeval –* saajaga kokku lepitud veoringi kood tööpäeval. Parem hiireklõps -> Vali avab veoringide registri *Nädalavahetusel –* saajaga kokku lepitud veoringi kood nädalavahetusel . Parem hiireklõps -> Vali avab veoringide registri

*Taara –* taaratüüp. Parem hiireklõps -> Vali avab taaratüüpide registri

*Lisasoodustus –* protsent, mille võrra klient saab kaupa soodsamalt. Kauba kaardil peab olema linnuke lahtris 'kehtib kliendi soodustus'. Juhul, kui kliendile arve tegemisel on määratud arve soodustus, kliendi soodustus ja kauba soodustus, siis kauba reale pakub programm nende kõikide soodustuste summa võrra väiksema hinna e. programm liidab kõik soodustused kokku ja võtab siis kauba hinnast maha

*Makseaeg –* päevade arv, mille jooksul saaja peab oma arved tasuma

*Arvetel viivis* – protsent, mida kliendil tuleb maksta maksmata summalt iga päeva eest

*Boonus* – protsent arve summalt, mille võrra võib klient vähem maksta, kui ta maksab arve ennetähtaegselt

*Tellimusest koondarve -* märge lahtris tähistab, et klient soovib oma tellimuste alusel saada koondarvet, mitte iga tellimuse kohta eraldi arvet.

Järgmisesse lahtrisse saab valida, millised tellimused koondarveks tehakse, kas päeva tellimused või nädala tellimused jne..

*Vormiga* - Parem hiireklõps -> Vali avab koondarve vormide registri

*Tarnib tootjat* – hankija puhul tuleb valida tootja kood, mida hankija tarnib. Juhul, kui hankijalt ostetud kauba kaardil puudub tootja, täidab programm lahtri automaatselt hankija kaardil oleva tootja koodiga.

*Müük käibemaksuvabalt* – märge lahtris tähendab, et kliendile koostatud arved on ilma käibemaksuta

*Võlg müügiarvel* – 'ostjate laekumata arvete' konto (aktiva) raamatupidamises. Kui lahtrit ei täideta, võtab programm konto üldistest parameetritest

*Võlg ostul* – 'võlg hankijatele ' konto (passiva) raamatupidamises. Kui lahtrit ei täideta, võtab programm konto programmi üldistest parameetritest.

*Lisainfo* – mistahes tekst, mida polnud võimalik sisestada eelpool toodud lahtritesse

*3.Tellimused*

Kliendi poolt (s.h. kliendi saajate poolt) tehtud müügitellimuste nimekiri. Müügitellimusi saab vaadata, kui teete muutmise nupukesel hiireklõpsu.

### *4. Saajad*

Kliendi kaubasaajate nimekiri. Muutmise nupukesel hiireklõps avab saaja ekraani, milles on lubatud kõik tegevused, mis menüüs *Registrid -> Saajad.*

## *Klientide registrit saab välja trükkida, kui klientide nimekirjas teha printeri nupukesel hiireklõps.*

# *Sissejuhatus*

<span id="page-13-0"></span>Taavi Laoprogramm võimaldab firmal organiseerida kaupade arvestust arvutis. Programm võimaldab pidada kaupade koguselist ja rahalist arvestust ladudes. Juhul, kui laoprogramm on ühenduses Taavi Finants programmiga, on laoprogramm suuteline koostama kõik lausendid kaupade liikumise kohta ning kandma need ka Taavi Finantsi registritesse.

*Taavi Laoprogramm katab* järgmised kaupade ostu ja müüki puudutavad *protseduurid*:

- kaubaostu tellimuste koostamine
- kaubaostuarvete registreerimine koos kaupade lattu arvele võtmisega
- klientide müügitellimuste registreerimine
- müügiarvete koostamine ja trükk
- ladudevaheliste saatelehtede koostamine
- jaemüügikviitungite koostamine ja trükk
- eriväljastuse saatelehtede koostamine (praak, näitustele, kingituseks jne.)
- tootmise registreerimine (mitmest materjalist valmistoodangu valmistamine)
- inventuuri teostamine nii kuu lõpus kui ka kuu keskel (inventuuri põhi, inventuuriaruanne)
- kaupade laoseisude jälgimine
- kaupade ostu-müügi analüüs nii hankijate, klientide, kaupade kui müügimeeste lõikes

*Lisaks* võimaldab Taavi Laoprogramm:

- koostada ja registreerida arveid *erinevates valuutades*
- jaotada kaubakoodi peagrupiks, alamgrupiks ja kaubakoodiks
- kasutada triipkoodi (nii müügil, kui ostul )
- klientidele määrata erinevad saajad (arve tasub kauba saajast erinev klient)
- registreerida arvete tasumisi ning jälgida klientide maksmata arveid
- kreeditarvete koostamist
- kasutada klientidele erinevaid hinnakirju (A-hinnakiri; B-hinnakiri jne.)
- kasutada erinevaid soodustuse variante: kaubal, kliendil, arvel
- trükkida kaubaetikette

*Analüüsi* osas pakub Taavi Laoprogramm hulgaliselt aruandeid, näiteks:

- Kaupade müügiedetabelid kasumi, hulga ja käibe järgi
- Klientide edetabelid kasumi, hulga ja käibe järgi
- Müügimeeste edetabelid kasumi, hulga ja käibe järgi
- Hankijate edetabelid kasumi, hulga ja käibe järgi
- Täitmata tellimuste aruanne
- Müügimeeste arvete aruanded (makstud ,maksmata ja võlgu arved)

Jne., kokku ligi 100 erinevat aruannet kauba müügi (s.h. jaemüügi), kaubaostude, laost – lattu liikumiste, toodangu (materjalide ja valmistoodangu) kohta, kaubamüügitellimuste, inventuuride, laoseisude kohta.

Kõiki aruandeid on võimalik lihtsalt eksportida nii Excelisse kui Wordi.

# *Programmi töö üldpõhimõtted*

Laoprogrammis toimub kaupade

<span id="page-14-0"></span>*arvele võtmine läbi* 

- *ostuarvete*
- *erisisestuse*

*ning kaupade väljastamine läbi* 

- *müügiarvete*
- *sisemiste saatelehtede*
- *jaemüügikviitungite*
- *eriväljastuse*

*Tootmismoodulis* toimub mitmest materjalist valmistoodangu valmistamine e. materjal arvatakse laost välja ning valmistoodang lattu arvele.

Kui Taavi Laoprogramm on seotud Taavi Raamatupidamise programmiga, siis laost sisestatud nii kaupade ostu -, kui ka müügiarved kantakse koheselt raamatupidamisse. Samuti koostatakse raamatupidamisprogrammi kõik laoarvestust puudutavad raamatupidamislausendid. Sel juhul on võimalik üles ehitada integreeritud süsteem alates kaupade müügitellimustest, jaemüügist ja ostutellimustest laoprogrammis kuni bilansi ja kasumiaruandeni raamatupidamisprogrammis.

Laoprogrammi tööperioodiks on üks kuu, kusjuures perioode on võimalik vabalt valida (s.h. aastat). Kogu andmete ajalugu on pidevalt kättesaadav.

# *Litsentsi registreerimine*

<span id="page-15-0"></span>Laoprogrammi litsentsi registreerimiseks saate vajalikud andmed (Litsentsi omanik, Toote kood ja Registreerimiskood) registreerimiskaardilt, mis asub laoprogrammi karbis koos installeerimis CD ja juhendiga.

Registreerimist on vaja programmis teostada seetõttu, et installeerimisketastel on programm registreeritud Taavi Tarkvara Demo'na, mis tähendab, et programmi kasutamine on piiratud.

Registreerimiseks käivitage menüü *FILE -> Seadistused -> Registreerimine.* Ekraanile tuuakse registreerimisekraan., mis tuleb täita järgnevalt:

*Litsentsi omanik* - firma nimi, mille Te kirjutasite registreerimiskaardile. Sisestage palun täpselt sama moodi nagu kaardile märkisite - suured-väikesed tähed, tühikud on olulised.

*Toote kood* - sisestage toote kood, mis Teile teatati, tavaliselt WLA1AAMMDD, kus AA-aasta, MM -kuu, DD- päev

*Registreerimiskood* - sisestage Teile teatatud registreerimiskood.

### *NB! Registreerimiskoodis pole tühikuid ega nulle. Nullide asemel on Otähed !!!*

Kui kõik lahtrid on korrektselt täidetud, tehke nupukesel Registreeri hiireklõps. Kui kõik läks õigesti , teatab programm: Laoprogramm edukalt registreeritud. Juhul, kui kõik ei läinud edukalt, teatab programm: Registri kontrollsumma vale ning programm läheb demo- režiimi.

Kontrollige toote ja registreerimiskoodi, äkki läks midagi valesti ja proovige uuesti. Võite programmi kinni panna ja uuesti käivitada.

Kui ka teisel ega kolmandal korral registreerimine ei õnnestu, võtke ühendust müüjaga.

# *Peamenüüde kirjeldus*

<span id="page-16-0"></span>Menüüd on programmis üles ehitatud põhimõttel - vasakult paremale – andmete sisestuselt aruanneteni. Kaks kõige vasakpoolsemat menüüd on *File ja Edit*, milledes on võimalik seadistada programmi, muuta kirjakuju ja milledes asuvad vähemkasutatavad registrid, nagu printerid või kasutajate defineerimine. Olulisem on neist kahest menüü *File*, kuna seal saab muuta jooksvat *töökuud, tööaastat ja tööladu*. Pärast Edit menüüd tulevad järgmistena:

- *registrid*
- *kaubaost*
- *kaubamüük*
- *jaemüük*
- *tootmine*
- *laoseis*
- *aruanded*

ning nende järel vähemkasutatavad menüüd:

- *aken*
- *abi.*

Toome siinkohal peamenüüde sisulise kirjelduse:

*File* – tööperioodi, jooksva lao valimine, seadistused, andmete hooldus, kasutajate sisestamine, programmi registreerimine.

### *Töökuu:*

- *Töökuu –* jooksva töökuu valik kuude nimekirjast
- *Tööaasta* aasta vahetamine valikuteks *'eelmine aasta'* ja *'järgmine aasta'*
- *Uue aasta alustamine* genereeritakse järgmise aasta andmebaasid ning vahetatakse jooksev Tööaasta

*Tööladu:* Jooksva töölao valik ladude nimekirjast (ekraani kõige alumises servas on näha, milline on jooksev töökuu, tööaasta ja tööladu )

#### *Seadistused*:

- *kasutajad* laoprogrammi kasutajate registreerimine
- *kirjakuju*  tabelite, sisestustekstide ja püsitekstide kirjakuju (inglise keeles font) muutmine
- *registreerimine*  programmi litsentsi registreerimine ettevõttele (vt. ka registreerimine )
- *printerid*  tööks kasutatava printeri kirjeldamine (tavaliselt pole vaja midagi kirjeldada )
- *värvid* programmi värvide muutmine

#### *Andmete hooldus:*

- *andmebaasi koopia*
- *uute indeksfailide koostamine*
- *andmebaaside korrastus ja kontroll ( e. andmestruktuuride kontroll)*
- *koopia taastamine*

*Lõpeta:* töö lõpetamine programmiga

*Edit -* taasta, kopeeri, lõika, esimene, järgmine, eelmine, viimane kaart

*Registrid* - programmi tööks vajalikud registrid e. nimekirjad e. teatmikud:

- *kaubad*
- *kaubagrupid*
- *kaubasaajad*
- *helistamised*
- *kliendid*
- *allüksused*
- *analüütika*
- *analüütikakoodi grupid*
- *hinnakirjad*
- *kliendiklassid*
- *laod*
- *müüjad*
- *veoringid*
- *autojuhid*
- *laojäägigrupid*
- *maksetingimused*
- *pangad*
- *pangaarved*
- *riigid*
- *säilivusgrupid*
- *taara*
- *transpordiliigid*
- *tootjad*
- *valuutad*
- *valuutakursid*
- *kauba analüütika*

#### *Kaubaost*

*Ostutellimused –* ostutellimuste sisestamine ja trükk *Ostuarve –* ostuarvete-saatelehtede sisestamine ja trükk *Erisisestused* – kauba lattu arvele võtmine läbi erisisestuse saatelehtede

*Kaubamüük* - müügitellimuste, müügiarvete, koondarvete, pakkelehtede, teekonnalehtede, sisemiste saatelehtede ja eriväljastuse saatelehtede koostamine ja trükk:

- *Kuu müügitellimused* kogu jooksva kuu müügitellimuste andmetabel
- *Müügitellimused tänaseks* ainult tänase kuupäeva müügitellimused
- *Tellitud kaubad tänaseks*  ainult tänaseks tellitud kaubad
- *Kuu müügiarved*  kogu jooksva kuu müügiarvete andmetabel
- *Müügiarved tänaseks* tänase kuupäevaga müügiarved
- *Koosta koondarved –* saatelehtede põhjal koondarvete koostamine
- *Kaubamüügi koondarved –* kuu koondarved
- *Tellimused saatelehtedeks –* müügitellimuste põhjal saatelehtede koostamine
- *Saatelehed arveteks –* perioodi saatelehtede arveteks muutmine
- *Teekonnalehed –* kuu teekonnalehed
- *Pakkelehed –* pakkelehtede koostamine
- *Sisekäibed* laost lattu kauba liikumise saatelehtede sisestamine ja trükk
- *Eriväljastused* kauba väljastuse saatelehed, näiteks näitusele, kingituseks, praagiks
- *Kvaliteeditõendid* kvaliteeditõendite sisestamine ja trükk

*Jaemüük –* kassakviitungite koostamine ja trükkimine, sooduskaartide sisestamine klientidele, päevaaruande koostamine ja kaupade laoseisust maha arvamine, lao riiulitele etikettide trükkimine, maksekeskusele kaartidega tehtud maksete koondfaili saatmine.

*Tootmine* – müügitellimuste alusel tootmisele tellimuste sisestamine ja toodangu sisestamine

#### (toodanguaruanne ):

*Tänane tellimus* – müügitellimuse põhjal tootmistellimuse koostamine, toodangupartiide

valmistamine tänaseks

- *Homne tellimus*  müügitellimuse põhjal tootmistellimuse koostamine, toodangupartiide valmistamine homseks
- *Tootmistellimus –* tootmistellimuse aruande koostamine mistahes kuupäevaks
- *Toodangupartiid –* toodangupartiide sisestamine, vaatamine, trükkimine, korrigeerimine
- *Koostenimekirjad –* koostenimekirjade sisestamine toodetavale valmistoodangule (valmistoodangu materjalide vajadus)

*Laoseis –* jooksva töölao ja tööperioodi kaupade laoseis, laoseisude ümberarvutus,

inventuuride sisestamine ja inventuuri aruanne

- *Laoseis* kaupade laoseis jooksvas töölaos (jooksvas kuus)
- *Ümberarvutus*  laoseisu ümberarvutus jooksvale laole
- *Kõik laod*  ümberarvutus kõikidele ladudele
- *Inventuurid*  inventuuride sisestamine , inventuuriaruannete trükkimine

*Aruanded –* aruanded kaupade ostu – ja müügi kohta:

- *Kaupade edetabel kasumi, hulga, käibe järgi*
- *Klientide edetabel kasumi, hulga, käibe järgi*
- *Müügimeeste edetabel kasumi, hulga, käibe järgi*

Jne. üle 150 erineva aruande tootmise, inventuuri, laoseisude, võlgu – ja maksmata arvete kohta.

*Aknad* - töö akendega - aknad kinni, aknad kaskaadi jne.

*Abi* - abitekst ja info programmi kohta -

- programmi versiooni number ja kuupäev;
- \* info programmi autori kohta;
- \* info litsentsi omaniku kohta.

# *Programmi käivitamine*

<span id="page-19-0"></span>Programm käivitub käsuga WLADU.EXE, mille tulemusena avaneb tarkvara TAAVI käivitusekraan.

Kuupäevaks pakub programm arvuti kuupäeva, kui see pole õige, tuleks arvuti kuupäev parandada - liikuda kuupäeva väljale ja trükkida õige kuupäev. Hiire klõps kasutajanime väljal viib Teid kasutajanime tühjale väljale, kuhu tuleks trükkida kasutaja nimi. Esmakordsel programmi kasutamisel on kasutajanimeks TAAVI. Pärast kasutaja nime trükkimist tuleb teha hiireklõps võtmesõna väljal ning trükkida sinna võtmesõna. Esmakordsel programmi käivitamisel on selleks kuus X -tähte. Ekraanile tuuakse tärnid, et keegi teine juhuslikult ei näeks võtmesõna. Programmis on võimalik igale kasutajale eraldi defineerida nii kasutajanimi kui tema salasõna. Kuid esmakordsel käivitamisel on nendeks vastavalt *TAAVI ja kuus x-tähte*.

Pärast võtmesõna trükkimist, tuleb vajutada klahvile ENTER või teha hiireklõps nupukesel 'Alustame tööd', et programm saaks käivituda.

Ekraanile tuuakse programmi peamenüü.

Ülemises ekraani servas on menüüde pealkirjad, millest igaühest avaneb alammenüü.

Menüüdel saab liikuda, kui teete hiireklõpsu sobival menüül.

Aktiivse peamenüü või alammenüü taust on tume (…sinine).

Hiireklõps sobival peamenüül avab alammenüü.

Menüüdel liikumiseks tuleb kasutada hiirt ning liigutada teda menüül üles - alla. Peamenüül olles võib hiirt liigutada vasakule-paremale, mille tulemusena avatakse ekraanil järgmine alammenüü. Menüü käivitamiseks tuleb hiire nooleke viia soovitud menüü reale ja teha üks hiire klõps, mille tulemusena avatakse vastav andmetabel või käivitub dialoog või alustatakse mingit tegevust.

# *Kaupade liikumise skeem*

<span id="page-20-0"></span>Taavi Laoprogrammis on kaupade liikumise aluseks alati dokument, näiteks kaup liigub lattu ostarve-saatelehega ning laost välja müügiarve-saatelehega. Kuna programmis on hulk erinevaid dokumente, siis toome siinkohal kaupade liikumise skeemi, millelt on võimalik näha, milliseid erinevaid dokumente laoprogrammis kasutatakse ja kuidas nende sisestamise tulemusel kaup laos liigub (noolte suund näitab kauba liikumist kas lattu või siis laost välja). **MÜÜGITELLIMUS… …OSTUTELLIMUS**

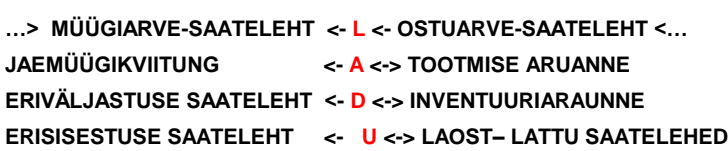

Taavi Laoprogrammis on võimalik juurutada erinevaid kaupade liikumise skeeme, jättes välja või kasutades erinevaid üldskeemil toodud dokumente. Toome mõned näited:

- *Ostuarve –sissetulekusaateleht -> Ladu - > Müügiarve või Jaemüügikviitung - kaupa tellitakse lattu juurde vastavalt laoseisule ja müüakse hulgimüügiarvetega (jaemüügikviitungitega)*
- *Kaupade müügitellimus -> Müügiarve – saateleht <- Ladu – kaup tellitakse lattu juurde vastavalt laoseisule ning väljastamine toimub müügitellimuste alusel*
- *Kaupade müügitellimus -> Tellimus tootmisele -> Ladu - > Müügiarve –saateleht - kaupu tuleb toota vastavalt klientide tellimustele*

Laoprogrammi *Jaemüügi moodulis* on võimalik siduda programmiga ka kassaaparaate ning nendest müügiandmeid programmi sisse lugeda, samas on võimalik ka jaemüük programmiga, s.h. maksekaartide kasutamine.

*Inventuure* on võimalik programmis teostada nii kuu lõpus, kui ka kuu keskel. Kuu keskel inventuuride korral koostab programm korrektsioonikanded laoseisu.

# <span id="page-21-0"></span>*Kaupade ostmine ja lattu arvele võtmine*

Kaupade arvestustsükkel algab programmis hankija ostuarve-saatelehe sisestamisega, programmis eraldi peamenüü 'Kaubaost'. Programmi on võimalik häälestada selliselt, et ostuarve sisestamisel koheselt kaupa lattu arvele ei võeta (nn. pro-forma invoice), kuid raamatupidamises on ostuarve saadaval maksmise märkimiseks (maksekorralduse koostamiseks). Kauba lattu arvele võtmiseks tuleb sisestada eraldi kuupäev.

Sellist skeemi saavad kasutada ettevõtted, kellele hankijad saadavad kõigepealt ostuarve ilma kaubata ning pärast ostuarve tasumist saadetakse kaup. Sel juhul on võimalik kõik vajalikud protseduurid programmis teostada ühel ostudokumendil.

Juhul, kui ettevõtte töö on korraldatud selliselt, et kaubad tulevad koos ostuarvetega, siis on võimalik programm häälestada selliselt, et kõik protseduurid tehakse ühe kuupäevaga – kaup lattu, raamatupidamislausendid nii kauba, kui käibemaksu kohta tehakse ühe kuupäevaga, mitut kuupäeva ei ole vaja sisestada.

Kui Taavi Laoprogramm on seotud Taavi Finants programmiga, siis koostatakse kauba ostuarvetelt koheselt kanded pearaamatusse – kaup lao kontole ja võlg hankija ees.

# *Kaupade müük*

<span id="page-22-0"></span>Kaupu saab laoprogrammis müüa nii arvetega kui ka jaemüügikviitungitega. Jaemüüki on võimalik programmis organiseerida nii arvuti baasil Laoprogrammi lisamoodulina, kui ka ühendades arvuti ja programmiga kassaaparaadi.

Kassaaparaatide ühendamise korral on võimalik kassast lugeda programmi tehtud müüke, kui ka saata läbi programmi kassaaparaati kaupade hindu ja nimetusi, mis on mugavam, kuna programmis on lihtsam nimetusi sisestada ja muuta, kui kassaaparaadi peal.

Kaupade arvetega müügi puhul on võimalik kasutada erinevaid skeeme, näiteks arve-saatelehe sisestamisel ei lähe kaup kohe laost välja. Selline skeem sobib firmadele, kus tehakse kliendile kõigepealt hinnapakkumine, mille järel klient maksab raha ning alles siis väljastatakse kaup laost. Seda kõike saab laoprogrammis organiseerida ühe ja sama dokumendi peal sisestades erinevaid kuupäevi. Samas on loomulikult võimalik ka koos arve-saatelehe sisestamisega koheselt kaup laost maha arvata. Erinevaid skeeme saab programmis häälestada sõltuvalt firma vajadustest.

Kui Taavi Laoprogramm on seotud Taavi Finants programmiga, siis koostatakse koheselt arvetelt kanded pearaamatusse – ostjate maksmata arvete ja realisatsiooni kontodele ning kaubakulu ja kaup laos kontodele.

Raamatupidamiskannete tegemise mehhanismi on võimalik programmis häälestada, näiteks saab koostada iga arve kohta nn. koondkanded, mis tähendab, et programm summeerib ühte liiki kanded kokku.

Kaupu saab programmis laost väljastada lisaks müügiarvetele ja jaemüügikviitungitele ka laost-lattu sisesaatelehtedega ja eriväljastuse saatelehega. Laoseisu muudavad ka tootmise aruanded, kus materjal arvatakse laost välja ning valmistoodang lattu juurde. Laoseisu muudab ka inventuuriaruanne. Inventuure on võimalik programmis teostada nii kuu keskel, kui ka ainult kuu lõpus.

## *Töö andmetabelitega*

<span id="page-23-0"></span>Andmete sisestamine programmi toimub alati kindlate ühesuguste reeglite alusel. Programmis tuuakse kõik andmed ekraanile tabeli kujul, mida edaspidi nimetame andmetabeliteks. Näiteks kaupade registris (Registrid - > Kaubad) on toodud kõik kaubad tabeli kujul. Tabeli kujul on andmeid ekraanil võimalikult palju ning nad on ülevaatlikud.

Andmetabelisse andmeid sisestada (andmeid muuta või lisada) pole võimalik. Andmete muutmine sisestamine toimub programmis läbi ekraanide, mille käivitab hiire klõps *Muuda*  nupukesel (programmis illustreeritud käe kujutisega, samuti võib kasutada enter klahvi). Andmetabelit võib kasutada mingi kindla rea otsimiseks ja vaatamiseks. Andmetabelites on võimalik otsida andmeid tabeli veergude järgi. Näiteks asute Te veeru

kaubakood kõige esimesel real. Selles veerus saate otsingut teostada kaubakood järgi. Kui vajutate mingit numbrit, näiteks ' 1', avaneb otsingu väli 'Leia…', kuhu saate trükkida otsitava kauba koodi ning pärast hiireklõpsu jääb programm otsitud kaubakood reale.

*NB! Kõiki andmetabeleid saab sorteerida veergude järgi, millede veeru pealkiri on SINISE KIRJAGA!!! Otsida asukoha reast allapoole saab kõikides veergudes.*

Andmetabelis on võimalik kasutada nn. kiirklahve liikumiseks andmetabeli esimesele või viimasele reale, need on tähistatud nupukeste real nooltega - 'Esimene', 'Eelmine', 'Järgmine', 'Viimane'.

Andmete *sisestamine* toimub nn. *ekraanidesse*, mitte andmetabelitesse.

*Andmete sisestamisel kasutatakse programmis nn. nupukesi, mis asuvad nupukeste ribal.*

Näiteks nupuke, millel on kiri *lisa*, lisab andmerea, kui teha nupukesel hiireklõps. Enne nupukestel - Vaata, Muuda, Kustuta, Valik, Uus - hiireklõpsu tegemist, tuleb avada mõni andmetabel, kuna vastasel korral ei tea programm, millisesse andmetabelisse tuleb rida lisada. Avatud andmetabelis (andmetabel on ekraanil) saab kasutada järgmisi nupukesi:

**Lisamine** - lisab uue andmerea, näiteks kauba rida jne.

**Vaata** - saab vaadata rida, millel andmetabelis asuti.

**Muuda** – saab muuta andmeid real, millel asuti. Avab registri, millest saab andmeid valida. Kui asutakse numbri väljal, avab 'Muuda' *kalkulaatori*, kui asutakse kuupäeva väljal, avatakse *kalender*.

**Kustuta** - kustutab tabelist rea (vt. kustutamise protseduur), millel asuti.

**Ekraani väljadel** saab liikuda kas TAB klahvi kasutades või tehes hiire klõps sobival

väljal (võib kasutada ka nool-alla klahvi). SHIFT-TAB klahv viib eelmisele väljale.

Andmetabelite kirjeldust e. tabelisse toodud veerge on võimalik muuta. Näiteks soovite Te Kaupade tabelisse lisada veergu jaehind. Selleks tuleb Teil teha parem hiireklõps tabeli pealkirja real. Ekraanile avaneb aken menüüga:

- *Lisa veerg*
- *Kustuta veerg*
- *Veeru pealkiri*
- *Veeru joondamine*
- *Salvesta veerud*

Tabelisse veeru lisamiseks tuleb valida *'Lisa veerg'*, ning ekraanile toodavast andmeväljade loetelust valida sobiv väli tehes sellel hiirklõpsu. Enne välja tabelisse lisamist võib muuta ka veeru pealkirja trükkides Pealkirja lahtrisse soovitud veeru pealkirja. Ok nupukesel hiireklõps lisab soovitud veeru andmetabelisse. Selleks, et ka järgmisel korral avaneks Teie poolt kirjeldatud andmetabel, tuleb tabeli kirjeldus salvestada. Selleks tuleb teha parem hiireklõps tabeli pealkirja ribal ning menüüst valida *'Salvesta veerud'*.

*'Kustuta veerg'* kustutab tabelist veeru, mis on aktiivne.

*'Veeru pealkiri'* - võimalus muuta ainult veeru pealkirja, mis on aktiivne. *'Veeru joondamine' -* joondab veeru pealkirja kas vasakusse või paremasse serva või keskele.

*'Taasta algseis'* - kustutab kõik Teie poolt sisestatud ja salvestatud tabeli kirjeldused ning paneb programmi algseisus olnud tabeli kirjelduse sellele andmetabelile, milles olete, mitte kõikidele.

Andmetabelite veerge on võimalik ka tõsta teise kohta, selleks tuleb veeru pealkirjal olles vajutada vasakut hiireklahvi ja seda all hoides (peab tekkima käe märk) lohistada veerg sobivasse kohta. Kindlasti tuleb pärast veeru kirjeldus ka salvestada.

# *Klaviatuuri kasutamine*

Programmi saab kasutada ka ainult klaviatuuri abil. Siis on klahvidel järgmised tähendused:

<span id="page-25-0"></span>**F3** – lisa

**F2** – muuda

**Esc** – väljumine (ekraanilt, tabelist)

**Enter** – käivita (rea, menüü vaatamine, avab registri). Näiteks kauba kaardil peagrupi lahtris

avab peagruppide nimekirja, millest grupi valimiseks tuleb liikuda sobiva grupi reale ja vajutada enter.

**Tab** – järgmisele väljale

**Shift - Tab** – eelmisele väljale

**Nool – alla** – järgmisele väljale

**Nool - üles** – eelmisele väljale

**Tühik** – märgib lahtrisse linnukese

**Alt** – avab menüü

# <span id="page-26-0"></span>*Üldkasutatavad funktsionaalsed nupud*

Programmiga töötamisel kasutatakse ühesuguste tegevuste sooritamiseks alati samu nupukesi või klahve / klahvikombinatsioone. Tegevuste nupukesed on toodud andmetabelite ülaservas *nupukeste ribal* - nupukesel on ka kiri, mida selle nupukesega teha saab.

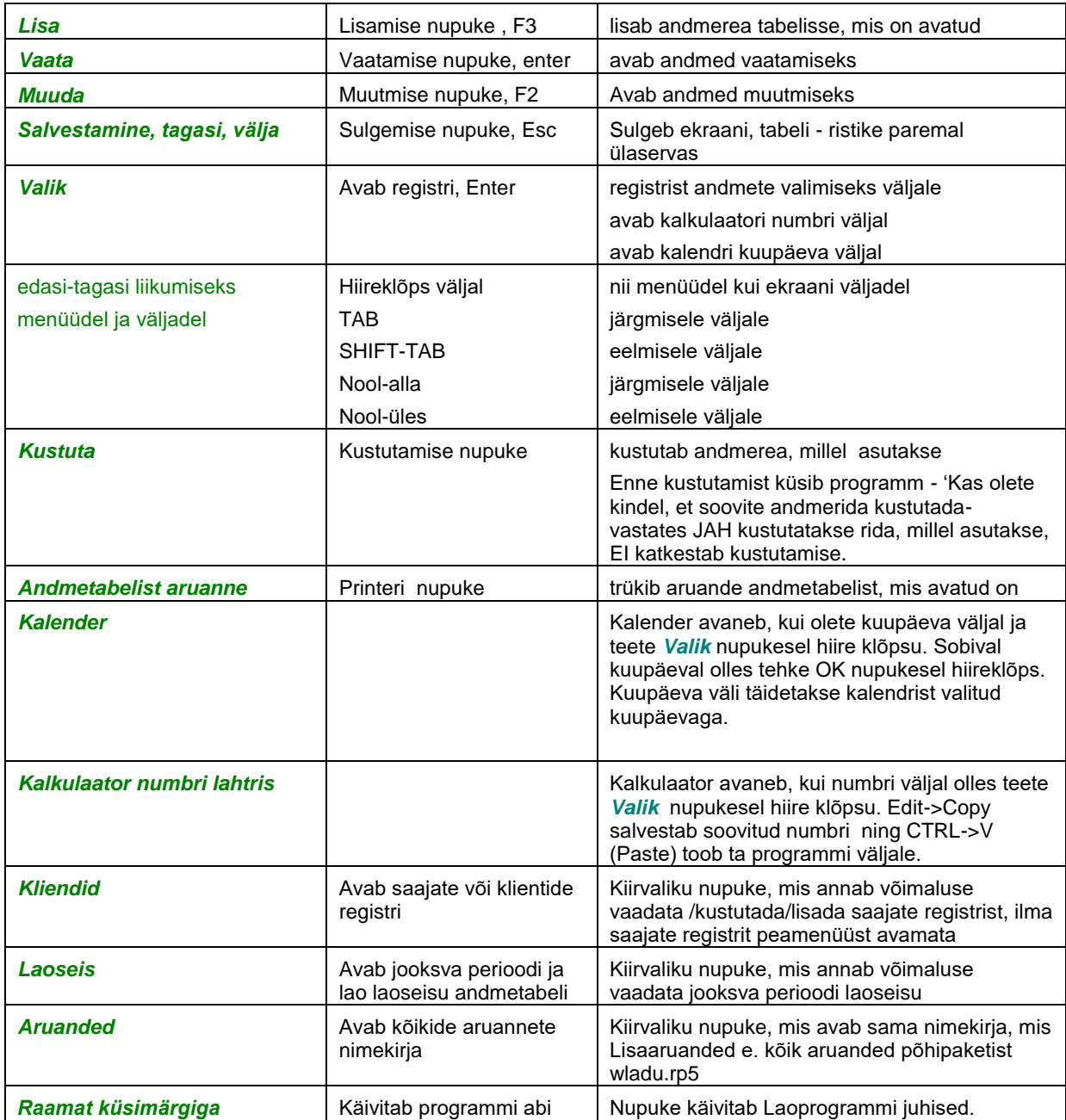

Programmis TAAVI kasutatakse järgmisi nupukesi ja klahve:

**NB! Alati on ekraani kõige ülemisel real toodud nupud, mida antud hetkel on võimalik kasutada!** 

Nupukesed on dubleeritud ka *hiire parema klahviga*. Olles andmereal ja vajutades paremat hiireklahvi, on võimalik kasutada järgmisi tegevusi:

*muuda*

*lisa*

*kustuta*

*tabel kinni* 

Olles ekraanil mõnel *väljal* ja vajutades *hiire paremat klahvi*, on võimalikud järgmised tegevused:

*Cut* 

*Copy*

*Paste*

*Delete*

*Select all*

*Vali - avab registri, millest saab väljale sobiva väärtuse valida*

# <span id="page-28-0"></span>*Andmete kustutamine ja muutmine*

Programmis võib andmeid kustutada ja muuta alati kasutaja, kes on nad

#### sisestanud.

Andmetabeli rea e. näiteks arvelt ühe kauba rea *kustutamiseks* tuleb andmetabelis liikuda hiirega sobivale reale ja klõpsutada kustutamise nupukesel (või teha parem hiireklõps ja valida menüüst 'kustuta rida'). Programm alustab terve rea kustutamisega. Ekraanile tuleb küsimus:

#### **Kas soovite kindlasti seda rida kustutada ?**

Enne kustutamist *programm hoiatab*, et JAH valik kustub terve andmerea. Enne JAH valimist tasub alati kontrollida, kas Te olete ikka sellel real, mida kustutada soovite. Rida, millel asute on teistsuguse värviga, kui ülejäänud. Jah valimiseks tuleb teha hiireklõps JAH peal. Andmerida kaob andmetabelist. Kui Te ei soovi andmerida kustutada, siis tehke hiireklõps vastusevariandi EI peal.

*Andmete parandamiseks* tuleb andmetabelis olles liikuda parandada soovitud reale (kaup jne.) ja teha *'Muuda'* nupukesel hiire klõps või topelt hiireklõps andmereal ja siis *'Muuda'* nupukesel hiireklõps.

Programm avab andmete ekraani, millel võib andmeid parandada juhul, kui see on lubatud (ettenähtud ).

*TAB (SHIFT-TAB)* või hiirega tuleb liikuda väljale, mida soovitakse parandada ning trükkida sinna uus väärtus ja liikuda järgmisel väljale. Tagasi eelmisele väljale saab SHIFT-TAB klahve kasutades (või hiireklõps sobival väljal).

# *Trükiprotseduuri kirjeldus*

<span id="page-29-0"></span>Aruannete ja teatmike trükkimine programmis koosneb kahest osast:

**1.** aruanne koostatakse ja tuuakse ekraanile

**2.** ekraanil olev aruanne saadetakse printerisse

Enne aruande printerisse saatmist tuuakse ta alati ekraanile, et oleks võimalik ta üle vaadata ja kontrollida. Aruandeid on võimalik lihtsalt **eksportida** erinevatesse formaatidesse, näiteks Excel või Word, tavaline tekstifail jne. Enne aruande koostamist küsitakse, kas aruannet soovitakse ekraanile, printerile või eksportida.

Kui ekraanil olev aruanne sobib printerisse saatmiseks, siis pange printer töökorda ja klõpsutage printeri ikoonil. Programm trükib aruanded printerisse, mis on Windows all häälestatud.

Enne aruande koostamist küsitakse ekraanil, mitu koopiat ja milliseid lehti soovitakse trükkida. Sisestage koopiate arv, kui soovite rohkem kui 1 koopiat. Valides aruandeid menüüst 'Aruanded' -> 'Lisaaruanded' on võimalik samal lehel valida erinevaid aruannete faile – *'Vaheta aruandefail'.* 

Kõikidest programmis olevatest andmetabelitest (teatmikest) saab väljatrüki, kui teete andmetabelis olles printeri ikoonil hiireklõpsu.

Programm salvestab aruannete parameetrid faili rrwaru kasutajanimi.ini kasutajapõhiselt ja ka peale programmi uuesti sisenemist tulevad automaatselt viimased väärtused aruande koostamisel. Kui aruande koostamisel muudetakse etteantavaid parameetreid, siis kirjutakse failis eelmised väärtused uutega üle.

## *Aruannete eksport Excelisse*

<span id="page-30-0"></span>Kõiki Laoprogrammis olevaid aruandeid on võimalik eksportida teistesse andmeformaatidesse, näiteks:

### *Excel*

### *Word*

Aruannete käivitamise avaekraanil (vt. näiteks 'Aruanded'-> 'Kaupade edetabel kasumi järgi'), millel saab määrata lehekülgede ja koopiate arvu, on võimalik ka märkida, kas aruannet soovitakse tuua ekraanile, trükkida printerile või eksportida. Eksportimise lahtris tuleb teha hiireklõps nii, et ring täitub ja siis 'Trüki' nupukesel hiireklõps. Täitke aruande parameetrid soovitud andmetega ning hiireklõps 'Trükime' nupukesel. Järgmisel ekraanil tuleks uuesti teha Eksport lahtris hiireklõps. Mille järel tuuakse ekraanile menüü, millest tuleb valida ekspordi tüüp. Toome siinkohal näited kahe lihtsama variandi jaoks (teiste tüüpide puhul tuleb määrata andmebaasi välju jm., s.t. võimalused on laiemad, kuid kasutamine keerulisem).

*Tekst* – sobilik formaat Wordi eksportimiseks – tavaline tekstifail. Tehke valikul Tekst hiireklõps, seejärel nupukesel Edit hiireklõps. Järgmisel ekraanil tuleb sisestada nimi, mille all aruanne salvestatakse arvutis, näiteks Aruanne ning Eksport nupukesel hiireklõps. Aruanne salvestatakse tekstifailina Taavi Laoprogrammi kataloogi. Faili saab avada mistahes tekstiredaktoriga (my computer, my briefcase, write jne.), Wordiga (tekst files) või Exceliga (text files).

*Worksheet* – sobilik formaat Excelisse eksportimiseks. Tehke valikul Worksheet hiireklõps, seejärel Edit nupukesel hiireklõps. Järgmisel ekraanil tuleb sisestada aruanne nimi, mille all aruanne arvutis salvestatakse. Seejärel tuleb teha *Select Band* ekraanil valik, millise tasemeni eksportida soovitakse, kas üksikuid ridu – Record, *1- UUSKOOD* – (grupp footer) kaubakoodi järgi summaridu või ainult lõppsummasid – Summary. Tasemed, millel on märge GH (grupp header) on kaubakoodi järgi summaridade algusread ja neid ei ole mõtet valida. Tavaliselt tuleb valida kõige suurema numbriga vahesummarida. Näiteks, kui aruanne on koostatud summeerimistasemetega

Klient + kaubakood e. klientide kaupa kabakoodide summad (käive, kasum, hulk jne.), siis aruandes on valikud:

1-KLIENT, mis tähistab vahesummasid klientide järgi

2- KOOD, mis tähistab kaubakoodide järgi vahesummasid

Samuti ei ole suuremas osas aruannetes mõtet valida Record, kuna iga rida aruannetes tavaliselt välja ei tooda, vaid ikka mingi tunnuse (kas kaup, klient jne.) järgi vahesummasid.

Fail salvestatakse Taavi Laoprogrammi kataloogi laiendiga wks, näiteks aruanne.wks.

Worksheet formaati eksportimisel ei kanta üle pealkirju. Pealkirjadega eksportimiseks tuleb kasutada varianti Eksport RTF'I -> Word -> avada fail -> select all -> excel -> paste.

Aruannete eksportimisel salvestatakse viimane formaat ja kataloog faili

taavi.ini, näiteks:

[Aruanded] kasutajanimi\_R&R\_EXPDIR=C:\TAAVI\WLADU\ kasutajanimi\_R&R\_EXPFORMAT=rtf

Järgmine korda pakutakse samale kasutajale sama kataloogi ja formaati.

### *Aruannete selekteerimine*

<span id="page-32-0"></span>Programmi juurde kuulub üle 100 erineva aruande, mida saab käivitada menüüst Aruanded -> 'Muud aruanded ' või 'Lisaaruanded'. Aruannete hulgast on võimalik välja valida need, mis sobivad tööks kõige enam. Kõik aruanded on esialgu tähistatud rohelise ringikesega, mis tähendab, et nad kõik on lubatud. Kõikide aruannete ekraanile toomiseks tuleks teha täpike lahtrisse 'Kõik'.

Aruande keelamiseks tuleb liikuda aruande nimetuse peale nii, et ta muutub tumesiniseks ning teha parem – hiireklõps. Ekraanile tekib menüü, millest tuleb valida **'Keela'**, mille tulemusena kaob aruanne **'Minu omad'** nimekirjast ära. Kui teha täpike lahtrisse 'Kõik' tekib nn. 'keelatud aruanne' nimekirja punase ringikesega. Aruande lubamiseks tuleb jällegi liikuda aruande nime reale ning teha parem – hiireklõps ja valida **'Luba aruanne'**, mille tulemusena ilmub aruande ette roheline täpikene.

Menüü **'Trüki'** võimaldab koostada aruannete nimekirja ning selle ka printerile väljastada.

Menüü **'Kopeeri eelistused'** võimaldab ühe kasutaja poolt välja valitud aruandeid kopeerida teistele kasutajatele. Selleks tuleb programmi siseneda teise kasutaja nime ja võtmesõnaga. Parem hiireklõps toob ekraanile küsimuse: 'Kopeerime jooksvad eelistused kasutajalt'. Lahtrisse tuleb sisestada kasutaja nimi, kelle aruannete eelistusi soovitakse jooksvale kasutajale kopeerida. Hiireklõps OK nupukesel toob ekraanile küsimuse: 'Kas kopeerime kasutajanimele [kasutaja kaks e. jooksev kasutaja] kasutaja [kasutaja üks] aruandeelistused?'. Hiireklõps OK nupukesel kopeerib aruandeeelistused. Kui märkida lahtrisse 'Kõik' täpike, siis on punase ringiga märgitud samad aruanded, mis on punase ringiga märgitud kasutaja üks poolt.

### <span id="page-33-0"></span>*Aruannete tingimuste muutmine*

Aruannete käivitamistingimusi on võimalik kasutajal ise muuta. Selleks tuleb viia kursor aruande nimele nii, et aruande nimi muutub tumesiniseks ning teha linnuke lahtrisse 'Muudame aruande tingimusi'. Hiireklõps 'Trüki' nupukesel käivitab aruande. Pärast aruande parameetrite sisestamisest tuleb ekraanile lisatabel, kus on kirjas aruande käivitamise tingimused. Näiteks võib olla aruanne piiratud kuupäevade vahemiku, kaubakoodide vahemiku, klientide vahemiku vm. tunnuste järgi.

Tingimust saab muuta kui liikuda muuta soovitud rea peale ning teha **'Edit'** nupukesel hiireklõps. Tingimuse muutmise ekraanil on järgmised lahtrid:

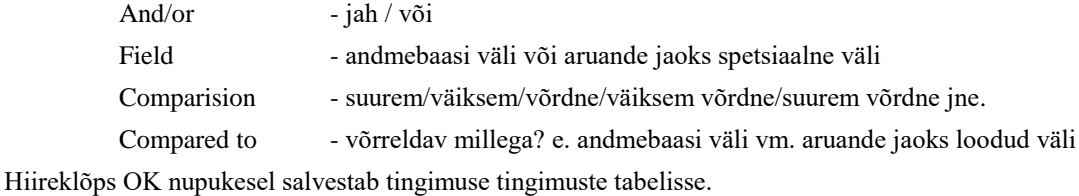

Tingimusridu saab lisada, kui valida **'Append'** valik. Vahele saab ridu panna

**'Insert'** nupukest kasutades ning kustutada saab **'Delete'** nupukest kasutades.

# <span id="page-34-0"></span>*Aruande käivitamine ikoonist*

Programmi käivitamisel saab käivitada aruannet, selleks tuleb programmi ikoonile lahtrisse Properties lisada

ARUANNE=Aruande nimi ARUANDEFAIL=aruandefaili nimi EISULGE

\*) kui panna lõppu EISULGE, siis jääb programm tööle peale aruande käivitamist

Näiteks:

ARUANNE=Kaupade nimekiri ARUANDEFAIL=WLADU.RP5

# *Kaubad*

<span id="page-35-0"></span>Kaupade nimekiri on Laoprogrammi kõige olulisem nimekiri. Kaupu saab sisestada menüüst *Registrid - > Kaubad.* Uue kauba lisamiseks tuleb lisamise nupukesel 'Uus' (ka parem hiireklõps -> lisa rida) teha hiireklõps, mille tulemusel avaneb tühi kauba ekraan, milles tuleb täita tühjad väljad.

Enne kaupade lisamist kaupade nimekirja tuleks koostada kaupadele nii peagrupid, kui alamgrupid, kuna kauba lisamisel tuleb kõigepealt valida peagrupp ja siis alamgrupp (vt. Registrid -> Kaubatunnused -> Peagrupid ja Registrid -> Kaubagrupid).

Laoprogrammis on võimalik arvetele - saatelehtedele lisada nn. *teenuskaupu*, millel laoseisu ei peeta, näiteks lisada kaupadega koos arvele ka töid ja teenuseid. Selleks tuleb programmi parameetrites määrata teenusekoodi kaubakoodi peagrupp (param 8). Kui kirjeldada nad eraldi kauba gruppidesse, siis on võimalik ka hiljem aruannetes näha, palju on müüdud töid ja teenuseid.

Kaubakood koosneb kolmest osast:

- *Peagrupp* 2 sümbolit
- *Alamgrupp* 3 sümbolit
- *Kaubakood* 16 sümbolit

Programm käsitleb kaubakoodi kõikide osade summana, seega kokku 21 sümbolit (eraldi lahtrisse saab märkida triipkoodi).

### *NB! Kaubakood peab programmis olema vähemalt 3 kohaline! Ärge kasutage TÄPITÄHTI!*

Kõikide kaubakoodi osade järgi on võimalik koostada aruandeid, samas on võimalik tellida ka lisaaruandeid näiteks mingi kaubakoodi osa kohta. Seega tuleks pea – ja alamgruppide planeerimisel mõelda ka sellele, millises lõikes vajatakse aruandlust ja analüüsi tulevikus.

Enne kaupade sisestamise alustamist, võiks täita registrid, milledest valitakse andmeid kauba kaardile: kaubagrupid, hankijad, laojäägigrupid, säilivusgrupid, analüütikakoodid. Juhul, kui neid registreid mingil põhjusel ei taheta täita, kuid programmi häälestuses soovitakse neid säilitada, võiks neisse sisestada tühja koodi, et seda saaks kauba kaardile valida ning hiljem, kui registrid on täidetud, kauba kaardil parandused teha.

Kaupade registri avamisel tuuakse ekraanile kõik sisestatud kaubad. Juhul, kui alustatakse tööd programmis esmakordselt, on tabel tühi ja uue kauba lisamiseks tuleb Lisamise nupukesel 'Uus' teha hiireklõps (ka F3 klaviatuurilt). Kokku koosneb kauba kaart 5 erinevast ekraanist:

- *1. Kauba üldandmed*
- *2. Müügiandmed*
- *3. Hinnakirjad*
- *4. Tarnijad*
- *5. Jaotused*

### *1. ekraan – Kauba üldandmed*

*Laoarvestusest väljas* – linnuke lahtris tähendab, et kaupa ei soovita aktiivses töös (arvete sisestamisel, laoseisus) kasutada, kuid kaupade nimekirjast ei saa maha võtta, kuna näiteks kunagi on liikumisi olnud. Programmi häälestuses peab olema märge, et kasutusel on aktiivsete/passiivsete kaupade süsteem (param. lk. 9). Sel juhul kaovad linnukesega märgitud kaubad aktiivsest nimekirjast ära. Passiivseid kaupu saab vaadata, kui kaupade tabelis teha parem hiireklõps ja sealt valida 'Passiivsed kaubad'

*Kaup hinnakirjas ja tellimustel* – kaup tuuakse müügiarvete ja tellimuste tegemisel kiirvaliku tabelisse (arve/saatelehel kauba valimisel 'Lisa toode')

*Tellimispäevad* – päevade esitähed, millal kaupa saab tellida, kogu nädal -> ETKNRLP
*Kaubakood* – parem hiireklahv -> Vali (või enter) avab kaubagruppide registri, millest saate valida sobiva kaubagrupi. Liikuge kaubagrupi reale ja tehke Vali nupukesel hiireklõps. Peagrupi ja alamgrupi lahter täidetakse Teie poolt valitud kaubagrupiga. Kaubakoodi viimane lahter tuleb täita kaubakoodiga, mis peab olema vähemalt 3 kohaline sümbol (tähed ja numbrid). Kaubakoodi viimase osa pikkus on 16 sümbolit, kui kogu seda lahtrit ei soovita täita, siis tuleb lõpust tühjaks jätta. Programm käsitleb kaubakoodi peagrupi, alamgrupi ja kaubakoodi summana e. kogu kaubakood on 2+3+16 =21 sümbolit pikk.

*Triipkood* – kauba joonkood, mida saab kasutada ka koos triipkoodi lugejaga näiteks arvete sisestamisel.

*PLU kood* – Taavi Laoprogrammi on võimalik ühendada kassaaparaadiga, sel juhul tuleb lahtrisse sisestada kauba kood kassaaparaadis. Koodi pikkus sõltub kassaaparaadi tüübist.

*Nimetus* – kauba nimetus koosneb kahest eraldi lahtrist. Teist lahtrit võib kasutada näiteks võõrkeelse nimetuse jaoks. Mõlemad nimetuse lahtrid on 50 sümbolit pikad.

*Mõõtühik* – kauba mõõtühik, näiteks tk, kg, g

*= …… lisaühik …….* - koefitsient ja lisa mõõtühik, näiteks 1 tk. = *0.5 kg*

*Hulgihind –* kauba hulgihind ilma käibemaksuta (tuuakse müügiarvetele)

*Jaehind –* kauba jaehind, tavaliselt koos käibemaksuga (kasutatakse jaemüügikviitungite koostamisel)

*Hulgimüük km'ta –* linnuke tähendab, et arvetega - ja jaemüügil ei arvestata sellele kaubale juurde käibemaksu

*Jaemüük km'ta –* linnuke tähendab, et kassaparaadiga jaemüügil ei arvestata

sellele kaubale juurde käibemaksu müügiandmete importimisel

*Kaardihind –* jaemüügil kliendikaardi hind. Kui kliendil on kliendikaart, siis jaemüügi korral tuuakse kassakviitungile kaardihind

*Jaehinnakirjas –* linnuke lahtris tähendab, et kaup kuulub jaehinnakirja (võimaldab koostada eraldi jae – ja hulgihinnakirju)

*Jaemüügikate –* protsent, mis tuleb juurde arvutada omahinnale, et kujundada uus müügihind *Kehtib kliendi soodustus –* linnuke lahtris tähendab, et müügiarve tegemisel kliendile antava soodustuse korral kehtib soodustus ka sellele kaubale

*Käibemaksutüüp* – valige kauba müügil kaubale kehtiv käibemaksutüüp 18% / 5% / 0%

*Hooajaline soodustus –* % , mille võrra müüakse kaupa alati odavamalt seni, kuni protsenti kauba kaardil ei muudeta, sõltumata, kas kliendi soodustus kehtib või mitte

*Partiide kontroll –* linnuke tähendab, et sellel kaubal jälgitakse partiisid. Programmi

häälestuses peab olema märge, et kasutatakse partiide arvestust (param 15).

*Soodustus koguselt –* kogused ja vastav soodustuse protsent, näiteks alates 100 'st tükist saab klient soodustust 5 %. Sisestada saab igale kaubale kolm varianti

*Hind A ....HIND E* – Kauba hind hinnakirjas A ,B, C, D, E. Hinnakirjad koodidega A kuni E peavad olema koostatud ning kui kliendi kaardile on valitud näiteks hinnakirja kood C, siis arve/saatelehe koostamisel võetakse kauba hind lahtrist HIND C. Lahtrid muutuvad kasutatavaks, kui programmi parameetrites lk. 9 märkida linnuke lahtrisse 'Hinnakirjad A,B,C,D ja E kauba kaardil.

*Foto –* igale kauba kaardile saab valida kauba foto. Foto peab olema formaadis bmp. Foto valimiseks tuleb lahtril olles teha parem hiireklõps ning 'Vali', seejärel otsida üles fotode asukoha kataloog ning sellest konkreetse kauba foto e. fail, millesse on salvestatud kauba pilt. Hiireklõps OK nupukesel täidab lahtri foto – kauba pildi asukoha kataloogiga arvutisüsteemis ning toob kauba pildi ekraanile.

Pärast kauba sisseostmist või müümist tekivad kauba ekraanile juurde andmed, millele kasutajal juurdepääs puudub, näiteks *katte % ja summa*. Katte protsent ja summa arvutatakse järgmiselt, näiteks, kui kauba ostuhind on 40.- ja müügihind ilma käibemaksuta 150.-, siis kauba kaardil olev katte % arvutatakse  $(150-40) * 100 / 40 = 275 %$ 

### **e. mitu korda ostuhind mahub hinnavahe sisse.**

Kauba kaardi alumises servas on 5 nupukest, millede käivitamisel tuuakse ekraanile kas kauba laoseis, sissetulekud või väljaminekud:

- *Ladude seis –* kauba jääk eri ladudes
- *Sissetulekud* kauba sissetuleku partiid (ostuarvete read, millega on kaupa sisse ostetud)

Ctrl F5 – näitab viimast 100 sissetuleku dokumenti

*Väljaminekud -* kauba väljamineku partiid (müügiarvete read, millega on kaupa müüdud)

Ctrl F6 – näitab viimast 100 väljamineku dokumenti

- *Väljastamata –* väljastamata kauba väljamineku partiid (müügiarvete read, millega on kaupa müüdud, kuid kaup pole laost välja läinud )
- *Tellimus* tellimused, millega on kaupa tellitud

Nendest valikutest saab liikuda ka konkreetsele arvele – nupuke Vali.

### *2. ekraan – Kauba müügiandmed*

*Kassas nimetus –* kassaaparaadiga jaemüügi korral kauba nimetus kassaaparaadis, mis trükitakse kassa kviitungile. Kassaaparaati saab läbi programmi saata nii kaupade nimetusi, kui ka hindu ja kassaaparaadi koode e. plu koode.

*Grupp –* grupp kassaparaadis kuhu kaup kuulub

*Müügikogus –* koefitsient, millega korrutatakse kassast müüdav kauba kogus. Näiteks kassast müüakse 1 klaas, laoseisust läheb maha 200 g, sel juhul on müügikogus 200.00.

*Kaalukaup –* tunnus, mis tähistab, et kassaparaadiga müügil on see kaup kaalukaup, kuna kaalukaupa töödeldakse kassaaparaatides teisiti, kui tavalisi ning ka triipkood on kaalukaupadel erinev teistest kaupadest

*Analüütikakood –* valige analüütikakoodide nimekirjast sobiv kood. Analüütikakoode kasutatakse tavaliselt siis, kui laoprogramm töötab Taavi Finantsiga ning kulusid soovitakse jälgida kuluühikute järgi, sel juhul kasutataksegi analüütikakoodi kuluühiku mõistes ning kõikidele liikumistele (ka müügi arvetele) pannakse raamatupidamislausendis juurde analüütikakood.

*Projekt –* valige projekt projektide nimekirjast. Projekte kasutatakse tavaliselt siis, kui laoprogramm töötab Taavi Finantsiga ning kulusid (ka tulusid) soovitakse jälgida projektide kaupa. Kõikidele liikumistele (ka müügi arvetele) pannakse raamatupidamislausendisse juurde projekti kood.

*Laojäägigrupp –* grupp, millesse kaup kuulub. Valige varem sisestatud gruppidest sobiv. Laojäägigrupiga määratletakse, kui palju seda kaupa võib minimaalselt laos olla. Kasutades klahve Nool – alla, saab väljast üle minna.

*Säilivusgrupid –* grupp, millesse kaup kuulub. Valige varem sisestatud gruppidest sobiv. Säilivusgrupiga määratletakse, kui pikk on kauba säilivusperiood. Kasutades klahve Nool – alla, saab väljast üle minna.

*Tootja –* tootja kood, kes kaupa toodab. Valige varem sisestatud gruppidest sobiv. Tootjaid kasutatakse programmis juhul, kui erinevad hankijad tarnivad täpselt sama kaupa ja erinevaid kaubakoode ei ole mõttekas kasutada.

*Hankija –* kauba hankija kood klientide nimekirjast. Lahtri võib jätta täitmata, sest niipea, kui seda kaupa ostuarvega sisse osta, kannab programm kauba kaardile hankija numbri viimaselt ostuarvelt. Juhul aga, kui seda kaupa niipea sisse ei osteta, kuid hankija müügi aruandeid oleks vaja koostada, tuleks hankija kood kauba kaardile märkida.

*Viimane ostuhind –* kauba ostuhind viimati sisestatud ostuarvelt valuutas ja eurodes. Programm täidab lahtreid automaatselt kaubaostuarvete sisestamisel, neid ei ole mõtet käsitsi täita.

*Tootmishind –* materjali hind tootmislaos, mille programm arvutab ise. Standardlahenduses kujuneb materjali omahind ostuarvetelt.

*Vaikimisi taara –* taara kood taarade registrist. Valige sobiv taara kood.

*Kastis pakendeid –* pakendite arv kastis e. kaubaühikute arv kastis, näiteks 20 tk pakis või

kastis. Arvele (nii ostu- kui müügiarvele) kauba valimisel näiteks 1 kast,

arvatakse laost maha/lattu juurde 20 üksikut lao ühikut.

*Pakendis ühikuid –* üksikute ühikute arv pakendis

*Kaubaühiku kaal -* kauba kaal. Arvele on võimalik trükkida kokku arve kaal juhuks, kui kaup läheb näiteks välismaale.

*Kaubaühiku maht –* kauba maht, näiteks 0.002 m3.

*Vaja trükkida etikett –* linnuke lahtris tähistab seda, et antud kaubale tuleb trükkida etikett.

*Lisainfo –* lisainfo kauba kohta, mida ei olnud võimalik eelpool toodud lahtritesse sisestada.

*3. ekraan – Hinnakirjad* 

Ekraanil *'Hinnakirjad'* saab vaadata kauba hindu erinevates hinnakirjades. Samuti võib läbi selle ekraani lisada kaupa hinnakirjadesse. Uue rea lisamiseks tuleb teha nupukesel 'Uus' hiireklõps ning valida hinnakirja kood, kuhu soovitakse kaupa lisada ning sisestada hind.

### *4. ekraan – Tarnijad*

Ekraanilt *'Tarnijate nimekiri'* saab vaadata ja lisada kaubale mitu erinevat hankijat / tarnijat. Juhul, kui kunagi on juba kaubale hankijaid sisestatud, tuuakse nimekiri ekraanile, vastasel korral tuleb ekraanile teade: 'Ei leidnud selle kauba hankijaid. Kas lisame?'

Ei – katkestab tegevuse

Jah – toob ekraanile tühja tabeli. Uue hankija lisamiseks tuleb 'Uus' nupukesel teha hiireklõps ning tühjad väljad täita järgmiselt:

*Kauba kood* – programm pakub jooksva kauba koodi

*Hankija* – parem hiireklõps ja 'Vali' avab klientide nimekirja, millest tuleb valida sobiv hankija

*Hankija kood* – tarnija kood (productnr)

*Nimetus –* kauba nimetus selle tarnija järgi

*Hind* – sellelt hankijalt ostetud kauba ostuhind

*Valuuta* – parem hiireklõps ja 'Vali' avab valuutade nimekirja, millest tuleb valuuta

*Kuupäevast* – programm pakub jooksva kuupäeva. Juhul, kui soovi korral võib seda muuta.

## *5. ekraan – Jaotused*

Ekraanilt *'Jaotused'* saab kaupa lisada jaotustesse. Uue rea lisamiseks tuleb teha nupukesel 'Uus' hiireklõps ning täita tühjad väljad:

*Kaubakood* – programm täidab välja jooksva kauba koodiga (ei ole vaja muuta, liikuge tab klahviga järgmisele tühjale väljale)

*Jaotuse liik* – valige sobiv jaotuse liik (parem hiireklõps -> 'Vali' või enter)

*Jaotus* - valige sobiv jaotuse liik (parem hiireklõps -> 'Vali' või enter)

### *Kaupade nimekirja saab välja trükkida, kui kaupade tabelis olles teha printeri ikoonil hiireklõps. Üksikut kauba ekraani saab välja trükkida, kui kauba ekraanil olles teha printeri ikoonil hiireklõps.*

### *6. ekraan – Seotud kaubad*

Ekraanilt *'Seotud kaubad'* on võimalik lisada kaubale seotud kaupasid. Uue rea lisamiseks tuleb teha nupukesel 'Uus' hiireklõps ning valida seotud kaup:

*Seotud kaup* – valige kaubakood, mis on põhikaubaga seotud.

### *7. ekraan - Analoogid*

Ekraanilt *'Analoogid'* on võimalik lisada kaubale analoogkaupasid, mis on põhikaubale lähedased, ehk analoogid. Uue rea lisamiseks tuleb teha nupukesel 'Uus' hiireklõps ning täita tühjad väljad:

*Analoogkood* – analoogkauba kaubakood – peagrupp + alamgrupp + kaubakood. Kogu kaubakood Taavi laoprogrammis.

*Nimetus* – analoogkauba nimetus

*Tarnija* – valige hankija nimekirjast

# *Uute kaupade importimine Excel'i tabelist*

Kaupade importimise protseduuri võib vaja minna juhul, kui alustatakse laoprogrammiga tööd ning kaupade nimekiri on exceli tabelis olemas. Sel juhul saab kaubad programmi importida kasutades menüüd *Registrid -> Kaubad-> parem hiireklõps-> Tooteinfo import EXCEL'i failist*.

Exceli tabeli 1.real tuleb veergude pealkirjadeks kirjutada: KOODA KOODB KOODC NIMETUS HIND

Importimine toimub KOODC alusel, ehk, et kui imporditakse korduvalt ja kaupade registris on juba sama KOODC olemas, siis kirjutatakse hind kaubakaardil üle tabelis olevaga.

Kui tabelis on ainult 2 veergu – KOODC ja HIND, siis importimisel kantakse hind vastava kauba kaardile. Juhul, kui kaupa pole nimekirjas, lisatakse kaup – grupid ja nimetus tuleb käsitsi määrata.

# *Analoogkaubad*

Analoogkaupadesse kirjeldatakse kauba, mida saab kas hankimisel või müümisel asendada omavahel.

Analoogkaupu saab sisestada menüüst Registrid -> Analoogkaubad.

Uue rea lisamiseks kasutage nupukest Uus ning täitke tühjad lahtrid järgmiselt:

**Kaubakood** – valige kaubakood, millele analoogi sisestatakse

**Analoogkood** – kaubakood, mis on analoog – ainult viimane kood, ilma alam- ja peagrupita

**Nimetus** – analoogi nimetus

**Tarnija** – valige hankija, kelle käest saab analoogi tellida

**Kaupade ja analoogkaupade laoseisu** saab vaadata, kui kasutada nupukeste real olevat nupukest Laoseis.

Otsitavaks kaubakoodiks tuleb sisestada analoogkood (viimane kaubakood ilma pea – ja alamgrupita)

Ekraanile tuuakse kaupade laoseis, millel on sama analoogkood.

Süsteemi sisse lülitamiseks tuleb faili tavai.ini lisada rida sektsiooni [MAIN] KOODIOTSING=JAH

# *Programmi töösse rakendamise lühikirjeldus*

Taavi Laoprogrammiga töö alustamiseks (kaupade ostude ja müükide registreerimiseks) on minimaalselt vajalik sisestada (ka algjääkide registreerimiseks)

- **kaubagruppide**
	- **kaupade** 
		- **ladude**

### *registrid.*

Mille järel on võimalik alustada nii kaupade müügi, kui ostuga. Kaupade algjääke ei ole vajalik koheselt sisestada, kuid seni, kuni seda pole tehtud, on kaupade jäägid laoseisus ebareaalsed juhul, kui koos programmiga ei alustata ka firma tegevust.

Ülejäänud registrite sisestamine ei ole programmiga töö alustamiseks hädavajalikud.

Taavi Laoprogrammi töösse rakendamisel tuleks järgida järgmisi praktikas välja kujunenud tööde etappe ja nende järjekorda:

### *1. Ladude nimekirja koostamine.*

Ladude nimekirja saab koostada menüüst **Registrid -> Laod**. Juhul, kui Laoprogramm töötab koos Taavi Finants programmiga, tuleb lao ekraanile sisestada ka kontod, millel kaupade arvestust raamatupidamises peetakse, vastasel korral ei teki laoprogrammist raamatupidamislausendeid.

### *2. Kabagruppide nimekirja koostamine.*

Enne kaupade nimekirja koostamist tuleb koostada kaubagruppide nimekiri menüüst **Registrid -> Kaubagrupid**, kuna kaupade nimekirja koostamisel valitakse kauba ekraanile kaubagrupp. Kaubagrupp koosneb kahest osast – **peagrupp ja alamgrupp**. Peagrupp on 2 kohaline sümbol ning alamgrupp on 3 kohaline sümbol. Kaubakood koosneb peagrupi, alamgrupi ja kaubakoodi summast, seega kokku 21 sümbolit, millest 16 moodustab kaubakood e. kogu kaubakood on  $2+3+16 = 21$  sümbolit pikk.

Kaubagruppide järgi on võimalik koostada aruandlust ja analüüsi (peagrupi järgi on võimalik määrata erinevaid realisatsiooni kontosid, tavaliselt on realisatsioonikonto lao kaardil). Kaubagrupid tuleks koostada selliselt, et grupi summad näitaksid kaupade liike, näiteks võiks peagrupiks olla televiisorid, alamgrupiks Samsung, Sony jne. ning kaubaks sony diameetriga 52 cm. Sel juhul näitaks peagrupi summa, palju on müüdud televiisoreid, alamgrupi summa palju on müüdud erinevaid televiisori marke Sony, Samsung (siinkohal tuleks tähelepanu pöörata sellele, et tootjaid on võimalik programmis eraldi käsitleda) ning summa kaubakoodi järgi konkreetset kaupa.

### *3. Kaupade nimekirja koostamine.*

Kaubakood tuleb omistada programmis väikseimale ühikule, mille laoseisu soovitakse teada. Kaubakood koosneb kolmest osast – peagrupp, alamgrupp ja kaubakood. Programm käsitleb kaubakoodi peagrupi, alamgrupi ka kaubakoodi summana, seega 2+3+16=21 sümbolit. Kaubakoodi lahtrisse võib sisestada ka ribakoodi (triipkoodi), kuid programmis on triipkoodi jaoks eraldi lahter. Kaupu saab programmi sisestada menüüst **Registrid -> Kaubad**.

### *4. Kaupade algjääkide sisestamine.*

Programmis saab kaupadele algjääke sisestada läbi inventuuri menüü. Inventuure on programmis kahte erinevat tüüpi:

- *Kuulõpu inventuur*
- *Kuu keskel inventuur*

Erinevus seisneb selles, et kuu lõpu inventuuri puhul ei tekitata laoseisu korrektsioonkandeid, vaid inventuuri andmetabelisse sisestatud kaupade hulgad on järgmise kuu kaupade algsaldod, s.t. inventuur tuleb teha alati eelmise kuu lõpus e. jooksev periood on eelmine kuu. Kuu keskel inventuuri korral on jooksvaks perioodiks jooksev kuu ning inventuuri sisestatud koguste põhjal koostab programm laoseisu korrektsioonkanded inventuuri kuupäevaga. Näiteks on laoseis

programmis 15.04.2000 5 tk., inventuuri teostamise tulemus on aga ainult 4 tk., siis inventuuri kuupäevaga genereerib programm laoseisu korrektsioonkande '–' 1 tk. e. tulemuseks  $5 - 1 = 4$ tk. jäägis kuupäevaks 15.04.2000.

Inventuure saab programmis sisestada menüüst **Laoseis -> Inventuurid**

*5. Klientide nimekirja koostamine.*

Kliendid – hankijad ja ostjad - tuleb programmi sisestada menüüst **Registrid -> Kliendid**. Programm oskab ise vahet teha, kas arve läheb ostu - või müügi reskontrosse. Samas, kui soovitakse hankijaid ja ostjaid nimekirjas eraldada, tuleks neile määrata eraldi numbrivahemikud. Samas võib klienti arve tegemisel ka igal ajal lisada, kui selgub, et klienti nimekirjas pole.

#### *6. Kaubasaajate nimekirja koostamine.*

Tihti on ettevõtete koostööpartneritel maksja ja kauba saaja erinevad, näiteks kliendil on mitu kauplust, kes pidevalt kaupu tellivad. Sel juhul saab ka programmi selliselt häälestada ning saajad tuleks klientide (maksjate) kaupa sisestada saajate nimekirja, programmis menüü **Registrid -> Saajad**. Samas on võimalik kauba saajaid nimekirja ka lisada arve tegemise ajal.

#### *7. Müüjate nimekirja koostamine.*

Taavi Laoprogrammis on võimalik jälgida müügi inimeste tulemusi. Juhul, kui ettevõttes kasutatakse eraldi müügi inimeste töö jälgimist, siis tuleks nn. 'müügimehed' sisestada ka programmi müüjate nimekirja – **Registrid -> Müüjad**. Müüjaid ei saa arve sisestamise ajal koheselt müüjate nimekirja lisada.

## *Saaja müügitellimuse sisestamine*

Saajale saab müügitellimust sisestada programmis mitmest menüüpunktist:

- *Registrid -> Kaubasaajad*
- *Registrid -> Helistamised*
- *Kaubamüük -> Kuu müügitellimused*
- *Kaubamüük -> Müügitellimused tänaseks*

#### *Registrid -> Kaubasaajad*

Uue tellimuse sisestamiseks tuleb saajate andmetabelis liikuda soovitud saajale ja avada kaart ning ekraanil 'Tellimused' teha lisamise nupukesel ('Uus') või 'Lisa uus' nupukesel hiireklõps. Kui valite 'Lisa uus', siis tuuakse kohe ekraanile toodete nimekiri, kui valite nupukeste realt 'Uus' (tähistatud + märgiga), siis tuuakse ekraanile küsimus:

'Kas soovite lisada uut tellimust saajale?'. Kui soovite, siis tehke JAH nupukesel hiireklõps.

Ekraanile tuuakse kõikide toodete (kaupade) nimekiri, mille kaardil on tunnus – *Hinnakirjas ja tellimustel.* Liikuge toodete nimekirjas sobivale reale ja sisestage kogus. Tellimuse kuupäevaks paneb programm tänasele kuupäevale järgmise kuupäeva e. homse kuupäeva.

Juhul, kui see ei sobi, siis kuupäeva saab muuta, kui tellimuse ülemisel real oleval 'Kuupäeva' ikoonil teha hiireklõps. Programm avab kalendri, millest saate valida (tuleb sobival kuupäeval teha hiireklõps) sobiva kuupäeva. Tellimuse alumisel serval olevad nupukesed täidavad järgmisi funktsioone:

*Nime järgi* – saab otsida tooteid nime järgi: nimeveerus olles tuleb sisestada otsitud nimi või nime algus ning enter klahv viib kursori otsitud toote reale.

*Kaubakoodi järgi* – nupuke tekib pärast seda, kui 'Nime järgi' nupukest on kasutatud e. need nupukesed vahelduvad kordamööda. Saab otsida kauba koodi järgi: kaubakoodi veerus olles tuleb sisestada otsitud kaubakood ning enter klahv viib kursori otsitud toote reale.

#### Programmi häälestusfailis TAAVI.INI saab määrata, millise veeru alusel otsida saab:

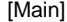

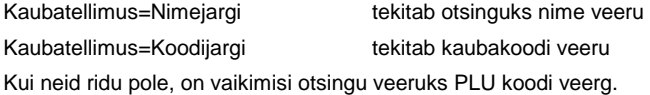

#### *Katkesta (ESC) –* katkestab tellimuse (tellimus ei lisandu tellimuste tabelisse)

*Lisa tellimus* – lisab tellimuse saaja tellimuste nimekirja. Enne lõplikku lisamist tuleb ekraanile küsimus: 'Kas vormistame tellimuse?'. Kui soovite kindlasti tellimust vormistada, tuleb JAH nupukesel teha hiireklõps.

*Ainult tellitud kaubad –* toodete tabelisse jäävad ainult tellitud tooted

*Kogu kauba nimekiri –* nupuke tekib pärast seda, kui on kasutatud nupukest 'Ainult tellitud kaubad' e. need nupukesed vahelduvad kordamööda.

Tellitav kauba kogus tuleb sisestada veergu tellimus. Kui kõik tellitud kaubad on tellimuse peale sisestatud ja üle kontrollitud, võib tellimuse lisada tellimuste registrisse (Lisa tellimus).

Tellimust saab trükkida, kui teha printeri nupukesel hiireklõps.

Müügitellimuste väljatrüki faili saab ette anda programmi häälestusfailis TAAVI.INI, näiteks:

#### **ILIBRARIES]**

Müügitellimuse vormid=mtell.rp5

Sisestatud tellimus kantakse ka registrisse 'Kuu müügitellimused'.

Tellimuse ekraani paremas servas olevad nupukesed täidavad järgmisi funktsioone:

- *Lisa tooted* avab toodete (kaupade, mille kaardil on märge tellimustel) nimekirja, millesse saab antud tellimusele tellitud kauba koguseid sisestada
- *Lisa kaup*  avab kõikide kaupade nimekirja, millest saab valida sobiva kauba. Programm avab pärast kauba valimist ekraani, kuhu saab trükkida tellimuse kuupäeva ja koguse.
- *Lisa kuupäev*  annab võimalusele samale tellimusele, näiteks homsele lisada kaubaridu, mis on tegelikult tellitud näiteks ülehomseks.

*Tee arve* – koostab tellimuse põhjal arve-saatelehe

#### *Registrid -> Helistamised*

Uue tellimuse sisestamiseks tuleb menüüs Registrid -> Helistamised teha Lisamise nupukesel hiireklõps (vt. Registrid - > Helistamised). Pärast tühjade lahtrite täitmist, tuleb nupukesel *Tellimus* teha hiireklõps. Juhul, kui homseks kuupäevaks on kaubasaajale tellimus sisestatud, tuuakse see ekraanile. Kui homseks kuupäevaks ei ole saajale tellimist sisestatud, avaneb ekraanile toodete nimekiri, milles saab koguseid sisestada (vt. Saajale müügitellimuse sisestamine -> Registrid -> Kaubasaajad). Tellimuse vormistamine käib analoogselt, nagu eelpool kirjeldatud menüüst Registrid -> Kaubasaajad.

#### *Kaubamüük -> Kuu müügitellimused*

Kõik sisestatud (erinevatest programmi menüüdest) kuu müügitellimused kantakse tabelisse

'Kuu müügitellimused'. Tellimuste nimekirja saab trükkida, kui printeri ikoonil teha hiireklõps, ekraanile tuuakse võimalike aruannete nimekiri.

Uue tellimuse sisestamiseks tuleb teha Lisamise nupukesel hiireklõps, ekraanile tuuakse tühjad lahtrid, millede täitmine toimub analoogselt, nagu eelpool kirjeldatud menüüs Registrid -> Saajad.

Konkreetse tellimuse trükkimiseks tuleb avada tellimuse ekraan ning siis teha printeri nupukesel hiireklõps.

#### *Kaubamüük -> Müügitellimused tänaseks*

Kõik sisestatud müügitellimused, millede kuupäev on tänane, koondatakse sellesse andmetabelisse. Uue müügitellimuse sisestamiseks tuleb teha Lisa nupukesel hiireklõps ning tühjad väljad täita analoogselt eelpool kirjeldatud menüüle Registrid -> Kaubasaajad.

Tellimuste nimekirja saab trükkida, kui printeri ikoonil teha hiireklõps, ekraanile tuuakse võimalike aruannete nimekiri.

Konkreetse tellimuse trükkimiseks tuleb avada tellimuse ekraan ning siis teha printeri nupukesel hiireklõps.

## *Kuu müügitellimused*

Kõik sisestatud (erinevatest programmi menüüdest) jooksva kuu müügitellimused kantakse tabelisse 'Kuu müügitellimused'. Tellimuste nimekirja saab trükkida, kui printeri ikoonil teha hiireklõps, ekraanile tuuakse võimalike aruannete nimekiri.

Uue tellimuse sisestamiseks tuleb teha Lisamise nupukesel hiireklõps, ekraanile tuuakse tühjad lahtrid, mis tuleb täita järgmiselt:

#### *Müügitellimuse päise osa.*

*Saaja –* kauba saaja. Parem hiireklahv (või enter) avab saajate registri, millest tuleb valida (liikuge sobivale reale ja tehke Vali nupukesel hiireklõps)

*Maksja –* arve maksja e. ostja. Parem hiireklahv (või enter) avab klientide registri, millest tuleb valida (liikuge sobivale reale ja tehke Vali nupukesel hiireklõps)

*Tellimuse kuupäev –* tellimuse sisestamise (vormistamise) kuupäev

*Tüüp –* konto raamatupidamises, millele müügiarve kantakse. Parem hiireklahv (või enter) avab võimalike variantide nimekirja, millest tuleb valida (liikuge sobivale reale ja tehke Vali nupukesel hiireklõps)

*Seeria –* seeria – üks sümbol, kantakse ka arve-saatelehele. Müügiarveid on võimalik programmis eristada erinevate seeriate järgi

*Number –* müügitellimuse number

*Pank –* arvelduskonto, kuhu soovitakse, et ostja arve summa tasub. Parem hiireklahv (või enter) avab arvelduskontode registri, millest tuleb valida (liikuge sobivale reale ja tehke Vali nupukesel hiireklõps)

#### *Makseaeg –* müügiarve makseaeg

*Maksetingimus –* maksetingimus. Parem hiireklahv (või enter) avab maksetingimuste registri, millest tuleb valida (liikuge sobivale reale ja tehke Vali nupukesel hiireklõps) sobiv.

*Käibemaksu ümardus –* Parem hiireklahv noolekesel avab võimalike variantide nimekirja, millest tuleb valida (liikuge sobivale reale ja tehke hiireklõps) sobiv, tavaliselt 'Arve täiskroonini'

*Ladu –* Parem hiireklahv (või enter) avab ladude registri, millest tuleb valida (liikuge sobivale reale ja tehke Vali nupukesel hiireklõps) sobiv ladu, millest kaupu müüakse (müügitellimuse igal kauba real saab eraldi lao määrata juhul, kui müügitellimusel tellitakse kaupu erinevatest ladudest, päises määratud ladu pakub programm igal real automaatselt)

*Soodustus –* müügitellimusel kliendile antav soodustuse protsent, kehtib juhul, kui kauba kaardil on märge 'kehtib kliendi' soodustus

*Kirjutas välja –* Parem hiireklahv (või enter) avab müüjate registri, millest tuleb valida (liikuge sobivale reale ja tehke Vali nupukesel hiireklõps) sobiv müüja, kelle arvestusse müügitellimus ja sellest hiljem vormistatav arve-saateleht kantakse.

#### *Müügitellimuse üksikud read.*

Üksikute kaupade sisestamiseks müügitellimusele võib kasutada kahte erinevat nupukest tellimuse paremal servas:

 *Lisa tooted –* avab toodete (kaupade, mille kaardil on märge – tellimustel) registri, millesse saab antud tellimusele tellitud kauba koguseid sisestada.

Liikuge toodete nimekirjas sobivale reale ja sisestage kogus. Tellitud kuupäevaks paneb programm tellimuse sisestamise kuupäeva. Juhul, kui see ei sobi, saab kuupäeva muuta, kui tellimuse kauba real teha '*Muuda' nupukesel hiireklõps* ja lahtrisse, mille ette on kirjutatud

*Tellitud kuupäevaks* sisestada soovitud kuupäev, mis on kuupäev, mis ajaks klient kauba tellib.

Sama moodi *saab muuta ka tellitud kogust, hinda ja kaubakoodi ja lao numbrit.* 

Tellimuse alumisel serval olevad nupukesed täidavad järgmisi funktsioone:

*Nime järgi* – saab otsida tooteid nime järgi: nime veerus olles tuleb sisestada otsitud nimi või nime algus ning enter klahv viib kursori otsitud toote reale.

*Kaubakoodi järgi* – nupuke tekib pärast seda, kui 'Nime järgi' nupukest on kasutatud e. need nupukesed vahelduvad kordamööda. Saab otsida kauba koodi järgi: kaubakoodi veerus olles tuleb sisestada otsitud kaubakood ning enter klahv viib kursori otsitud toote reale.

*Ainult tellitud kaubad* – avab tabeli, kus näidatakse ainult neid kaupu, millele on kogus sisestatud.

*Kogu kauba nimekiri -* nupuke tekib pärast seda, kui 'Ainult tellitud kaubad' nupukest on kasutatud e. need nupukesed vahelduvad kordamööda. Ekraanile saab tuua, kas kõik kaubad või siis ainult need, millel kogused taga.

 *Lisa kaup -* avab kõikide kaupade nimekirja, millest saab valida sobiva kauba. Programm avab pärast kauba valimist ekraani, kuhu saab trükkida tellimuse kuupäeva ja tellitud koguse.

Konkreetse tellimuse *trükkimiseks* tuleb avada tellimuse ekraan ning siis teha printeri nupukesel hiireklõps. Kui soovitakse aruandeid kõikide müügitellimuste kohta, siis tuleb tellimuste tabelis teha printeri nupukesel hiireklõps.

Tellimuse *ekraanil 'Lisaandmed '* saab sisestada järgmisi lisatunnuseid:

*Projekt* – Parem hiireklahv (või enter) avab analüütikakoodide registri, millest tuleb valida (liikuge sobivale reale ja tehke Vali nupukesel hiireklõps) sobiv analüütikakood

*Analüütika* - Parem hiireklahv (või enter) avab analüütikakoodide registri, millest tuleb valida (liikuge sobivale reale ja tehke Vali nupukesel hiireklõps) sobiv analüütikakood

**Müügitellimuste aruandeid saab käivitada, kui teha printeri nupukesel hiireklõps, siis kui tellimused on ekraanil tabelina, ehk ekraanil on tellimuste tabel.** 

## *Lõpetamata müügitellimused*

Kõik sisestatud (erinevatest programmi menüüdest) müügitellimused, millel on mõni kaup, mis on saatelehele kandmata, ehk kliendile kätte andmata, kantakse tabelisse 'Lõpetamata müügitellimused'. Tellimuste nimekirja saab trükkida, kui printeri ikoonil teha hiireklõps.

Uue tellimuse sisestamiseks tuleb teha Lisamise nupukesel hiireklõps, ekraanile tuuakse tühjad lahtrid, mis tuleb täita järgmiselt:

#### *Müügitellimuse päise osa.*

*Saaja –* kauba saaja. Parem hiireklahv (või enter) avab saajate registri, millest tuleb valida (liikuge sobivale reale ja tehke Vali nupukesel hiireklõps)

*Maksja –* arve maksja e. ostja. Parem hiireklahv (või enter) avab klientide registri, millest tuleb valida (liikuge sobivale reale ja tehke Vali nupukesel hiireklõps)

*Tellimuse kuupäev –* tellimuse sisestamise (vormistamise) kuupäev (võib olla ka mitte tänane kuupäev, sel juhul kantakse tellimus kogu kuu tellimuste nimekirja)

*Tüüp –* konto raamatupidamises, millele müügiarve kantakse. Parem hiireklahv (või enter) avab võimalike variantide nimekirja, millest tuleb valida (liikuge sobivale reale ja tehke Vali nupukesel hiireklõps)

*Seeria –* seeria – üks sümbol, kantakse ka arve-saatelehele. Müügiarveid on võimalik programmis eristada erinevate seeriate järgi

*Number –* müügitellimuse number

*Pank –* arvelduskonto, kuhu soovitakse, et ostja arve summa tasub. Parem hiireklahv (või enter) avab arvelduskontode registri, millest tuleb valida (liikuge sobivale reale ja tehke Vali nupukesel hiireklõps)

#### *Makseaeg –* müügiarve makseaeg

*Maksetingimus –* maksetingimus. Parem hiireklahv (või enter) avab maksetingimuste registri, millest tuleb valida (liikuge sobivale reale ja tehke Vali nupukesel hiireklõps) sobiv.

*Käibemaksu ümardus –* Parem hiireklahv noolekesel avab võimalike variantide nimekirja, millest tuleb valida (liikuge sobivale reale ja tehke hiireklõps) sobiv, tavaliselt 'Arve täiskroonini'

*Ladu –* Parem hiireklahv (või enter) avab ladude registri, millest tuleb valida (liikuge sobivale reale ja tehke Vali nupukesel hiireklõps) sobiv ladu, millest kaupu müüakse (müügitellimuse igal kauba real saab eraldi lao määrata juhul, kui müügitellimusel tellitakse kaupu erinevatest ladudest, päises määratud ladu pakub programm igal real automaatselt)

*Soodustus –* müügitellimusel kliendile antav soodustuse protsent, kehtib juhul, kui kauba kaardil on märge 'kehtib kliendi' soodustus

*Kirjutas välja –* Parem hiireklahv (või enter) avab müüjate registri, millest tuleb valida (liikuge sobivale reale ja tehke Vali nupukesel hiireklõps) sobiv müüja, kelle arvestusse müügitellimus ja sellest hiljem vormistatav arve-saateleht kantakse.

#### *Müügitellimuse üksikud read.*

Üksikute kaupade sisestamiseks müügitellimusele võib kasutada kahte erinevat nupukest tellimuse paremal servas:

 *Lisa tooted –* avab toodete (kaupade, mille kaardil on märge – tellimustel) registri, millesse saab antud tellimusele tellitud kauba koguseid sisestada.

Liikuge toodete nimekirjas sobivale reale ja sisestage kogus. Tellitud kuupäevaks paneb programm tellimuse sisestamise kuupäeva. Juhul, kui see ei sobi, saab kuupäeva muuta, kui tellimuse kauba real teha *Muuda nupukesel hiireklõps* ja lahtrisse, mille ette on kirjutatud

*Tellitud kuupäevaks* sisestada soovitud kuupäev, mis on kuupäev, mis ajaks klient kauba tellib.

Sama moodi *saab muuta ka tellitud kogust, hinda ja kaubakoodi ja lao numbrit.* 

Tellimuse alumisel serval olevad nupukesed täidavad järgmisi funktsioone:

*Nime järgi* – saab otsida tooteid nime järgi: nime veerus olles tuleb sisestada otsitud nimi või nime algus ning enter klahv viib kursori otsitud toote reale.

*Kaubakoodi järgi* – nupuke tekib pärast seda, kui 'Nime järgi ' nupukest on kasutatud e. need nupukesed vahelduvad kordamööda. Saab otsida kauba koodi järgi: kaubakoodi veerus olles tuleb sisestada otsitud kaubakood ning enter klahv viib kursori otsitud toote reale.

*Ainult tellitud kaubad* – avab tabeli, kus näidatakse ainult neid kaupu, millele on kogus sisestatud.

*Kogu kauba nimekiri -* nupuke tekib pärast seda, kui 'Ainult tellitud kaubad' nupukest on kasutatud e. need nupukesed vahelduvad kordamööda. Ekraanile saab tuua, kas kõik kaubad või siis ainult need, millel kogused taga.

 *Lisa kaup -* avab kõikide kaupade nimekirja, millest saab valida sobiva kauba. Programm avab pärast kauba valimist ekraani, kuhu saab trükkida tellimuse kuupäeva ja tellitud koguse.

Konkreetse tellimuse *trükkimiseks* tuleb avada tellimuse ekraan ning siis teha printeri nupukesel hiireklõps. Kui soovitakse aruandeid kõikide müügitellimuste kohta, siis tuleb tellimuste tabelis teha printeri nupukesel hiireklõps.

Tellimuse *ekraanil 'Lisaandmed '* saab sisestada järgmisi lisatunnuseid:

*Projekt* – Parem hiireklahv (või enter) avab analüütikakoodide registri, millest tuleb valida (liikuge sobivale reale ja tehke Vali nupukesel hiireklõps) sobiv analüütikakood

*Analüütika* - Parem hiireklahv (või enter) avab analüütikakoodide registri, millest tuleb valida (liikuge sobivale reale ja tehke Vali nupukesel hiireklõps) sobiv analüütikakood

## *Müügitellimused tänaseks*

Kõik sisestatud (erinevatest programmi menüüdest) müügitellimused, mille päises lahtris *'Tellimuse kuupäev' on jooksev kuupäev* e. tänane kuupäev, kantakse tabelisse 'Müügitellimused tänaseks'. Tellimuste nimekirja saab trükkida, kui printeri ikoonil teha hiireklõps, ekraanile tuuakse võimalike aruannete nimekiri.

Uue tellimuse sisestamiseks tuleb teha Lisamise nupukesel hiireklõps, ekraanile tuuakse tühjad lahtrid, mis tuleb täita järgmiselt:

#### *Müügitellimuse päise osa.*

*Saaja –* kauba saaja. Parem hiireklahv (või enter) avab saajate registri, millest tuleb valida (liikuge sobivale reale ja tehke Vali nupukesel hiireklõps)

*Maksja –* arve maksja e. ostja. Parem hiireklahv (või enter) avab klientide registri, millest tuleb valida (liikuge sobivale reale ja tehke Vali nupukesel hiireklõps)

*Tellimuse kuupäev –* tellimuse sisestamise (vormistamise) kuupäev (võib olla ka mitte tänane kuupäev, sel juhul kantakse tellimus kogu kuu tellimuste nimekirja)

*Tüüp –* konto raamatupidamises, millele müügiarve kantakse. Parem hiireklahv (või enter) avab võimalike variantide nimekirja, millest tuleb valida (liikuge sobivale reale ja tehke Vali nupukesel hiireklõps)

*Seeria –* seeria – üks sümbol, kantakse ka arve-saatelehele. Müügiarveid on võimalik programmis eristada erinevate seeriate järgi

#### *Number –* müügitellimuse number

*Pank –* arvelduskonto, kuhu soovitakse, et ostja arve summa tasub. Parem hiireklahv (või enter) avab arvelduskontode registri, millest tuleb valida (liikuge sobivale reale ja tehke Vali nupukesel hiireklõps)

#### *Makseaeg –* müügiarve makseaeg

*Maksetingimus –* maksetingimus. Parem hiireklahv (või enter) avab maksetingimuste registri, millest tuleb valida (liikuge sobivale reale ja tehke Vali nupukesel hiireklõps) sobiv.

*Käibemaksu ümardus –* Parem hiireklahv noolekesel avab võimalike variantide nimekirja, millest tuleb valida (liikuge sobivale reale ja tehke hiireklõps) sobiv, tavaliselt 'Arve täiskroonini'

*Ladu –* Parem hiireklahv (või enter) avab ladude registri, millest tuleb valida (liikuge sobivale reale ja tehke Vali nupukesel hiireklõps) sobiv ladu, millest kaupu müüakse (müügitellimuse igal kauba real saab eraldi lao määrata juhul, kui müügitellimusel tellitakse kaupu erinevatest ladudest, päises määratud ladu pakub programm igal real automaatselt)

*Soodustus –* müügitellimusel kliendile antav soodustuse protsent, kehtib juhul, kui kauba kaardil on märge 'kehtib kliendi' soodustus

*Kirjutas välja –* Parem hiireklahv (või enter) avab müüjate registri, millest tuleb valida (liikuge sobivale reale ja tehke Vali nupukesel hiireklõps) sobiv müüja, kelle arvestusse müügitellimus ja sellest hiljem vormistatav arve-saateleht kantakse.

#### *Müügitellimuse üksikud read.*

Üksikute kaupade sisestamiseks müügitellimusele võib kasutada kahte erinevat nupukest tellimuse paremal servas:

 *Lisa tooted –* avab toodete (kaupade, mille kaardil on märge – tellimustel) registri, millesse saab antud tellimusele tellitud kauba koguseid sisestada.

Liikuge toodete nimekirjas sobivale reale ja sisestage kogus. Tellitud kuupäevaks paneb programm tellimuse sisestamise kuupäeva. Juhul, kui see ei sobi, saab kuupäeva muuta, kui tellimuse kauba real teha *Muuda nupukesel hiireklõps* ja lahtrisse, mille ette on kirjutatud

*Tellitud kuupäevaks* sisestada soovitud kuupäev, mis on kuupäev, mis ajaks klient kauba tellib.

Sama moodi *saab muuta ka tellitud kogust, hinda ja kaubakoodi ja lao numbrit.* 

Tellimuse alumisel serval olevad nupukesed täidavad järgmisi funktsioone:

*Nime järgi* – saab otsida tooteid nime järgi: nime veerus olles tuleb sisestada otsitud nimi või nime algus ning enter klahv viib kursori otsitud toote reale.

*Kaubakoodi järgi* – nupuke tekib pärast seda, kui 'Nime järgi' nupukest on kasutatud e. need nupukesed vahelduvad kordamööda. Saab otsida kauba koodi järgi: kaubakoodi veerus olles tuleb sisestada otsitud kaubakood ning enter klahv viib kursori otsitud toote reale.

*Ainult tellitud kaubad* – avab tabeli, kus näidatakse ainult neid kaupu, millele on kogus sisestatud.

*Kogu kauba nimekiri -* nupuke tekib pärast seda, kui 'Ainult tellitud kaubad' nupukest on kasutatud e. need nupukesed vahelduvad kordamööda. Ekraanile saab tuua, kas kõik kaubad või siis ainult need, millel kogused taga.

 *Lisa kaup -* avab kõikide kaupade nimekirja, millest saab valida sobiva kauba. Programm avab pärast kauba valimist ekraani, kuhu saab trükkida tellimuse kuupäeva ja tellitud koguse.

Konkreetse tellimuse *trükkimiseks* tuleb avada tellimuse ekraan ning siis teha printeri nupukesel hiireklõps. Kui soovitakse aruandeid kõikide müügitellimuste kohta, siis tuleb tellimuste tabelis teha printeri nupukesel hiireklõps.

Tellimuse *ekraanil 'Lisaandmed'* saab sisestada järgmisi lisatunnuseid:

*Projekt* – Parem hiireklahv (või enter) avab analüütikakoodide registri, millest tuleb valida (liikuge sobivale reale ja tehke Vali nupukesel hiireklõps) sobiv analüütikakood

*Analüütika* - Parem hiireklahv (või enter) avab analüütikakoodide registri, millest tuleb valida (liikuge sobivale reale ja tehke Vali nupukesel hiireklõps) sobiv analüütikakood

**Müügitellimuste aruandeid saab käivitada, kui teha printeri nupukesel hiireklõps, siis kui tellimused on ekraanil tabelina, ehk ekraanil on tellimuste tabel.** 

## *Müügitellimusest arve koostamine*

Müügitellimuse põhjal on võimalik koostada saajale või ostjale arve (arve-saateleht), millega võetakse kaubad laost maha. Müügitellimuse alusel ei kirjutata kaupu laost välja, alles siis, kui müügitellimusest on arve koostatud, lähevad kaubad laost välja. Arveid saab müügitellimuse põhjal koostada kõigist kolmest müügitellimuse menüüst:

'Kuu müügitellimused'

'Müügitellimused tänaseks'

'Tellitud kaubad tänaseks'

Selleks tuleb konkreetse müügitellimuse rea peal teha 'Vaata' või 'Muuda' nupukesel hiireklõps. Arve saab koostada, kui teha ekraani paremal servas asuval nupukesel *'Tee arve'* hiireklõps.

Ekraanile tuuakse lahter, kuhu saab trükkida arve kuupäeva e. selle kuupäevaga koostatakse arve – saateleht. Arvele kantakse kõik need kaubad, mille rea peal on sama kuupäev lahtris **'Tellitud kuupäevaks'**. Juhul, kui mõne kauba rea peal ei ole sama kuupäev, siis seda kaupa arvele ei kanta, ning ta jääb täitmata tellimusse üles. Tellimuse peal on võimalik kaupu jätta nn. **Järeltellimusse**. Näiteks, kui kliendile on võimalik väljastada 10 tüki asemel vaid 7, siis saab 3 tükki jätta järeltellimusse. Selleks tuleb kauba rea peal vajutada paremat hiireklahvi ja valida *'F8 – Osa partiist välja'*, ekraanile tuleb küsimus 'Jooksvaks kuupäevaks jääv kogus', sisestage hulk, mis läheb arvele e. mis jääb tellimusele sama kuupäevaga. Ekraanile tuleb uus küsimus 'Ülejäänu tellimiskuupäev'. Hiireklõps ok nupukesel tekitab lisarea hulgaga, mis jääb järeltellimusse ning olemasoleval real muudab hulga. Antud näites jääb olemasolevale reale 7 tükki ja uuele reale 3 tükki ning sisestatud uus kuupäev 'Tellitud kuupäevaks'.

Järeltellimusse jagamine tuleb teha kindlasti enne arve koostamist, vastasel korral kantakse kogu tükkide arv arvele.

Arve koostamiseks tuleb teha hiireklõps nupukesel **'Tee arve'**. Ekraanile tuuakse lahter, kuhu saab trükkida arve kuupäeva e. selle kuupäevaga koostatakse arve – saateleht.

Sisestage kuupäev ning nupukesel 'OK' hiireklõps. Programm koostab müügitellimusest arve / saatelehe. Kui kaba rea peal teha hiireklõps (nii arvel, kui ka müügitellimusel), siis kauba ekraanil pärast sõnu *'Tegelik väljastus '* näitab programm kuupäeva, millega kaup laost välja arvati. Kauba laost väljastamise kirjet võib kontrollida ka laoseisust. Selleks tuleb valida peamenüüd Laoseis - > Laoseis, kauba real ja väljamineku veerus topelt hiireklõps -> Väljaminekud.

*Arve trükkimiseks* tuleb printeri nupukesel teha hiireklõps ning valida konkreetne arve väljatrükivorm.

Müügitellimuste põhjal koostatud arved kantakse programmi menüüdesse:

*'Kuu müügiarved'* – kõik selle kuu arved / saatelehed

*'Müügiarved tänaseks'* – tänased müügiarved / saatelehed (dokumendi kuupäev = tänane

kuupäev)

# *Tellitud kaubad tänaseks*

'Tellitud kaubad tänaseks' andmetabelisse kogutakse kõikide sisestatud müügitellimuste pealt üksikud kauba read, mille kaartidel lahtris 'Tellitud kuupäevaks' on tänane kuupäev.

Müügitellimuse vaatamiseks tuleb 'Vaata' nupukesel teha hiireklõps. Ning vajadusel võib muuta nii tellitud kauba kogust, kui ka hinda (nupuke 'Muuda'). Tehtud muudatused kajastuvad nii tabelis 'Kuu müügitellimused', kui ka 'Müügitellimused tänaseks'.

Sellesse andmetabelisse uut tellimust sisestada ei saa, kui teha 'Lisa ' nupukesel hiireklõps, avaneb korrigeerimise ekraan, milles saab tellitud koguseid korrigeerida.

Aruande käivitamiseks kasutage Prindi nuppu, kui tabel on ekraanil, ehk kõik tellitud kaubad tänaseks on ekraanil tabeli kujul üksteise all.

## *Kuu müügiarved*

Kaubamüügiarveid – saatelehti saab koostada menüüst *Kaubamüük -> Kuu müügiarved.*  Kui alustatakse kuu arvete sisestamist esmakordselt, on tabel tühi, vastasel korral tuuakse ekraanile kõik sellel kuul sisestatud (s.h. müügitellimuste põhjal koostatud) kaubamüügiarved / saatelehed.

**Müügiarvete vaatamiseks** / (vajadusel muutmiseks) tuleb müügiarvel teha 'Vaata'

nupukesel hiireklõps. Kui soovitakse arve päises olevaid *atribuute muuta*, tuleb kasutada

'Muuda' nupukest. Programm avab arve ning toob ekraanile küsimuse:

**'Sellel dokumendil on kaupa. Kas olete kindel, et soovite muuta dokumendi atribuute?'** 

Jah – vastus annab võimaluse muuta arve päises olevaid atribuute

Ei – vastus avab kauba ridade tabeli. Kauba rea vaatamiseks tuleb teha rea peal topelt

hiireklõps, muutmiseks tuleb kasutada 'Muuda' nupukest.

*Uue müügiarve sisestamiseks* tuleb arvete tabelis *Lisamise* nupukesel teha hiireklõps ning tühjad väljad täita järgmiselt:

#### *Müügiarve päise osa.*

*Klient –* arve maksja e. ostja . Parem hiireklahv (või enter) avab klientide registri, millest tuleb valida (liikuge sobivale reale ja tehke Vali nupukesel hiireklõps)

*Saaja –* kauba saaja. Parem hiireklahv (või enter) avab saajate registri, millest tuleb valida

(liikuge sobivale reale ja tehke Vali nupukesel hiireklõps)

*Veoring* - Parem hiireklahv (või enter) avab veoringide registri, millest tuleb valida (liikuge

sobivale reale ja tehke Vali nupukesel hiireklõps). Kui veoringi ei ole vaja arvele märkida,

liikuge nool-alla klahvi (või hiirt) kasutades lahtrist üle järgmisele lahtrile

*Dokumendi kuupäev –* arve sisestamise (vormistamise) kuupäev

*Tüüp –* konto raamatupidamises, millele müügiarve kantakse. Parem hiireklahv (või enter) avab võimalike variantide nimekirja, millest tuleb valida (liikuge sobivale reale ja tehke Vali

nupukesel hiireklõps)

*Seeria –* seeria – üks sümbol, kantakse ka arve-saatelehele. Müügiarveid on võimalik

programmis eristada erinevate seeriate järgi.

Kui soovitakse, et igal laol oleks erinev seeria ja et programm selle automaatselt paneks, siis tuleb faili taavi.ini lisada rida sektsiooni [MAIN]

ArveseeriaX=Y

, kus X on lao number ja Y on seeria

*Number –* müügitellimuse number

*Ladu –* Parem hiireklahv (või enter) avab ladude registri, millest tuleb valida (liikuge sobivale reale ja tehke Vali nupukesel hiireklõps) sobiv ladu, millest kaupu müüakse (müügiarve igal kauba real saab eraldi lao määrata juhul, kui arvega väljastatakse kaupu erinevatest ladudest, päises määratud ladu pakub programm igal real automaatselt)

*Valuuta –* arve valuuta. Parem hiireklahv (või enter) avab valuutade registri, millest tuleb

valida (liikuge sobivale reale ja tehke Vali nupukesel hiireklõps) sobiv.

*Pank –* arvelduskonto, kuhu soovitakse, et ostja arve summa tasub. Parem hiireklahv (või enter) avab arvelduskontode registri, millest tuleb valida (liikuge sobivale reale ja tehke Vali nupukesel hiireklõps)

*Makseaeg –* müügiarve makseaeg.

*Maksetingimus –* maksetingimus. Parem hiireklahv (või enter) avab maksetingimuste registri,

millest tuleb valida (liikuge sobivale reale ja tehke Vali nupukesel hiireklõps) sobiv.

*Käibemaksu reeglid –* Parem hiireklahv noolekesel avab võimalike variantide nimekirja,

millest tuleb valida (liikuge sobivale reale ja tehke hiireklõps) sobiv, tavaliselt 'Arve täiskroonini'

*Soodustus –* arve soodustus. Soodustuse protsent, mis antakse konkreetsele arvele. Lisaks arve soodustusele võib kaubale kehtida veel ka hooajaline soodustus ja kliendi kaardilt soodustus. Juhul, kui kasutatakse kõiki kolme soodustust, liidab programm nad arve peal kokku e. pakub kauba hinnaks nende kolme soodustuse summa võrra soodsama hinna.

*Väljastas –* Parem hiireklahv (või enter) avab müüjate registri, millest tuleb valida (liikuge sobivale reale ja tehke Vali nupukesel hiireklõps) sobiv müüja, kelle arvestusse müügiarve kantakse.

*Analüütika –* parem hiireklahv avab analüütikakoodide nimekirja, millest tuleb valida sobiv analüütikakood.

*Projekt –* parem hiireklahv avab analüütikakoodide nimekirja, millest tuleb valida sobiv analüütikakood.

#### *Müügiarve üksikud read.*

Üksikute kaupade sisestamiseks arvele võib kasutada kolme erinevat nupukest – *Lisa toode, Lisa kaup, Lisa kuupäev* - arve paremal servas või tavalist lisamise nupukest *'Uus'*:

*Lisa tooted –* avab toodete (kaupade, mille kaardil on märge – hinnakirjas ja tellimustel)

registri sisestustabelina , millesse saab antud arvega müüdavatele toodetele koguseid sisestada.

Liikuge toodete nimekirjas sobivale reale ja sisestage kogus.

Arve alumisel serval olevad nupukesed täidavad järgmisi funktsioone: *Nime järgi* – saab otsida tooteid nime järgi: nime veerus olles tuleb sisestada otsitud nimi või

nime algus ning enter klahv viib kursori otsitud toote reale.

*Kaubakoodi järgi* – nupuke tekib pärast seda, kui 'Nime järgi' nupukest on kasutatud e. need nupukesed vahelduvad kordamööda. Saab otsida kauba koodi järgi: kaubakoodi veerus olles tuleb sisestada otsitud kaubakood ning enter klahv viib kursori otsitud toote reale.

*Ainult tellitud kaubad* – avab tabeli, kus näidatakse ainult neid kaupu, millele on kogus sisestatud.

*Kogu kauba nimekiri -* nupuke tekib pärast seda, kui 'Ainult tellitud kaubad' nupukest on kasutatud e. need nupukesed vahelduvad kordamööda. Ekraanile saab tuua, kas kõik kaubad või siis ainult need, millel kogused taga.

Kui kõikidele vajalikele toodetele on tabelisse kogused sisestatud, saab nad arvele kanda. Selleks tuleb teha hiireklõps nupukesel *'Lisa arvele'*. Ekraanile tuuakse küsimus: 'Kas lisame kaubad arvele?'. Jah vastus lisab kaubad, millele sisestati kogused, arvele, Ei vastus viib tagasi tabelisse, milles saab jätkata koguste sisestamist.

Väljastuskokkuleppe kuupäevaks paneb programm arve dokumendi kuupäeva. Juhul, kui see ei sobi, saab kuupäeva muuta, kui arve üksiku kauba real teha *Muuda nupukesel hiireklõps* ja lahtrisse, mille ette on kirjutatud

*Väljastuskokkuleppe kuupäev* sisestada soovitud kuupäev, mis ajaks on kliendile lubatud kaup väljastada.

Laoprogrammis on võimalik kasutada kolme kuupäeva, millega saab reguleerida kaupade väljastamist laost ja lõplikku arve kuupäeva sisestamist. Olenevalt programmi häälestusest saab kasutada kolme erinevat süsteemi:

1. Kõik protseduurid – kaup laost välja ja arve lõplik kuupäev – toimuvad arve dokumendi

kuupäeva alusel. See on kõige lihtsam ja kindlam süsteem.

2. Kaup läheb laost välja küll dokumendi kuupäeva alusel, kuid arve lõplik kuupäev

määratakse eraldi arve trükkimise ajal

3. Kõik kolm kuupäeva saab eraldi määrata. Selline süsteem sobib juhul, kui eraldi müügitellimuste süsteemi ei ole vaja kasutada, kuid esmalt tehakse kliendile hinnapakkumine, seejärel maksab klient pakkumise alusel summa ning seejärel väljastatakse kaup laost ning trükitakse lõplik arve. Sel juhul saab kaupu väljastada, kui arve ekraanil teha parem hiireklõps ning valida:

F7 – Jooksev rida – antakse väljastuskuupäev kaubale, millel kursor asub

 Ctrl-F7 – Kogu kaup välja – antakse väljastuskuupäev kõikidele arvel olevatele kaupadele Tegelik kauba laost väljastamise kuupäeva näitab programm lahtris *'Tegelik väljastus'*. Sisestatud kauba *kogust, hinda, kaubakoodi ja lao numbrit saab muuta*, kui kauba real teha 'Muuda' nupukesel hiireklõps.

 *Lisa kaup -* avab kõikide kaupade nimekirja, millest saab valida sobiva kauba. Programm avab pärast kauba valimist ekraani, kuhu saab trükkida väljastuskokkuleppe (või tegeliku väljastuse) kuupäeva (sõltub programmi häälestusest) ja koguse. 'Lisa kaup' puhul ei tooda kaupade nimekirja kaupu, mis on müügikomplektideks määratud.

*Lisa kuupäevaks -* avab ekraanil lahtri, kuhu saab trükkida kuupäeva

(väljastuskokkulepe). Seejärel avatakse kõikide kaupade nimekiri, millest saab hakata kaupu arvele lisama. Programm avab pärast kauba valimist ekraani, kuhu tuleb trükkida ainult kaupade kogused, kuupäeva enam pole vaja trükkida.

*Uus –* avab kauba lisamise ekraani, milles tuleb täita tühjad lahtrid:

*Kauba kood –* parem hiireklahv avab kõikide nimekirjas olevate kaupade registri, millest tuleb valida sobiv kaup

*Laost number –* parem hiireklahv avab ladude nimekirja, millest tuleb valida sobiv (juhul, kui soovitakse muuta programmi poolt pakutud lao numbrit)

*Maksustatav käibemaksuga –* linnuke lahtris tähenda, et sellele kaubale tuleb käibemaks juurde arvestada (programm teeb seda automaatselt)

*Pakendeid –* pakendite (näiteks kastide) arv

*Tüüp –* pakendi tüüp

*Partii –* parem hiireklahv avab partiide nimekirja juhul, kui programmis on partiid kasutusel ning kauba sisseostul on kirjeldatud ka partii

*Kogus –* kauba kogus selles ühikus, milles ta laos arvel on.

*Soodustus –* sellele kauba reale antav lisasoodustus (lisaks kauba kaardil olevale, kliendi kaardil olevale ja arve päises olevale soodustusele)

*Ühiku hind valuutas –* kauba hind arve valuutas.

*Valuuta –* arve valuuta.

*Hind –* kauba hind eurodes (valuuta versiooni korral arvutab programm hinna automaatselt vastavalt selle päeva kursile).

*Märkused –* mistahes tekst , mida on võimalik kasutada ka arve väljatrükil.

*Analüütikakood –* parem hiireklõps ja Vali avab analüütikakoodide nimekirja, millest tuleb valida sobiv

*Projekt -* parem hiireklõps ja Vali avab analüütikakoodide nimekirja, millest tuleb valida sobiv *Kauba seerianumber –* soovi korral saab sisestada kauba seerianumbri, mida saab ka arve väljatrüki vormile kujundada.

*Väljastuskokkulepe –* kuupäev, millal lubati kaup kliendile kätte anda. Programm pakub dokumendi kuupäeva. Juhul, kui seda soovitakse muuta, saab lahtrisse sisestada soovitud kuupäeva. Olenevalt programmi häälestusest, võib see kuupäev olla ka tegeliku väljastuse kuupäevaks, vt. lahtrit 'Tegelik väljastus'

**Triipkoodiga** müümisel on vaja kauba kaardile lahtrisse Triipkood sisestada kauba triipkood. Arvele kauba valimiseks tuleb täita arve päis tavaliste reeglite alusel ning esimesel tühjal real sisestada triipkood (lugeda triipkoodi lugejaga kaubalt triipkood). Programm otsib triipkoodi järgi kauba koodi ning ekraanile tuuakse lahter hulga sisestamiseks. Triipkoodiga kauba sisestamine on analoogne nii jae- kui hulgimüügi korral.

Arve *trükkimiseks* tuleb avada arve ekraan nii, et kõik kaubad oleksid üksteise all tabelis ning siis teha printeri nupukesel hiireklõps. Arvete trükkimisel saab kasutada kahte varianti:

Trükitakse *pakkumine* – ei täideta lahtrit 'Arve kuupäev' ning väljatrükivormina saab kasutada nn. hinnapakkumist

Trükitakse *lõplik arve* – programm küsib arve kuupäeva ning täidab arve ekraanil oleva lahtri 'Arve kuupäev'

Arvete aruannete koostamiseks tuleb arvete tabelis teha printeri nupukesel hiireklõps. Mille järel on võimalik menüüst valida, kas soovitakse aruannet:

- *Kõikide arvete kohta*
- *Konkreetse seeria kohta*
- *Müüja kohta*

Kõikide valikuvariantide korral saab trükkida aruandeid

- *Kõik arved*
- *Maksmata arved*
- *Võlgu arved*
- *Makstud arved (ainult müüja)*

Arvele *maksmiskuupäeva* märkimiseks tuleb arvete tabelis konkreetse arve rea peal teha parem

hiireklõps, valida 'Märgi maksmine' ning täita ekraanil olevad lahtrid.

Arve *ekraanil 'Lisaandmed'* saab sisestada järgmisi lisatunnuseid:

*Sisemine number* – arvele omistatav firmasisene number

# *Arvete saatmine emailiga*

Arvete saatmiseks emailiga tuleb arve ekraanile tuua ning Prindi nupukesel teha hiireklõps. Kui valik 'Pakkumine' või 'Lõplik arve' on tehtud, tuleb järgmisel ekraanil teha linnuke lahtrisse 'Saadame emailiga'. Programm saadab arve kliendi kaardil olevale emaili aadressile. Enne emailiga saatmist tuleb programmi parameetrite 17.ekraanil märkida emailiserveri aadress (smtp serveri aadress – mailiserveri aadress), outlook'i kasutamise korral sõna OUTLOOK, ning saatja emaili aadress.

Outlook 'i kasutamisel peab olema kasutaja tööjaamas installeeritud ja häälestatud Microsofti Outlook.

Emailiga kaasa mineva teksti muutmiseks tuleb faili taavi.ini lisada järgmised read:

[Mailivormid]

arvevorminimi\_subject= tekst, mis läheb emaili pealkirjaks

arvevorminimi=text1UUSRIDAtext2UUSRIDAtext3, kus

UUSRIDA tähistab rea vahetust emaili tekstis

Text tähistab emaili teksti

Kui e-maili **server on kaitstud parooliga**, siis kasutajanime ja võtmesõna määramiseks tuleb faili taav.ini sektsiooni [MAIN] lisada read:

Blatuser=SMTP serveri kasutajanimi

Blatpassword=salasõna

[kehtib kõikides Taavi Tarkvara programmides]

# *Müügiarved tänaseks*

Kaubamüügiarveid / saatelehti saab koostada menüüst *Kaubamüük -> Müügiarved tänaseks.*  Kui alustatakse tänaste arvete sisestamist esmakordselt, on tabel tühi, vastasel korral tuuakse ekraanile kõik tänase kuupäevaga sisestatud (s.h. müügitellimuste põhjal koostatud) kaubamüügiarved. Uue müügiarve sisestamiseks tuleb teha Lisa nupukesel hiireklõps ning täita tühjad lahtrid analoogselt menüüle 'Kuu müügiarved'( vt. help Kaubamüügiarved -> Kuu müügiarved).

## *Lisategevused müügiarvetel*

Müügiarvete koostamisel (ka hiljem) on võimalik kasutada lisategevusi, millega saab müügiarve andmeid kas muuta või mingeid andmeid lisada. Lisategevusi on kahte tüüpi, ühed on kättesaadavad kõikide arvete tabelis ja teised, mis on võimalikud konkreetse arve puhul.

*Kõikide arvete andmetabelis* on võimalikud järgmised lisategevused:

*Saatelehtede trükk* – arvete–saatelehtede trükkimine. Juhul, kui kasutusel on saajad, siis tuleb saatelehe vorm määrata saaja kaardil lahtris 'Saatelehe vorm'.

*Märgi maksmine* – arvele maksmiskuupäeva ja summa märkimine. Maksmise märkimine

käsitsi läbi selle menüü on vajalik ainult juhul, kui laoprogramm töötab eraldi

raamatupidamisprogrammist ning laoprogrammis soovitakse jälgida maksmata ja võlgu arveid.

#### *ARVE EKRAANIL parem hiireklõps:*

*Kaubakaart –* avab selle kaubakaardi, millel arve real asutakse – võib sisestada kaardile andmeid.

*F4 – lisa kaup –* kauba lisamine arvele nimetuse järgi

*F5 – Konteeringud –* arvelt koostatud realisatsioonikannete vaatamine

*Ctrl –F5 – kulukanded –* arvelt koostatud kaubakulukannete vaatamine

*F6 – Trükki –* arve / saatelehe trükkimine. Arve / saatelehe vorme võib programmis kasutada

mitut erinevat. Juhul, kui soovitakse kasutada teistsugust arve / saatelehe vormi, kui

programmiga kaasas on (näiteks trükkida oma logo jm. rekvisiite), tuleb pöörduda programmi

müüjat poole või kasutada R&R Report Writer 't arve kujundamiseks (tuleb eraldi osta ).

*F7 – Jooksev rida välja –* väljastuskuupäeva märkimine kaubale, millel kursor asub

*Ctrl – F7 – kogu kaup välja –* väljastuskuupäeva märkimine kõikidele arvel olevatele kaupadele

*F8 – osa reast välja –* poolitamine, näiteks anti osa kaubast välja teisel kuupäeva. Programm küsib tükkide arvu, mis, mis jääb jooksvaks kuupäevaks ning ülejäänud tükkide uue väljastus kuupäeva

*Tellimus täidetuks* – vähendatakse kliendi täitmata tellimusi arvel olevate kaupade võrra

*F9 – Käibemaksukanded –* arvelt koostatud käibemaksukannete vaatamine

*Dubleeri dokument –* dokument dubleeritakse jooksva kuupäevaga dokumendiks

*Kreeditarve –* dokumendist koostatakse jooksva kuupäevaga kreedit dokument

*Lisa taara –*lisab dokumendile taara. Taaratüüp määrataks kaubakaardil ekraanil 'Müügiandmed' lahtris 'Vaikimisi taara', taara kaubakood määratakse Registrid -> Transport -> Taara.

*Korrigeeri % võrra –* ekraanil avatavasse lahtrisse tuleb sisestada protsent, mille võrra

soovitakse korrigeerida kõiki arvel olevate kaupade hindu, näiteks – 10.00

*Kliendikaardi allahindlus -* rakendatakse kliendikaardisoodustust, mis on sisestatud menüüst Jaemüük -> Sooduskaardid

*Sorteeri kauba järgi –* kaubad sorteeritakse koodide järjekorras

*Vaheta ladu –* dokumendi kõikidel ridadel muudetakse lao numbrit

*Vaheta allüksus –* dokumendi kõikidel ridadel muudetakse allüksuse numbrit

*Kaubad kokku –* sama kaubakoodiga read liidetakse kokku (hulk summeritakse)

*Tasumine sularahas –* dokumendi kohta koostatakse kassaorder. Trükkimiseks Prindi nupuke, kui order on ekraanil.

Deebet konto – kassakonto - määratakse programmi parameetrite 16.lehel ning kreedit konto – ostjate laekumata arved – parameetrite 3.lehel.

## *Sisekäibed*

Laoprogrammis on võimalik kasutada mitut erinevat ladu, kokku 99 erinevat ladu. Ladudevahelisi saatelehti on võimalik sisestada menüüst *Kaubamüük -> Sisekäibed.*

Ekraanile tuuakse jooksva kuu ja jooksvast laost sisestatud saatelehed. Uue sisekäibe saatelehe sisestamiseks tuleb 'Uus ' nupukesel teha hiireklõps ning täita tühjad lahtrid:

*Väljastatud laost number* – programm pakub jooksva lao, millest saatelehega kaup väljastatakse. Jooksvat ladu saab muuta menüüst *File -> Tööladu.*

*Lattu number –* parem hiireklõps avab ladude registri, millest tuleb valida ladu, kuhu kaup sisesaatelehega kantakse

*Kuupäev* – kuupäev. Programm pakub lahtrisse tänase kuupäeva. Juhul, kui see ei sobi, tuleb sisestada kuupäev, millal kaubad liiguvad laost-lattu.

*Saatelehe number* – sisesaatelehe number. Programm pakub viimasest sisesaatelehest järgmise numbri. Juhul, kui soovitakse numbrit muuta, tuleb sisestada uus number.

Kaupade lisamiseks saatelehele võib kasutada nupukest 'Uus' või 'Lisa tabeliga':

Kui kasutada nupukest *'Uus'*, tuleb täita järgmised lahtrid:

*Kauba kood* – parem hiireklõps avab kaupade nimekirja, millest tuleb valida kaup (eraldi kaubagrupp ja kaubakood)

*Kaste* – kastide arv

*Kogus* – kauba laoühikud, mis kantakse teise lattu

*Hinnaga* – programm pakub kauba jooksva omahinna

*Aktsiis* – aktsiisi summa

*Analüütikakood* – juhul, kui kaubakaardil on määratud analüütikakood, täidab programm lahtri automaatselt. Parem hiireklõps avab analüütikakoodide registri, millest tuleb valida sobiv.

Kui kasutada nupukest *'Lisa tabeliga'*, tuuakse ekraanile kaupade nimekiri tabeli kujul , milles tuleb koguse veergu sisestada kauba kogus. Kui soovitud kaupadele on kogused sisestatud, tuleb teha nupukesel *'Lisa saatelehele'* hiireklõps ning vastata küsimusele 'Kas lisame kaubad saatelehel?' JAH. EI vastus viib tagasi tabelisse, milles saab jätkata koguste sisestamist.

*'Nime järgi'* – annab võimaluse otsida tabelist kaupa nime järgi. Selleks tuleb viia kursor nime veergu ja alustada nime trükkimist.

*'Kaubakoodi järgi'* - annab võimaluse otsida tabelist kaupa koodi järgi. Selleks tuleb liikuda kaubakoodi veergu ning sisestada otsitava kauba kood.

Need kaks nupukest vahelduvad korda - mööda.

*'Ainult kogusega'* - tabelisse jäävad ainult need kaubad, millele on kogused sisestatud.

Juhul, kui kaupade sisestamisel on midagi valesti läinud, siis muutmiseks kasutage 'Muuda' nupukest ja rea kustutamiseks 'Kustuta' nupukest.

Saatelehe trükkimiseks tuleb printeri nupukesel teha hiireklõps.

Jooksva lao laoseisu tabeli väljamineku veerust (topelt hiireklõps -> väljaminekud) saab kontrollida, kas saatelehega väljastatud kaup ka laoseisu vähendas. Sisemiste kauba liikumiste tunnus on SV.

# *Sisekäivete eksport-import*

Andmevahetusprotseduuri kirjelduses menüüs *File -> Seadistused -> Andmevahetus* antakse andmekataloog või FTP Server või emaili aadress. Kui pannakse linnuke "Kasutame FTP-d" või "Kasutame emaili" tekitab programm ainult ühe XML laiendiga faili ja paneb selle FTP kataloogi või saadab emailiga, kui linnukesi pole, kopeeritakse väljal "Andmekataloog" antud kataloogi DBF failid eksporditavate andmetega.

Samade reeglite alusel tuleks tunnused paika panna ka impordi korral: kui FTP linnuke on olemas, otsitakse FTP-st XML faili, muidu otsitakse DBF faile andmevahetuse kirjelduses antud andmekataloogist.

XML ja Emaili puhul tekitatakse XML failist DBF failid lao alamkataloogi ALLYKS, DBF failide puhul aga failid lihtsalt kopeeritakse sinna.

Peale failide tekitamist käivitatakse andmeimport JOOKSVA TÖÖKUU andmetele,

impordi lõpus tuleb ka aruanne, kust näha kuipalju andmeid imporditi.

## *Vaheladu - kaubad teel*

Sageli asuvad ettevõtte laod erinevates kohtades, näiteks erinevates linnades. Kaubad liiguvad ettevõtte ühest laost teise sisesaatelehtedega, kuid kohe, kui kaup ühest laost välja läheb, ei ole ta teises laos arvel, vaid kaubad liiguvad teise lattu, ehk on teel. Sisesaatelehe lihtsamaks sisestamiseks teise lattu, tuleb menüüs **Sisekäibed sisse** avada dokument ning teha **parem hiireklõps -> Kanna teise lattu -> ekraanil olevasse aknasse tuleb sisestada lao number, kuhu kaubad vahelaost saabusid**.

Kaubad võetakse arvele jooksva kuupäevaga.

Eelnevalt peab põhilaost olema koostatud sisesaateleht põhi laost vahe lattu.

Programmis peab olema häälestatud 'Sisekäivete numeratsioon sihtladude kaupa eraldi'.

# *Eriväljastused*

Sageli on kaupu vaja väljastada laost näiteks kingituseks, praagiks, näitusele. Selleks on programmis ettenähtud eraldi dokumentide register, mida nimetatakse 'Eriväljastused'. Juhul, kui laoprogramm töötab koos raamatupidamise programmiga, tehakse eriväljastuste kohta raamatupidamisse ainult kaubakulu kanne, ei tehta kannet reskontrosse ega realisatsiooni kontodele. Lao ekraanil (registrid -> laod) saab eriväljastuse kulu kontoks märkida müügi kulust erineva konto.

Eriväljastusi saab sisestada menüüst Kaubamüük -> Eriväljastused. Ekraanile tuuakse kuu

jooksul sisestatud eriväljastused. Uue eriväljastuse sisestamiseks tuleb nupukesel 'Uus' teha hiireklõps ning täita tühjad lahtrid järgmiselt.

Müügiarve päise osa.

Klient – ostja, kellele kaup väljastatakse. Parem hiireklahv (või enter) avab klientide registri, millest tuleb valida (liikuge sobivale reale ja tehke Vali nupukesel hiireklõps) sobiv.

Saaja – kauba saaja. Parem hiireklahv (või enter) avab saajate registri, millest tuleb valida (liikuge sobivale reale ja tehke Vali nupukesel hiireklõps) sobiv.

Veoring - Parem hiireklahv (või enter) avab veoringide registri, millest tuleb valida (liikuge sobivale reale ja tehke Vali nupukesel hiireklõps). Kui veoringi ei ole vaja märkida, liikuge nool-alla klahvi (või hiirt) kasutades lahtrist üle järgmisele lahtrile

Dokumendi kuupäev – saatelehe sisestamise (vormistamise) kuupäev

Seeria – seeria – üks sümbol, kantakse ka saatelehele. Saatelehti, nagu ka müügiarveid on võimalik eristada seeriatega.

Number – saatelehe number

Valuuta – valuuta. Parem hiireklahv (või enter) avab valuutade registri, millest tuleb valida (liikuge sobivale reale ja tehke Vali nupukesel hiireklõps) sobiv.

Käibemaksu ümardus – Parem hiireklahv noolekesel avab võimalike variantide nimekirja, millest tuleb valida (liikuge sobivale reale ja tehke hiireklõps) sobiv, tavaliselt 'Arve täiskroonini'

Ladu – Parem hiireklahv (või enter) avab ladude registri, millest tuleb valida (liikuge sobivale reale ja tehke Vali nupukesel hiireklõps) sobiv ladu, millest kaupu väljastatakse (saatelehe igal kauba real saab eraldi lao määrata juhul, kui väljastatakse kaupu erinevatest ladudest, päises määratud ladu pakub programm igal real automaatselt)

Kirjutas välja – Parem hiireklahv (või enter) avab müüjate registri, millest tuleb valida (liikuge sobivale reale ja tehke Vali nupukesel hiireklõps) sobiv müüja, kelle arvestusse müügiarve kantakse.

Müügiarve üksikud read.

Üksikute kaupade sisestamiseks arvele võib kasutada kahte erinevat nupukest arve paremal servas:

 Lisa tooted – avab toodete (kaupade , mille kaardil on märge – hinnakirjas ja tellimustel) registri sisestustabelina, millesse saab antud saatelehega väljastatavatele toodetele koguseid sisestada.

Liikuge toodete nimekirjas sobivale reale ja sisestage kogus.

Ekraani alumisel serval olevad nupukesed täidavad järgmisi funktsioone:

Nime järgi – saab otsida tooteid nime järgi: nime veerus olles tuleb sisestada otsitud nimi või nime algus ning enter klahv viib kursori otsitud toote reale.

Kaubakoodi järgi – nupuke tekib pärast seda, kui 'Nime järgi' nupukest on kasutatud e. need nupukesed vahelduvad kordamööda. Saab otsida kauba koodi järgi: kaubakoodi veerus olles tuleb sisestada otsitud kaubakood ning enter klahv viib kursori otsitud toote reale.

Ainult tellitud kaubad – avab tabeli, kus näidatakse ainult neid kaupu, millele on kogus sisestatud.

Kogu kauba nimekiri - nupuke tekib pärast seda, kui 'Ainult tellitud kaubad' nupukest on kasutatud e. need nupukesed vahelduvad kordamööda. Ekraanile saab tuua, kas kõik kaubad või siis ainult need, millel kogused taga.

Hinnaks pakub programm kauba kaardilt hinna koos soodustustega.

Kui kõikidele vajalikele toodetele on tabelisse kogused sisestatud, saab nad saatelehele kanda. Selleks tuleb teha hiireklõps nupukesel 'Lisa arvele'. Ekraanile tuuakse küsimus: 'Kas lisame kaubad arvele?'. Jah vastus lisab kaubad, millele sisestati kogused, arvele, Ei vastus viib tagasi tabelisse, milles saab jätkata koguste sisestamist.

Väljastuskokkuleppe kuupäevaks paneb programm saatelehe dokumendi kuupäeva. Juhul, kui see ei sobi, saab kuupäeva muuta, kui arve üksiku kauba real teha 'Muuda' nupukesel hiireklõps ja lahtrisse, mille ette on kirjutatud

Väljastuskokkuleppe kuupäev sisestada soovitud kuupäev, mis ajaks on kliendile lubatud kaup väljastada.

Tegelikku kauba väljastamise kuupäeva e. kuupäeva, millega kaup laost välja läheb, näitab programm lahtris, mille ette on kirjutatud 'Tegeliku väljastuse kuupäev'.

- Lisa kaup avab kõikide kaupade nimekirja, millest saab valida sobiva kauba. Programm avab pärast kauba valimist ekraani, kuhu saab trükkida väljastuskokkuleppe kuupäeva ja koguse, analoogselt, kui kasutada nupukest 'Uus'.
- Uus avab kauba lisamise ekraani, milles tuleb täita tühjad lahtrid:

Kauba kood – parem hiireklahv avab kõikide nimekirjas olevate kaupade registri, millest tuleb valida sobiv kaup

Laost number – parem hiireklahv avab ladude nimekirja, millest tuleb valida sobiv (juhul, kui soovitakse muuta programmi poolt pakutud lao numbrit)

Maksustatav käibemaksuga – linnuke lahtris tähenda, et sellele kaubale tuleb käibemaks juurde arvestada (programm teeb seda automaatselt)

Pakendeid – pakendite arv.

Partii – parem hiireklõps avab partiide nimekirja, millest tuleb valida partii, mille hulgast kaup väljastatakse

Kogus – kauba kogus selles ühikus, milles ta laos arvel on.

Soodustus – sellele kauba reale antav lisasoodustus (lisaks kauba kaardil olevale, kliendi kaardil olevale)

Hind – kauba müügihind koos soodustustega. Olenevalt programmi häälestusest pakub programm hinnaks kas kauba müügihinna või omahinna.

Märkused – mistahes tekst, mida saab soovi korral kasutada ka väljatrükil.

Analüütika – parem hiireklahv avab analüütikakoodide nimekirja, millest tuleb valida sobiv analüütikakood.

Projekt – parem hiireklahv avab analüütikakoodide nimekirja, millest tuleb valida sobiv analüütikakood.

Väljastuskokkulepe – kuupäev, millal lubati kaup kliendile kätte anda. Programm pakub dokumendi kuupäeva. Juhul, kui seda soovitakse muuta, saab lahtrisse sisestada soovitud kuupäeva. Olenevalt programmi häälestusest, võib see kuupäev olla ka tegeliku väljastuse kuupäevaks, vt. lahtrit 'Tegelik väljastus'

Kauba seerianumber – soovi korral saab sisestada kauba seerianumbri, mida saab ka arve väljatrüki vormile kujundada.

Tavaline müügihind – kauba hind kaardilt.

Juhul, kui programm on häälestatud nii, et kauba väljastamiseks tuleb eraldi kuupäev sisestada, siis saab seda teha analoogselt müügiarvel kauba väljastamisega. Kursor tuleb viia konkreetsele kauba reale ning parem hiireklahv avab menüü, millest tuleb valida:

F7 – Jooksev rida välja – väljastuskuupäeva märkimine kaubale, millel kursor asub

 $Ctrl - F7 - kogu kaup välja – väljastuskuupäeva märkimine kõikidele arvel olevatele kaupadele$ 

Konkreetsele kauba reale lahtrisse 'Tegeliku väljastuse kuupäev' peab tekkima kuupäev, millega kaup laost välja läheb.

Jooksva lao laoseisu tabeli väljamineku veerust (topelt hiireklõps -> väljaminekud) saab kontrollida, kas saatelehega väljastatud kaup ka laoseisu vähendas. Eriväljastuste saatelehtede tunnus on MV (muu väljastus).

# *Kvaliteeditõendid*

Kvaliteeditõendeid on vaja kasutada neil firmadel, kes peavad arve-saatelehega koos trükkima ostjale kaasa ka kauba kvaliteeditõendi (näiteks alkoholi müügi puhul). Kvaliteeditõendi andmeid saab sisestada menüüst *Kaubamüük -> Kvaliteeditõendid*. Uue tõendi lisamiseks tuleb nupukesel 'Uus' teha hiireklõps ning tühjad väljad täita järgmiselt:

*Alates –* kvaliteeditõendi väljastamise kuupäev *Kauba kood* – parem hiireklõps avab kaupade registri, millest tuleb valida sobiv kaup *Triipkood –* kauba triipkood *Tootjakood –* partii number *Tootja nimetus –* tootja, kes on toote valmistanud *Toidulabori registreerimisnumber –* eesti toidulabori registreerimisnumber *Impordideklaratsiooni number –* kauba maaletoomise hetkel tollideklaratsiooni number *Importija nimi –* maaletooja nimi *Maksekorralduse number –* tollideklaratsiooni maksekorralduse number *Alkoholi sisaldus –* kangus *Kaubaühiku suurus –* kauba peal olev kaubaühikute arv *Suuruse mõõtühik –* kauba mõõtühik, näiteks alkoholi puhul kas liiter või cl *Ühikute arv pakendis –* üksikute ühikute arv pakendis, näiteks pudelite arv kastis Kvaliteeditõendeid saab vajadusel trükkida koos arve-saatelehega.

# *Faktooring arvete trükk ja töötlus*

Faktooring arvete töötluse süsteemi sisse lülitamiseks tuleb panna linnuke finantsprogrammi parameetrite 1.ekraanile lahtrisse 'Faktooringu eritöötlus' ning faktooringkliendi kaardile linnuke lahtrisse 'Faktooring'.

Finantsprogrammi parameetrites:

- 1. ekraanil 'Arved', tuleb märkida konto, kuhu kantakse faktooringuklientide laekumised (nad ei tohiks üldjuhul otse arveid tasuda) lahtrisse '(Valed) laekumised faktooringuarvetele kanname kontole'.
- 2. Ekraanil 'Saldod' tuleb märkida eraldi reskontro konto faktooringu klientide jaoks, millel jälgitakse ainult faktooringu klientide saldosid, lahtrisse 'Faktooringuvõlg'.

Laoprogrammi kataloogis faili taavi.ini tuleb lisada rida sektsiooni [Libraries] Faktooringuarvevormid=[faili nimi].rp5 Faktooringukliendile kaubamüügiarve koostamisel tekib arve 2.ekraanile linnuke lahtrisse 'Faktooring', mid saab käsitsi peale panna ja maha võtta (faktooringu kliendile võib vajalik olla trükkida ka tavalisi kaubamüügiarveid).

Finantsprogrammi ja laoprogrammi Kaubamüügiarvete tabelis parem hiireklõps -> Faktooringudokument, koostab faktooringusse saatmata faktooringuarvetest faktooringudokumendi ja trükib faktooringuaruande. Samal ajal kirjutatakse kaubamüügiarvetele faktooringudokumendi andmed, millisele faktooringudokumendile nad kanti – arve ekraanil 'Lisaandmed'.

Aruande nime ja vormi saab anda finants või laoprogrammi kataloogis failis taavi.ini sektsioonis [Faktooring]

Aruanne=Faktooringu arvete koond

Aruanne peaks olema standardaruannete paketis wladu.rp5, kui on mujal, siis saab aruandefaili

nime anda failis taavi.ini sektsiooni [Faktooring]

Arulibrary=[faili nimi].rp5

Finants või laoprogrammi kataloogis asuvasse faili taavi.ini tuleb lisada rida sektsiooni [Faktooring] Leping=[faktooringu lepingu number]

Finants või laoprogrammi kataloogis failis taavi.ini-s tuleks anda tavaliste koondarvevormide asemel faktooringukoondarvevormide fail sektsioonis [Libraries] Faktooringukoondarvevormid=[faili nimi].rp5

Faktooringudokumendi alusel saab pangast raha ja arvet kliendile ei esitata.

## *Andme - ja aruandefailid*

Taavi Laoprogramm kasutab andmeformaadina DBF failiformaati. Kõik programmi tööks vajalikud andmed asuvad jooksvas töökataloogis, tavaliselt \TAAVI\WLADU\.

Failide kirjeldus:

\*.dbf – andmefailid

\*.cdx – indeksfailid, mida võib kustutada – programm koostab nad uuesti

\*.mem ja \*.fpt – nn. memo failid, mis on programmi töötamise ajal mälus

\*.exe – käivitatavad programmid

\*.ini – häälestusfailid, olulisim taavi.ini

\*.rp5 – aruannete paketid:

arve.rp5 – müügiarvete vormid

wladu.rp5 – lao aruanded

tootmine.rp5 – aruanded omatoodangu kohta

laoseis.rp5 – aruanded laoseisude kohta

jae.rp5 – aruanded jaemüügi kohta

ekrwladu.rp5 – andmeekraanide väljatrükid

etikett.rp5 – etikettide väljatrükivormid

inventur.rp5 – aruanded inventuuride kohta

mtell.rp5 – müügitellimuste väljatrükivormid

mtellaru.rp5 – müügitellimuste registri aruanded

otell.rp5 - ostutellimuste väljatrükivormid

otellaru.rp5 - ostutellimuste registri aruanded

osttell.rp5 - aruanded täidetud ja täitmata ostutellimuste kohta

sarve.rp5 – kaubaostuarve väljatrükivormid

hinnakir.rp5 - hinnakirjade trükkimine

koonarve.rp5 – koondarvete vormid

teeleht.rp5 – teekonnalehtede vormid

saateleh.rp5 – laost-lattu liikumiste sisesaatelehtede vormid

Aruannete käivitamiseks on vajalik kataloogi \RREXEC olemasolu, mille jaoks on eraldi installeerimisketas 'aruanded'.

Aruanded on koostatud aruandegeneraatoriga R&R Report Writer, mille ostu korral on igal kasutajal võimalik aruandeid ise kujundada. Siinkohal väike soovitus – muuta ei tohiks eelpool toodud aruannete faile, kuna kui installeeritakse uus versioon, lähevad täiendused kaotsi. Koostage eraldi aruannete pakett, kuhu teete firma spetsiifilisi lisaaruandeid.

# *Faili taavi.ini kirjeldus*

**TAAVI.INI** failis määratakse mitmed programmi tööks vajalikud parameetrid. Selletõttu pole soovitav seda faili ilma kindla eesmärgi ja teadmisteta redigeerida. Fail on jagatud erinevatesse sektsioonidesse, milledest igal ühel on oma tähendus.

Näiteks seltsioonis [MAIN] salvestatakse programmi versiooni kuupäev.

Kasutaja peab vajadusel muutma kõige tihedamini sektsiooni

**[Libraries]**, milles määratakse erinevaid (s.h. kliendispetsiifilisi aruandepakette ja arveväljatrükivormide pakette).

Toome siinkohal ära enamkasutatavad read ja standardpakettide nimetused:

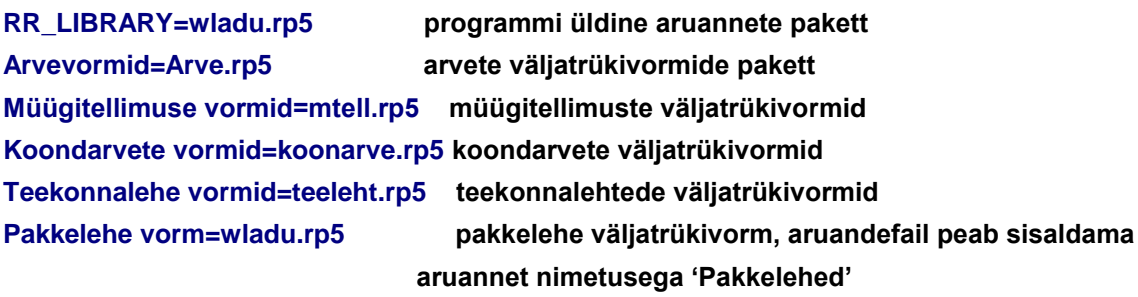

**Näiteks**, kui kliendi arvete väljatrükivormid on failis nimega kliarve.rp5, siis sektsiooni [Libraries] tuleb kirjutada (lisada või muuta) rida

Arvevormid=kliarve.rp5, mille tulemusena programm kaubamüügiarvete trükkimisel pakub neid arve vorme, mis on salvestatud faili kliarve.rp5.
#### *Allüksused*

Allüksuste registrit kasutab Taavi Finants kui kulukohti. Laoprogrammi seisukohalt ei pruugigi nende vajadus esile tõusta. Kuid kui Taavi Finantsis on kasutusel allüksused, siis on nendel väga suur tähtsus, kuna kulukohtade lõikes saab koostada kasumiaruannet ja vaadata käibeandmikku. Taavi Laoprogramm teeb kanded eraldi allüksustele, nii realisatsiooni, kui kulude osas, seetõttu on allüksuse märkimine lao kaardile väga oluline. Iga ladu kuulub eraldi allüksusele.

Kui Taavi Looprogramm ja Taavi Finants töötavad koos, siis kasutavad nad sama allüksuste nimekirja. Allüksuseid saab programmis lisada menüüst *Registrid -> Allüksused.*

Ekraanile tuuakse varem sisestatud allüksuste nimekiri. Kui alustatakse tööd programmiga esmakordselt, on andmetabel tühi. Uue allüksuse lisamiseks tuleb lisamise nupukesel teha hiireklõps ning tühjad väljad täita järgmiselt:

*Allüksuse kood* – kolm numbrit allüksuse koodiks

*Nimetus* – allüksuse nimetus

*Kaubakulu konto järjekorranumber (kaubagrupi kaardil) -*

*Allüksuste nimekirja saab trükkida, kui teha printeri nupukesel hiireklõps.*

### *Analüütika*

Analüütika registrit kasutab Taavi Finants kui kuluühikuid. Laoprogrammi seisukohalt ei pruugigi nende vajadus esile tõusta. Kuid kui Taavi Finantsis on kasutusel analüütikakoodid, siis on nendel väga suur tähtsus, kuna kuluühikute lõikes saab koostada kasumiaruannet. Taavi Laoprogramm teeb kanded eraldi analüütikakoodidele, nii realisatsiooni, kui kulude osas.

Analüütikakoodi saab märkida kauba kaardile, millelt ta tuuakse arve sisestamisel kauba reale, kuid on võimalik ka arve igale reale registrist valida erinevaid analüütikakoode (ühel arve real võib olla mitu analüütikakoodi ). Analüütikakoodid võib koondada gruppi, mis omakorda on programmis projekti koodiks.

Kui Taavi Looprogramm ja Taavi Finants töötavad koos, siis kasutavad nad sama analüütikakoodide nimekirja. Analüütikakoode saab programmis lisada menüüst *Registrid -> Analüütika.*

Ekraanile tuuakse varem sisestatud analüütikakoodide nimekiri. Kui alustatakse tööd programmiga esmakordselt, on andmetabel tühi. Uue analüütikakoodi lisamiseks tuleb lisamise nupukesel teha hiireklõps ning tühjad väljad täita järgmiselt:

*Kood -* kuni 10 tähte või numbrit

*Koodi grupp -* grupi kood, millesse analüütika kood kuulub. Grupi koodi võib jätta

tühjaks. Grupp seotakse koodiga tavaliselt raamatupidamisprogrammis raamatupidaja poolt.

*Nimetus -* analüütikakoodi iseloomustav tekst e. nimetus, kuni 60 sümbolit.

*Projekti kood –* linnuke lahtris tähistab, et analüütikakood kuulub projekti koodide hulka.

Projekti koodiks on analüütika grupi kood. Juhul, kui analüütika grupi ekraanil on linnuke lahtris 'projekti kood', siis grupi koodi valimisel analüütikakoodi ekraanile, täidetakse projekti koodi lahter automaatselt.

*Analüütikakoodide nimekirja saab trükkida, kui teha printeri nupukesel hiireklõps.*

### *Koodi grupid*

Analüütikakoodi gruppidesse saab koondada analüütikakoode (vt. ka analüütika), s.t. iga analüütikakoodi kaardile saab valida analüütikakoodi grupi. Grupp võib olla ka projekt e. grupi kaardile saab teha märke, kas grupp on ka projekti kood või mitte. Kui Taavi Looprogramm ja Taavi Finants töötavad koos, siis kasutavad nad sama analüütika koodi gruppide registrit nimekirja. Gruppe saab programmis lisada menüüst *Registrid -> Analüütikakoodi grupid.* Ekraanile tuuakse varem sisestatud analüütikakoodide nimekiri. Kui alustatakse tööd programmiga esmakordselt, on andmetabel tühi. Uue analüütikakoodi grupi lisamiseks tuleb lisamise nupukesel teha hiireklõps ning tühjad väljad täita järgmiselt: *Grupi kood -* kuni 10 tähte või numbrit *Nimetus -* analüütikakoodi iseloomustav tekst e. nimetus, kuni 60 sümbolit. *Kas grupikood ühendab projekti –* linnuke lahtris tähendab, et analüütikakoodi grupp on ka projekti koodiks

*Analüütikakoodi gruppide nimekirja saab trükkida, kui teha printeri nupukesel hiireklõps.*

#### *Projektid*

Taavi Lao programmis on võimalik lisaks kuluühikutele / analüütikakoodidele kasutada ka eraldi projekte. Analüütikakoodid ja projektid on vajalikud kasutada, kui laoprogramm töötab koos Taavi Finants programmiga ning seal peetakse arvestust eraldi kuluühikute ja projektide kaupa.

Projekti kood erineb analüütikakoodist sellepoolest, et raamatupidamise *lausendis saab olla kasutusel ainult ÜKS projekti kood, kuid mitu analüütikakoodi.* Analüütikakoode ja projekti koode saab lihtsalt üle tõsta ühest registrist teise – piisab vaid tunnuse 'projekt' muutmisest. Loomulikult tuleks ka sisestatud

lausendite peal olevad koodid sel juhul üle vaadata.

Projekte saab sisestada menüüst *Registrid -> Analüütika -> Projektid*. Ekraanile tuuakse varem sisestatud projektide nimekiri. Juhul, kui alustatakse tööd programmiga esmakordselt on projektide nimekiri tühi. Uue projekti lisamiseks tuleb teha hiireklõps nupukesel *'Uus'*. Ekraanile toodud tühjad lahtrid tuleb täita järgnevalt:

*Kood* – projekti kood (10 sümbolit)

*Kuulub koodi gruppi* – projektigrupi kood. Valige sobiv koodigrupp varem sisestatud koodigruppide registrist.

*Nimetus –* projekti nimetus (kahel real).

*Projektikood –* linnuke lahtris tähendab, et kood on projekti kood ja lausendis valitakse projekti lahtrisse. Juhul, kui grupiks valiti projektide grupp, siis lahtrisse tuleb linnuke automaatselt.

Sisestatud kaardi parandamiseks, vaatamiseks ja kustutamiseks tuleb kasutada nupukesi:

*'Vaata', 'Kustuta', 'Muuda'.*

*Projekti koodide nimekirja trükkimiseks* tuleb nimekirjas teha printeri nupukesel hiireklõps (trükitakse need koodid, mis on projekti koodid).

# *# \$ <sup>+</sup> <sup>K</sup> @ Projekti grupid*

Projekte on võimalik koondada gruppidesse. Projektide gruppe saab sisestada menüüst *Registrid -> Analüütika -> Projektigrupid*. Ekraanile tuuakse varem sisestatud projektigruppide nimekiri. Juhul, kui alustatakse tööd programmiga esmakordselt on projektigruppide nimekiri tühi. Uue grupi lisamiseks tuleb teha hiireklõps nupukesel *'Uus'*. Ekraanile toodud tühjad lahtrid tuleb täita järgnevalt:

*Grupi kood* – projektigrupi kood

*Nimetus –* projektigrupi nimetus

*Gruppi kuuluvad projektikoodid –* linnuke lahtris tähendab, et kood ühendab projekte e. sellesse gruppi kuuluvad ainult projektid.

Sisestatud kaardi parandamiseks, vaatamiseks ja kustutamiseks tuleb kasutada nupukesi:

*'Vaata', 'Kustuta', 'Muuda'.*

*Projektigruppide nimekirja trükkimiseks* tuleb nimekirjas teha printeri nupukesel hiireklõps (trükitakse need koodid, mis ühendava projektide koode).

l

<sup>#</sup> Projekti\_grupid

 $$$  Projekti grupid

<sup>+</sup> MAIN:0

<sup>&</sup>lt;sup>K</sup> Projekti grupid

 $^\circledR$  Status|0|||0||||||

# *# \$ <sup>+</sup> <sup>K</sup> @ Hinnakirjad*

Laoprogrammis on võimalik kasutada erinevaid hinnakirju, milledes määratakse kaupade konkreetsed hinnad, näiteks A hinnakirjas on kaubal nr.1 hind, mis erineb kauba kaardil olevast hinnast, mitte protsendi võrra, vaid hind on konkreetselt määratud. Hinnakirja koodi saab märkida kliendi kaarile ning alati, kui kliendile arvet-saatelehte koostatakse, võetakse kauba hind sellest hinnakirjast.

Hinnakirju saab kasutada ka kuupäevast kuupäevani e. määrata konkreetsele ajavahemikule konkreetne hind. Näiteks kehtib mingis ajavahemikus erihind (hinnakampaaniad). Sel juhul võib kasutada süsteemi näiteks nii:

- 1. Hinnakiri C kehtib alates 01.01.200 määramata lõppkuupäev
- 2. Hinnakiri C kehtib alates 01.06.2000 30.06.2000 ning mille aluseks on hinnakiri C kuupäevast 01.01.2000, millest on lahutatud 5%
- 3. Hinnakiri C kehtib alates 01.09.2000 30.09.2000 ning mille aluseks on hinnakiri C kuupäevast 01.01.2000, millest on lahutatud 7%

Kliendi kaardile tuleb valida hinnakirja koodiks C, olenevalt kuupäevast pakub programm kauba hinnaks erinevaid hindu vastavalt hinnakirja C erinevatele variantidele.

Sellise hinnakirja süsteemi korral pakub programm kauba hinnaks 5.juunil hinnakirjast C kuupäevast 01.01.2000 5% odavama hinna ning kuupäeval 10.september hinnakirjast C kuupäevast 01.01.2000 7% odavama hinna. Kuupäeval 15.10.2000 pakub programm hinna hinnakirjast C 01.01.2000.

Soovitav on koostada üks hinnakiri selliselt, et lõppkuupäeva ei märgita. Juhul, kui müügikuupäeva alusel ei leita perioodiga määratud konkreetset hinnakirja, otsib programm viimase, millel lõppkuupäev puudub.

Hinnakirju saab sisestada menüüst *Registrid -> Hinnakirjad.*

Ekraanile tuuakse varem sisestatud hinnakirja koodide nimekiri. Kui alustatakse tööd programmiga esmakordselt, on andmetabel tühi. Uue hinnakirja koodi lisamiseks tuleb lisamise nupukesel teha hiireklõps ning tühjad väljad täita järgmiselt:

*Hinnakiri* – esimesse lahtrisse tuleb märkida hinnakirja kood – 10 sümbolit, teise lahtrisse *hinnakirja nimetus* – 40 sümbolit

*Kuupäevast* – hinnakirja kehtimise alguskuupäev

l

*Kuupäevani* – hinnakirja kehtimise lõppkuupäev / võib jätta tühjaks

Ekraani paremal servas on nupukesed, milledest saab hinnakirja kaupu lisada ja kustutada. Hiire klõps nupukesel *Lisa hinnad* avab ekraani , millel lahtrid:

*Alates kaubakoodist* – parem hiireklõps Vali avab kaupade nimekirja. Valige kaupade alguskood, millest alates soovite kaupu hinnakirja kanda

*Kuni kaubakoodini* - parem hiireklõps Vali avab kaupade nimekirja. Valige kaupade lõpu kood, milleni soovite kaupu hinnakirja kanda

Kaubakoodide lahtrid võib ka tühjaks jätta, sel juhul lisatakse hinnakirja kogu kaupade nimekiri.

*Aluseks hinnakiri* - parem hiireklõps *Vali* avab hinnakirjade nimekirja. Valige hinnakiri, mille alusel soovite kujundada uut hinnakirja. Kui hinnakirja ei valita, võetakse aluseks kauba hulgihind kauba kaardilt.

*Kuupäevast* – aluseks võetava hinnakirja kuupäev / hinnakirju identifitseeritakse koodi ja kuupäeva järgi, kuna ühe koodiga hinnakirju võib olla mitu erinevatest kuupäevadest

*Teeme tehte* – valige sobiv tehe ning järgmisesse lahtrisse sisestage summa, näiteks: lahuta summa; 10.00. Hiireklõps nupukesel 'Lisa hinnad' käivitab kaupade lisamise hinnakirja.

Programm lahutab antud kauba aluseks märgitud hinnast (kas konkreetsest hinnakirjast või kauba kaardilt) 10.00  $\epsilon$  ning lisab hinna uude hinnakirja.

Kui programmi poolt pakutud hinda on vaja muuta, siis tuleb kauba rea peal teha muutmise nupukesel hiireklõps ning hinna lahtris hind parandada.

*Kustuta hinnad –* hiireklõps nupukesel toob ekraanile küsimuse 'Kas soovite kustutada kõik hinnakirja B hinnad? ' Hiireklõps JAH peal kustutab ära kõik kaubad ekraanil olevast hinnakirjast.

Hinnakirja trükkimiseks tuleb printeri nupukesel teha hiireklõps.

Hinnakirja registri trükkimiseks tuleb teha printeri nupukesel hiireklõps, kui kõik hinnakirjad on tabelis **Registrid -> Hinnakirjad -> Printeri nupp**

### *Hinnakiri kliendiklassile*

Kliendiklassile hinnakirja määramiseks tuleb kliendi kaardile märkida kliendiklass ning faili taavi.ini lisada sektsioon ning sinna rida:

[Kliendiklassi hinnakirjad] [kliendi klassi kood]=[hinnakirja kood]

Näiteks: EHITAJA=HKEHITAJAD , kus EHITAJA on kliendi kaardile valitud kliendiklassi kood HKEHITAJAD on hinnakiri

Sel juhul pakub programm kauba hinna järgmiselt:

kliendikaardilt hinnakirja alusel, kui seal on hinnakiri määratud

kui kliendikaardil ei ole hinnakirja ja on kliendiklass, millele kehtib hinnakiri, siis sellest hinnakirjast

kui kliendikaardile ei ole hinnakirja, ega pole ka kliendiklassi, kellele kehtib hinnakiri, siis kaubakaardilt hulgihind

### *Hinnakirja import Excel'i tabelist*

Hinnakirju saab importida Excel'i tabelist. Selleks tuleb eelnevalt lisada hinnakirja kood ning märkida kuupäev, mis ajast ta kehtima hakkab ning vajadusel ka valuuta ühik. Importimiseks tuleb kasutada hinnakirja ekraanil nupukest *'Impordi hinnad'*. Excel'i tabeli 1.real peavad olema veergudel pealkirjad KOODA KOODB KOODC HIND Kui tabelis on muid veerge lisaks, siis need ei sega impordiprotseduuri.

## *Kliendiklassid*

Kliendiklassid on mõeldud programmis klientide grupeerimiseks. Juhul, kui Taavi Ladu töötab koos Taavi Finants programmiga, kasutavad nad sama kliendiklasside nimekirja, kusjuures reskontro aruannet on võimalik trükkida kliendiklasside kaupa. Kliendiklassi saab valida kliendi kaardile (vt. ka registrid -> kliendid). Kliendiklasse saab sisestada menüüst

#### *Registrid -> Kliendiklassid.*

Ekraanile tuuakse varem sisestatud kliendiklasside nimekiri. Kui alustatakse tööd programmiga esmakordselt, on andmetabel tühi. Uue kliendiklassi lisamiseks tuleb lisamise nupukesel teha hiireklõps ning tühjad väljad täita järgmiselt:

*Kood* – kliendiklassi kood – 10 sümbolit

*Nimetus* – kliendiklassi nimetus

Nimekirja trükkimiseks tuleb printeri nupukesel teha hiireklõps.

#### *Laod*

Laoprogrammiga töötamiseks tuleb defineerida vähemalt üks nullist erineva numbriga ladu. Null numbriga ladu tähendab programmis – kõik laod kokku. Kokku on võimalik defineerida kuni 99 erinevat ladu. Uue lao lisamisel tuleb lähtuda põhimõttest, et iga ladu tähendab raamatupidamises eraldi lao kontot – kaubad /materjalid laos ,s.t. konkreetse lao aruannet laoprogrammis peaks saama võrrelda konto aruandega raamatupidamise programmis. Ladusid ei ole vaja lisada hankijate kaupa, kaubagruppide kaupa jne. muude tingimuste järgi, kui seda on füüsiline ladu, milles saab teha inventuuri. Kõikide muude tunnuste jaoks on programmis eraldi lahtrid, mille alusel saab koostada aruandeid. Ladusid saab sisestada menüüst *Registrid - > Laod.* 

Ekraanile tuuakse varem sisestatud ladude nimekiri. Kui alustatakse tööd programmiga esmakordselt, on andmetabel tühi. Uue lao lisamiseks tuleb lisamise nupukesel teha hiireklõps ning tühjad väljad täita järgmiselt:

 $Ladu$  – lao number – 2 numbrit

*Nimetus –* lao nimetus

*Lisainfo –* lisainfo lao kohta

*Kuulub allüksusele number –* allüksuse number, mille arvestusse realisatsioon ja kaubakulud kantakse raamatupidamises

*Lao jäägi konto –* konto raamatupidamises , millel peetakse kaupade/materjalide arvestust (aktiva konto), tavaliselt nimetuseks – kaup laos või kaup müügiks või materjalid laos

*Kanded siin laos kaubagruppide järgi (muidu lao järgi) –* linnuke tähendab, et kontod raamatupidamiskannetele võetakse kaubagrupi kaardilt, s.t. näiteks realisatsioonikontosid saab kasutada mitu – igal kaubagrupil erinev realisatsioonikonto, mis annab võimaluse raamatupidamises kasumiaruandesse välja tuua erinevad realisatsiooni liigid

*Pakkumisest kohe automaatselt arve –* linnuke lahtris tähendab, et arve-saatelehe sisestamisel kantakse pakkumise kuupäev kohe ka arve kuupäevaks e. ei kasutata eraldi arve kuupäeva märkimise võimalust

*Siit laost müügiarved omahinnas –* linnuke lahtris tähendab, et arve-saatelehe sisestamisel pakub programm kauba müügihinnaks jooksvat omahinda.

Lao kaardile tuleb kontod märkida juhul, kui laoprogramm töötab koos raamatupidamisprogrammiga ning süsteem on häälestatud nii, et laoprogramm teeb kõik kanded raamatupidamisprogrammi. Kui laoprogrammist ei soovita kandeid raamatupidamisprogrammi koostada, samuti juhul, kui kasutatakse ainult Taavi Laoprogrammi, on mõttekas häälestada laoprogramm nii, et kandeid ei tehta ja sel juhul ei ole vaja ka kontosid lao kaardile märkida (param 5).

*Käibemaksualune müük –* realisatsioonikonto, millele kantakse realisatsiooni summa, millelt on käibemaks arvestatud

*Käibemaksust vabastatud müük –* realisatsioonikonto, millele kantakse realisatsiooni summa, millelt ei ole käibemaksu arvele arvestatud e. käibemaksuvaba realisatsioonikonto

*Käibemaksu konto –* arvestatud käibemaksu konto raamatupidamises (passiva konto)

*Kaubakulu müügil –* kaubakulukonto müügil

*Muu kaubakulu (eriväljastused) –* kaubakulukonto, millele konteeritakse kaubakulu summa juhul, kui kaup läheb laost välja, kuid mitte arve-saatelehega e. programmi seisukohalt menüüst Eriväljastused (kaup läheb kingituseks, näitusele, praaki) – kaubakulu konto ei ole müügikulu, vaid muu kaubakulu konto.

Kontosid saab kasutada neli erinevat ning allüksuse kaardi peal saab määrata, mitmendat muukulu kontot kasutada.

*Ladude nimekirja trükkimiseks tuleb printeri nupukesel teha hiireklõps.* 

### *Müüjad*

Laoprogrammis on võimalik kasutada nn. müügimehi e müügi töötajaid ning nende lõikes koostada mitmeid aruandeid, näiteks kasum müügimeeste lõikes, võlgu arved müügimeeste lõikes jne.. Müügi töötajaid saab sisestada menüüst *Registrid -> Müüjad.* 

Ekraanile tuuakse varem sisestatud müüjate nimekiri. Kui alustatakse tööd programmiga esmakordselt, on andmetabel tühi. Uue müüja lisamiseks tuleb lisamise nupukesel teha hiireklõps ning tühjad väljad täita järgmiselt:

*Müügitöötaja lühinimi* – müüja lühinimi

*Tegelik nimi –* müüja nimi, mille saab soovi korral trükkida arvele

*Protsent* – müügitöötaja töötasu arvestamisel aluseks võetav protsent.

*Telefon*- müügitöötaja lauatelefoni number

*Mobiil* – müügitöötaja mobiiltelefoni number

*Müügiallüksus* - allüksuse number, millele konteeritakse müügi realisatsioon, kui arve päisesse on valitud müügitöötaja. Vaikimisi konteeritakse realisatsioon lao kaardil olevale realisatsioonikontole või ka kaubagrupi kaardil olevale realisatsioonikontole. Võimalik on veel määrata realisatsioonikonto tootejuhikaardil. Nii tootejuhi, kui müügitöötaja järgi realisatsioonikonto määramiseks tuleb programm eraldi häälestada häälestuspunktis (programmi parameetrites).

*Müüjate nimekirja trükkimiseks tuleb printeri nupukesel teha hiireklõps.* 

### *Veoringid*

Laoprogrammis on võimalik arved-saatelehed koondada veoringidesse e. iga kaubasaaja / saatelehe peale saab märkida veoringi. Veoringe saab sisestada menüüst *Registrid -> Veoringid*.

Ekraanile tuuakse varem sisestatud veoringide nimekiri. Kui alustatakse tööd programmiga esmakordselt, on andmetabel tühi. Uue veoringi lisamiseks tuleb lisamise nupukesel teha hiireklõps ning tühjad väljad täita järgmiselt:

*Kood* – veoringi kood

*Nimetus –* veoringi nimi

*Juht* – parem hiireklõps avab juhtide nimekirja, millest tuleb valida sobiv juht

*Pikkus* – veoringi pikkus kilomeetrites

*Veoringide nimekirja trükkimiseks tuleb printeri nupukesel teha hiireklõps.* 

### *Autojuhid*

Laoprogrammis on võimalik veoringid siduda konkreetse autojuhiga. Veoringid valitakse omakorda saatelehtedele.

Autojuhte saab sisestada menüüst *Registrid -> Autojuhid*.

Ekraanile tuuakse varem sisestatud autojuhtide nimekiri. Kui alustatakse tööd programmiga esmakordselt, on andmetabel tühi. Uue autojuhi lisamiseks tuleb lisamise nupukesel teha hiireklõps ning tühjad väljad täita järgmiselt:

*Juhi isikukood* – autojuhi isikukood

*Eesnimi –* autojuhi eesnimi

*Perenimi* – autojuhi perekonnanimi

*Auto* – auto number

*Telefon* – telefoni number, millelt saab autojuhiga ühendust

*Firma* – firma nimi, kust autojuht on tellitud

*Autojuhtide nimekirja trükkimiseks tuleb printeri nupukesel teha hiireklõps.* 

### *Laojäägigrupid*

Laoprogrammis on võimalik kasutada laojäägigruppe, mis määravad ära, palju mingit kaupa võib minimaalselt laos olla. Iga kauba kaardile saab valida lao jäägigrupi koodi, millesse see kaup kuulub. Laojäägigruppe saab sisestada menüüst *Registrid -> Laojäägigrupid*.

Ekraanile tuuakse varem sisestatud laojäägigruppide nimekiri. Kui alustatakse tööd programmiga esmakordselt, on andmetabel tühi. Uue laojäägigrupi lisamiseks tuleb lisamise nupukesel teha hiireklõps ning tühjad väljad täita järgmiselt:

*Lao jäägigrupp* – grupi kood

*Nimetus –* grupi nimetus

*Laos number* – parem hiireklõps avab ladude registri, millest tuleb valida sobiv ladu

*… on miinimumkoguseks* – ühikute arv, mis võib minimaalselt laos olla sellesse gruppi kuuluvaid kaupu

*Lao jäägigruppide nimekirja trükkimiseks tuleb printeri nupukesel teha hiireklõps.* 

### *Maksetingimused*

Maksetingimuste registrisse kirjeldatakse erinevad maksetingimused, mida saab klientide määrata e. kliendi kaardile valida. Maksetingimusi saab sisestada menüüst *Registrid -> Maksetingimused*.

Ekraanile tuuakse varem sisestatud maksetingimuste nimekiri. Kui alustatakse tööd programmiga esmakordselt, on andmetabel tühi. Uue maksetingimuse lisamiseks tuleb lisamise nupukesel teha hiireklõps ning tühjad väljad täita järgmiselt:

*Maksetingimus* – maksetingimuse kood / lühinimi

*Vaikimisi makseaeg –* päevade arv

*Maksetingimuste nimekirja trükkimiseks tuleb printeri nupukesel teha hiireklõps.* 

#### *Pangad*

Pankade registrisse kirjeldatakse pangad, mida saab kliendi kaardile valida lahtrisse 'Kliendi pank'. Pankasid saab sisestada menüüst *Registrid -> Maksmised -> Pangad*.

Ekraanile tuuakse varem sisestatud pankade nimekiri. Kui alustatakse tööd programmiga esmakordselt, on andmetabel tühi. Uue panga lisamiseks tuleb lisamise nupukesel teha hiireklõps ning tühjad väljad täita järgmiselt:

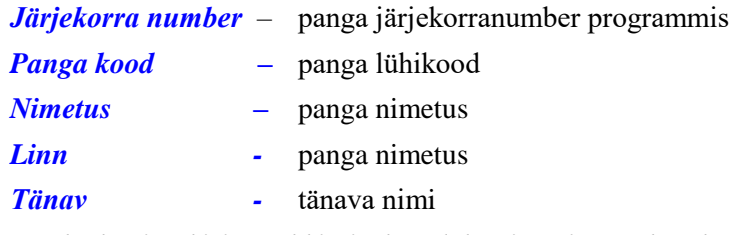

*Pankade nimekirja trükkimiseks tuleb printeri nupukesel teha hiireklõps.* 

#### *Pangaarved*

Pangaarvete registrisse kirjeldatakse erinevad arvelduskontod, mida saab valida kliendi kaardile lahtrisse 'meie arvelduskonto' ja arvetele-saatelehtedele lahtrisse 'pank' (näitab arvelduskontot, kuhu klient makse sooritab, saab kasutada arve/saatelehtede vormide kujundamisel meie arvelduskonto määramiseks) . Pangaarveid saab sisestada menüüst *Registrid -> Maksmised -> Pangaarved*.

Ekraanile tuuakse varem sisestatud pangaarvete nimekiri. Uue pangaarve lisamiseks tuleb lisamise nupukesel teha hiireklõps ning tühjad väljad täita järgmiselt:

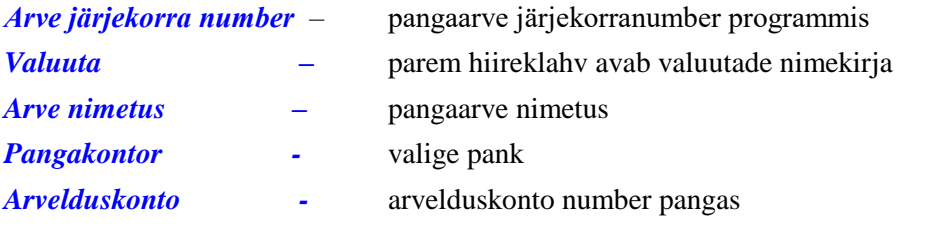

*Pangaarvete nimekirja trükkimiseks tuleb printeri nupukesel teha hiireklõps.* 

#### *Riigid*

Riikide nimekirja kasutatakse ostutellimuste sisestamisel. Riike saab sisestada menüüst *Registrid -> Riigid*.

Uue riigi lisamiseks tuleb lisamise nupukesel teha hiireklõps ning tühjad väljad täita järgmiselt:

*Riigi lühend –* riigi rahvusvaheline lühend

*Nimetus –* riigi nimetus

*Riikide nimekirja trükkimiseks tuleb printeri nupukesel teha hiireklõps.* 

## *Tootegrupi parameetrid*

Menüüst **Registrid-> Kaubatunnused-> Tootegrupi parameetrid** saab sisestada tootegruppidele parameetrid:

*Tootegrupp* – valige alamgruppide nimekirjast sobiv grupp

*Näitaja jrknr* – näitaja järjekorra number

*Näitaja nimetus* – näitaja nimetus

Tootegrupi parameetreid saab valida Kauba kaardile ekraanile Tooteinfo.

#### *Parameetrite valikud*

Menüüst Registrid -> Kaubatunnused-> Parameetrite valikud saab sisestada võimalikud valikuvariandid.

*Tootegrupp* – valige alamgruppide nimekirjast sobiv grupp

*Näitaja* – valige varem sisestatud tootegrupi parameeter

*Valiku kood -* valiku järjekorranumber või mingi koodi, mis seda valikut iseloomustaks

*Nimetus* – nimetus

Kauba kaardil ekraanile Tooteinfo saab sisestada igale kaubale tema

tema tootegrupile vastavatele parameetritele väärtused.

#### *Säilivusgrupid*

Laoprogrammis on võimalik kasutada säilivusgruppe, mis määravad kiiresti riknevate kaupade puhul, kaua kaup säilib. Iga kauba kaardile saab valida säilivusgrupi koodi, millesse see kaup kuulub. Säilivusgruppe saab sisestada menüüst *Registrid -> Säilivusgrupid*.

Ekraanile tuuakse varem sisestatud säilivusgruppide nimekiri. Kui alustatakse tööd programmiga esmakordselt, on andmetabel tühi. Uue säilivusgrupi lisamiseks tuleb lisamise nupukesel teha hiireklõps ning tühjad väljad täita järgmiselt:

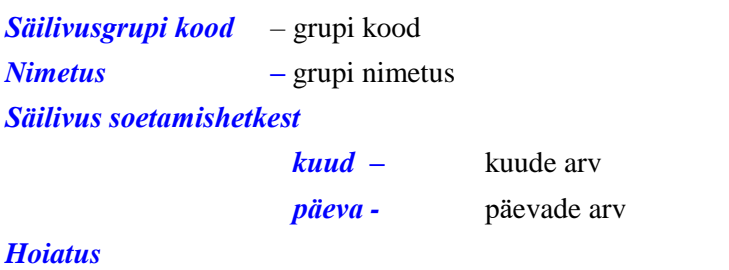

*Kuud* – kuude arv

*Päeva enne säilivusaja lõppu* – päevade arv

#### *Säilivus tootmishetkest*

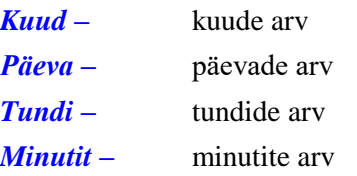

*Toodetakse kell* – kellaaeg, millal toode valmib omatoodangus

*Säilivusgruppide nimekirja trükkimiseks tuleb printeri nupukesel teha hiireklõps.* 

#### *Taara*

Laoprogrammis on võimalik kauba kaardil määrata, millist taarat tema müümisel kasutatakse (vt. help Taara). Iga kauba kaardile saab valida taaratüübi. Taaratüüpe saab sisestada menüüst *Registrid -> Taara*.

Ekraanile tuuakse varem sisestatud taaratüüpide nimekiri. Kui alustatakse tööd programmiga esmakordselt, on andmetabel tühi. Uue taaratüübi lisamiseks tuleb lisamise nupukesel teha hiireklõps ning tühjad väljad täita järgmiselt:

*Taaratüüp -* kood – 10 sümbolit

*Nimetus –* nimetus

*Kauba kood kaupade nimekirjas -* parem hiireklõps avab kaupade nimekirja, millest saab valida kaubakoodi, mille all taara on defineeritud

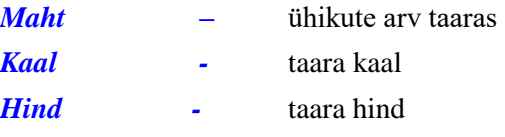

*Taaratüüpide nimekirja trükkimiseks tuleb printeri nupukesel teha hiireklõps.* 

### *Transpordiliigid*

Transpordiliike kasutatakse programmis ostutellimuse koostamisel analoogselt riikidega.

Transpordiliike saab sisestada menüüst *Registrid -> Transpordiliigid*.

Ekraanile tuuakse varem sisestatud transpordiliikide nimekiri . Kui alustatakse tööd programmiga esmakordselt, on andmetabel tühi. Uue transpordiliigi lisamiseks tuleb lisamise nupukesel teha hiireklõps ning tühjad väljad täita järgmiselt:

*Transpordiliigi kood -* kood – 10 sümbolit

*Nimetus –* nimetus

*Transpordiliikide nimekirja trükkimiseks tuleb printeri nupukesel teha hiireklõps.* 

### *Tootjad*

Laoprogrammis on lisaks hankija märkimise võimalusele kauba kaardil võimalik ka tootjat kauba kaardile märkida. Tootjaid on vaja kasutada juhul, kui erinevate hankijate käest ostetakse sama tootja kaupu ning analüüsi on vaja eraldi nii hankijate, kui ka tootjate kaupa.

Tootja tuleks valida ka hankija kaardile.

Tootjaid saab sisestada menüüst *Registrid -> Tootjad*.

Ekraanile tuuakse varem sisestatud tootjate nimekiri. Kui alustatakse tööd programmiga esmakordselt, on andmetabel tühi. Uue tootja lisamiseks tuleb lisamise nupukesel teha hiireklõps ning tühjad väljad täita järgmiselt:

*Tootja kood -* kood – 10 sümbolit

*Nimetus –* nimetus

*Tootjate nimekirja trükkimiseks tuleb printeri nupukesel teha hiireklõps.* 

### *Tootejuhid*

Laoprogrammis on lisaks müügitöötajate kasutamisele võimalik kasutada ka nn. tootejuhi mõistet. Tootejuht erineb müügitöötajast selle poolest, et teda ei saa valida arve päisesse. Tootejuht märgitakse kaubagrupi kaardile lahtrisse Tootejuht. Tootejuhikaardil määratakse allüksuse number, mille realisatsiooni tootejuhi kaupade müügisumma kantakse (selleks tuleb programm eraldi häälestada – param.3).

Tootejuht tuleb valida kaubagrupi kaardile.

Tootejuhte saab sisestada menüüst *Registrid -> Kaubatunnused -> Tootejuhid*.

Ekraanile tuuakse varem sisestatud tootejuhtide nimekiri. Kui alustatakse tööd programmiga esmakordselt, on andmetabel tühi. Uue tootejuhi lisamiseks tuleb lisamise nupukesel teha hiireklõps ning tühjad väljad täita järgmiselt:

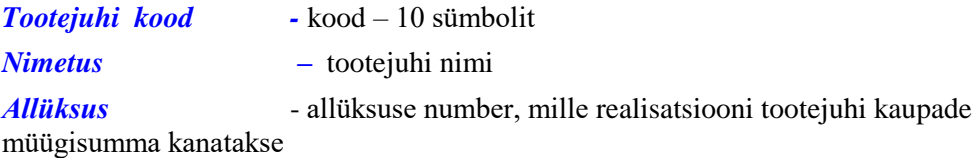

### *Jaotuste liigid*

Programmis on võimalik jagada kaubad gruppideks mingi ühise tunnusjoone alusel, kusjuures gruppe võib olla mitu, kuhu üks kaup kuulub. Selliseid gruppe tähistatakse programmis sõnaga 'jaotused'. Näiteks võib muusikaplaatide jaotusteks olla pop, jazz, klassika jne.. Sellise jaotuse üldtunnuseks on 'stiil'. Stiil on kaupade jaotuse liik. Jaotuse liike võib programmis olla mitu. Üks kaup võib kuuluda erinevatesse jaotuse liikidesse ning nende liikide all olevatesse erinevatesse jaotustesse. Jaotuse mõte on tuua kaup välja päringutesse jaotuse järgi.

Jaotusi on võimalik kasutada näiteks kauba tellimisnimekirjade koostamiseks (interneti tellimisnimekirjad).

Jaotuse liike saab programmis saab sisestada menüüst:

*Registrid -> Kauba tunnused -> Jaotuste liigid.* 

Uut jaotuse liiki saab lisada, kui teha nupukesel 'Uus' hiireklõps ning täita tühjad väljad:

*Jaotuse liik* – jaotuse liigi kood, 10 sümbolit

*Jaotuse liigi nimetus* – liigi nimetus

Jaotusi saab lisada kauba kaardile läbi ekraani 'Jaotused'.

#### *Jaotused*

Programmis on võimalik jagada kaubad gruppideks mingi ühise tunnusjoone alusel, kusjuures gruppe võib olla mitu, kuhu üks kaup kuulub. Selliseid gruppe tähistatakse programmis sõnaga 'jaotused'. Jaotusi saab lisada kauba kaardile läbi ekraani 'Jaotused'. Enne kauba kaardile valimist tuleks lisada nii jaotused, kui ka jaotuste liigid registrisse. Jaotusi saab lisada registrisse menüüst *Registrid -> Kaubatunnused -> Jaotused.*

Uut jaotust saab lisada, kui teha nupukesel 'Uus' hiireklõps ning täita tühjad väljad:

*Jaotuse kood* – jaotuse kood, 10 sümbolit

*Nimetus* – jaotuse nimetus

*Jaotuse liik –* valige varem sisestatud jaotuse liikide nimekirjast jaotuse liik

### *Mõõtühikud*

Menüüst *Registrid -> Kaubatunnused -> Mõõtühikud* saab sisestada mõõtühikuid. *Mõõtühiku kood* – mõõtühiku kood *Nimetus* – mõõtühiku nimetus Mõõtühikuid saab valida kauba kaardile.

### *Intrastat koodid*

Menüüst *Registrid -> Kaubatunnused -> Intrastat koodid* saab sisestada intrastat aruande jaoks vajalikke koode.

*Kood* – kood

*Nimetus* – intrastat koodi nimetus

*Kaubagrupp* – pea- ja alamgrupp

Intrastat koodi saab valida nii kauba kaardile, kui ka grupi kaardile.

### *Müügikomplektid*

Müügikomplektid võimaldavad arve koostamisel valida müügiartikli koodi, mille tulemusena arvatakse laost maha komplekti kuuluvad detailid. Arve vormile trükitakse müügiartikkel, mitte üksikud komplekti kuuluvad detailid. Müügikomplekte saab sisestada menüüst *Registrid-> Müügikomplektid* [menüü tekib vastava registreerimiskoodi sisestamisel programmi].

Uue müügikomplekti sisestamiseks tuleb teha Lisa nupukesel hiireklõps. Ekraanile tuuakse müügiartikli koodi jaoks kolm tühja lahtrit, kuhu tuleb valida müügiartikli kauba kood. Müügikomplekti kaubakood peab olema eelnevalt sisestatud kaupade registrisse. Kui müügi

artikli kood on valitud, tuleb teha hiireklõps nupukesel 'Kopeeri detailid' . Ekraanile tuuakse teade:' Kas soovite lisada siia komplekti detaile teisest komplektist?' 'Ei' vastus annab võimaluse lisada komplekti mistahes detaile kaupade registrist. Uue detaili lisamiseks tuleb teha hiireklõps nupukesel Lisa. Ekraanile tuuakse tühjad lahtrid, kuhu tuleb valida detaili kood, märkida, mitu detaili komplekti kuulub ja millisest laost detailid maha arvatakse. Ning viimasesse lahtrisse tuleb märkida detaili müügihind selles müügikomplektis. Detailidel võib olla erinevates müügikomplektides erinev müügihind. Arvele kantakse detaili müügihind komplekti kaardilt. Kui müügikomplektid on sisestatud, on neid võimalik arvele valida.

Arvele müügiartiklite valimisel tuleb kasutada nupukest 'Komplektid'. Ekraanile tuuakse ainult müügiartiklite nimekiri. Artikli valimiseks tuleb liikuda sobivale artiklile ja kasutada nupukest 'Vali kaup'. Ekraanil olevasse lahtrisse 'Tükke' tuleb sisestada müüdavate müügiartiklite hulk.

Müügiartiklite valiku lõpetab nupuke 'Lõpeta'. Arve ridadeks kannab programm müügikomplektil olevad detailid, korrutades nende hulga läbi müügiartikli hulgaga.

Arve vormiks tuleb valida arve vorm, mis on spetsiaalselt kujundatud müügikomplekti jaoks, programmi standardversioonis on selleks vormiks 'Arve vorm nr.4 müügiartiklile'.

### *Valuutad*

Laoprogrammis on võimalik kaupu osta ja müüa valuutas. Kauba kaardil näitab programm viimast ostuhinda nii valuutas kui eurodes. Kaubaostuarved säilitatakse programmis originaalkujul, s.t iga arve peal on näha konkreetne kauba hind valuutas ja eurodes. Selleks tuleb kõigepealt kirjeldada valuutad valuutade registrisse menüüst *Registrid -> Valuutad*. Arvete sisestamisel peale valuuta märkimist küsib programm valuutakurssi selleks päevaks. Kui Taavi Laoprogramm ja Taavi Finants töötavad koos, siis on valuutade ja valuutakursside nimekiri ühine. Taavi Finantsi valuutaversioonis on võimalik klientidele säilitada eraldi valuuta saldosid, kusjuures kasumi/kahjumi leidmine kursi muutustest toimub automaatselt.

Uue valuuta lisamiseks registrisse tuleb lisamise nupukesel teha hiireklõps ning tühjad väljad täita järgmiselt:

*Valuuta sümbol -* valuuta rahvusvaheline sümbol – 3 märki *Nimetus –* nimetus *Valuutade nimekirja trükkimiseks tuleb printeri nupukesel teha hiireklõps.* 

### *Valuutakursid*

Laoprogrammis on võimalik kaupu osta ja müüa valuutas. Valuutaarvete sisestamisel küsib programm selleks kuupäevaks kurssi. Programmi tuleb sisestada Eesti Panga selle kuupäeva kurss. Kui soovitakse päeva algul kõikidele valuutadele kursid valmis sisestada, siis seda saab teha menüüst *Registrid -> Valuutakursid*.

Kui Taavi Laoprogramm ja Taavi Finants töötavad koos, siis on valuutade ja valuutakursside nimekiri ühine.

Uue valuutakursi lisamiseks registrisse tuleb lisamise nupukesel teha hiireklõps ning tühjad väljad täita järgmiselt:

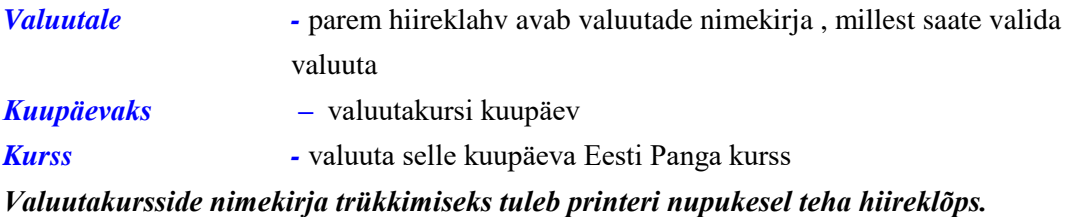

### *Kauba analüütika*

Kauba analüütika on lisakood, mida saab valida *kaubagrupi kaardile* ning mille järgi on vajadusel võimalik hiljem aruandeid koostada. Kauba analüütikakoode saab sisestada menüüst *Registrid -> Kauba analüütika.*

Uue koodi lisamiseks registrisse tuleb lisamise nupukesel teha hiireklõps ning tühjad väljad täita järgmiselt:

*Analüütikakood -* 2 kohaline number

*Nimetus –* analüütikakoodi nimetus
## *Peagrupid*

Kaupade peagruppide nimekiri on Laoprogrammi üks tähtsamaid nimekirju, samuti nagu kaubagruppide nimekiri. Kaubagrupp koosneb pea- ja alamgrupist. Kaubakood koosneb peagrupist, alamgrupist ja koodist. Aruannetes tuuakse summad välja pea – ja alamgruppide lõikes. Peagruppe saab sisestada menüüst *Registrid -> Kaubatunnused -> Peagrupid*. Uue peagrupi lisamiseks tuleb lisamise nupukesel 'Uus' (ka parem hiireklõps -> lisa rida) teha hiireklõps, mille tulemusel avaneb tühi peagrupi ekraan, milles tuleb täita tühjad väljad.

*Kood* – peagrupi kood – 2 sümbolit . *Ärge kasutage tühikuid ja täpitähti!*

*Nimetus* – peagrupi nimetus

### *Alamgrupid*

Eraldi alamgruppide nimekiri võib programmis olemas olla või puududa sõltuvalt programmi häälestusest. Kaubagrupid sisestatakse programmi lõplikult menüüst Registrid -> Kaubagrupid. Programmi parameetrite 6.lk.'l saab märkida, kas soovitakse kasutada eraldi alamgruppide nimekirja või mitte.

Kaubagrupp koosneb pea- ja alamgrupist. Kaubakood koosneb peagrupist, alamgrupist ja koodist. Aruannetes tuuakse summad välja pea – ja alamgruppide lõikes. Alamgruppe saab sisestada menüüst *Registrid -> Kaubatunnused -> Alamgrupid*. Uue alamgrupi lisamiseks tuleb lisamise nupukesel 'Uus' (ka parem hiireklõps -> lisa rida) teha hiireklõps, mille tulemusel avaneb tühi alamgrupi ekraan, milles tuleb täita tühjad väljad.

*Kood* – alamgrupi kood – 3 sümbolit *Ärge kasutage tühikuid ja täpitähti!*

*Nimetus* – peagrupi nimetus

## *Ostutellimused*

Taavi Laoprogrammis on võimalik koostada kaubaostutellimusi, neid trükkida ning nende alusel koostada kaubaostuarveid ning kaupa lattu arvele võtta.

Kaupade ostutellimusi saab sisestada menüüst *Kaubaost -> Ostutellimused.* 

Kõikide dokumentide sisestamine programmis koosneb kahest osast – kõigepealt täidetakse dokumendi päise osa ning seejärel üksikud read e. kaubad.

Uue ostutellimuse lisamiseks tuleb lisamise nupukesel teha hiireklõps ning tühjad väljad täita järgmiselt:

*Hankija –* parem hiireklahv avab klientide nimekirja, millest saab otsida hankija, kellelt kaupa

tellitakse

*Valuuta –* parem hiireklahv avab valuutade nimekirja, millest tuleb valida sobiv valuuta *Tellimuse kuupäev –* ostutellimuse kuupäev, vaikimisi pakub programm tänast kuupäeva

*Tüüp –* parem hiireklahv avab tüüpide/kontode nimekirja, millest tuleb valida sobiv tüüp *Seeria –* ostutellimuse seeria

*Number –* ostutellimuse number

*Hankija arve –* hankija arve number

*Pank –* hankija pank / arvelduskonto. Parem hiireklahv avab Pangaarvete registri.

*Makseaeg –* ostutellimuse makseaeg päevades

*Maksetingimus –* parem hiireklahv avab maksetingimuste nimekirja, millest tuleb valida sobiv

*Käibemaksu ümardus –* noolekesel hiireklõps avab võimalike ümarduste nimekirja, millest tuleb valida sobiv

*Ladu –* parem hiireklahv avab ladude nimekirja, millest tuleb valida ladu, millesse kaupu tellitakse

*Soodustus –* soodustusprotsent

*Sisestas –* parem hiireklahv avab müügiinimeste nimekirja, millest tuleb valida sobiv müügi inimene. Vaikimisi pakub programm kasutaja nime, kes programmi registreerus.

*Projekt –* parem hiireklahv avab analüütikakoodide nimekirja, millest tuleb valida sobiv.

*Analüütika -* parem hiireklahv avab analüütikakoodide nimekirja, millest tuleb valida sobiv.

Peale päise sisestamist on võimalik ostutellimusele sisestada üksikuid kaupu. Kaupade lisamiseks võib kasutada paremal ekraani servas olevat nupukest *'Lisa kaup'* või lihtsalt Lisamise nupukest (tähistatud  $+$  märgiga nupukeste ribal).

Kui kasutada nupukest 'Lisa kaup', tuuakse ekraanile kaupade nimekiri, millest tuleb valida sobivad kaubad ostutellimusele. Kaupu saab otsida terve kaubakoodi järgi, ainult viimase kaubakoodi järgi või siis nime järgi. Kui olete sobiva kauba nimekirjast üles leidnud, siis tuleb teha hiireklõps ekraani paremal servas oleval nupukesel *'Vali kaup'*. Programm avab ekraanil akna, kuhu saab sisestada

*Kuupäev –* kuupäev, mis ajaks kaupa tellitakse

- *Kogus -* tellitav kauba kogus / hulk
- *Hind -* ostuhind ilma käibemaksuta

Tellitava kauba fikseerimiseks ostutellimusele tuleb teha hiireklõps nupukesel *'Lisa kaup'.* 

Kaup lisatakse ostutellimusele. Järgmise kauba lisamiseks tuleb nimekirjast valida uus kaup. Kui rohkem ei soovita kaupu ostutellimustele lisada, tuleb teha hiireklõps nupukesel *'Lõpeta'*.

#### *Ostutellimuse trükkimiseks tuleb teha hiireklõps printeri nupukesel ning valida sobiv ostutellimuse vorm.*

Ostutellimuse 'Transport' ekraanil saab määrata

*Riik –* parem hiireklõps avab riikide registri

*Transport –* parem hiireklõps avab transpordiliikide registri

*Eeldeklaratsioon –* linnuke lahtris tähendab, et ostutellimuse kohta tuleb koostada eeldeklaratsioon

*Vedaja –* parem hiireklõps avab autojuhtide registri

*Väljastatud –* ostutellimuse sisestamise kuupäev

*Laaditud –* kaupade laadimise kuupäev

Ostutellimuse kauba ridadele saab märkida kuupäevi, millega tähistatakse ostutellimuse etappe:

*Kinnitus* – tarnekinnitus tarnijalt. Kuupäeva saab märkida, kui kõik kaubad on tellimusel tabelina (ühegi kauba ekraan ei ole lahti) ja kursor on soovitud kauba rea peal, parem hiireklõps -> 'Jooksev rida kinnitatud' või 'Kogu tellimus kinnitatud'.

*Saadetud* – kaup on tarnija poolt välja saadetud. Kuupäeva saab märkida, kui kõik kaubad on tellimusel tabelina (ühegi kauba ekraan ei ole lahti) ja kursor on soovitud kauba rea peal, parem hiireklõps -> 'Jooksev rida teele saadetud' või 'Kogu tellimus teele saadetud'.

*Kohal* – kaup on kohal. Kuupäeva saab märkida, kui kõik kaubad on tellimusel tabelina (ühegi kauba ekraan ei ole lahti) ja kursor on soovitud kauba rea peal, parem hiireklõps -> 'Jooksev rida kohal' või 'Kogu tellimus kohal'.

*Saatelehele* – tellimusest saatelehe vormistamise kuupäev. Kuupäeva saab märkida, kui kõik kaubad on tellimusel tabelina (ühegi kauba ekraan ei ole lahti) ja kursor on soovitud kauba rea peal, parem hiireklõps -> 'Vormista saateleht arve'.

## *Ostutellimusest arve moodustamine*

*Ostutellimuse põhjal saab vormistada ostuarve*. Selleks tuleb teha hiireklõps nupukesel 'Vormista saateleht' või parem hiireklõps -> Vormista saateleht arve. Ekraanile toodud lahtrisse tuleb sisestada ostu saatelehe kuupäev. Peale kuupäeva sisestamist tuleb ekraanile järgmine teade: 'Kas kanname saateleht-arvele kõik tellimuse (seni saatelehele kandmata) kaubad? EI – ainult kuupäevaks [varem sisestatud kuupäev] sissetulnuks märgitud.'

*JAH* - kõik ostutellimusel olevad kaubad, mille real puudub kuupäev 'Saatelehele' kantakse ostuarvele.

*EI* - ostuarvele kantakse ainult need kaubad, mille kaardil on täidetud lahter 'Kohal' varem sisestatud saatelehe kuupäevaga.

Ostutellimusel olevaid kaupu on võimalik jätta *järeltellimusse*. Juhul, kui tarnija saadab kohale 100 kauba asemel 70, tuleb 30 jätta järeltellimusse. Järeltellimusse jätmiseks tuleb tellitud kogus jagada kaheks – kohale saabunud koguseks ja mittesaabunud koguseks. Selleks tuleb ostutellimusel oleva kauba real teha parem hiireklõps ning valida - 'Osa reast sisse'. Ekraanile tuleb küsimus: 'Jooksvaks kuupäevaks jääv kogus'. Sisestage kogus, mille tellimuse kuupäev jääb samaks (e. kogus, mis tegelikult tarniti selleks kuupäevaks). Ekraanile tuleb järgmine küsimus: 'Ülejäänu tellimiskuupäev'. Sisestage järeltellimusse jäänud kaupade tellimuse kuupäev. Protseduuri tulemusena tekib tellimusele kaks rida ühe kauba kohta, esimesel real on vana tellimise kuupäevaga kaubakogus, mis selleks kuupäevaks telliti ja uus rida, millel on uus tellimise kuupäev kaubakogusega, mis jäi järeltellimusse.

### *Ostuarved*

Taavi Laoprogrammis on võimalik kaupu lattu arvele võtta läbi kaubaostuarvete. Ostuarvete menüüs erineb Ostutellimuste ja Erisisestuse menüüst selle poolest, et ostuarvetest tekib raamatupidamisse ostureskontrosse kanne hankija reale (juhul, kui laoprogramm töötab koos Finants programmiga) ning ostutellimustelt ei tule kaup lattu arvele.

Kaubaostuarveid saab sisestada menüüst *Kaubaost -> Ostarved.* 

Kui alustatakse tööd programmiga esmakordselt või soovitakse sisestada esimest selle kuu ostuarvet, on andmetabel tühi, vastasel korral tuuakse ekraanile kõik selle kuu ostuarved.

Kõikide dokumentide sisestamine programmis koosneb kahest osast – kõigepealt täidetakse dokumendi päise osa ning seejärel üksikud read e. kaubad.

Uue ostuarve lisamiseks tuleb lisamise nupukesel teha hiireklõps ning tühjad väljad täita järgmiselt:

*Hankija –* par1em hiireklahv avab klientide nimekirja, millest saab otsida hankija, kellelt kaupa ostetakse

*Valuuta –* parem hiireklahv avab valuutade nimekirja, millest tuleb valida sobiv valuuta *Tellimuse kuupäev –* tellimuse kuupäev, vaikimisi pakub programm tänast kuupäeva (sõltuvalt programmi häälestusest), võetakse kaup lattu kas tellimuse kuupäevaga või eraldi sisestatava kuupäevaga.

*Tüüp –* parem hiireklahv avab tüüpide/kontode nimekirja, millest tuleb valida sobiv tüüp *Seeria –* ostuarve seeria

*Number –* ostuarve number

*Hankija arve –* hankija arve number

*Pank –* hankija pank / arvelduskonto. Parem hiireklahv avab Pangaarvete registri.

*Makseaeg –* ostuarve makseaeg päevades

*Maksetingimus –* parem hiireklahv avab maksetingimuste nimekirja, millest tuleb valida sobiv

*Käibemaksu ümardus –* noolekesel hiireklõps avab võimalike ümarduste nimekirja, millest tuleb valida sobiv

*Ladu –* parem hiireklahv avab ladude nimekirja, millest tuleb valida ladu, millesse kaupu ostetakse (iga kauba rea peal saab lao numbrit vajadusel muuta)

*Soodustus –* soodustusprotsent

*Sisestas –* parem hiireklahv avab müügiinimeste nimekirja, millest tuleb valida sobiv müügi inimene. Vaikimisi pakub programm kasutaja nime, kes programmi registreerus.

*Projekt –* parem hiireklahv avab analüütika koodide nimekirja, millest tuleb valida sobiv.

*Analüütika -* parem hiireklahv avab analüütikakoodide nimekirja, millest tuleb valida sobiv.

Peale päise sisestamist on võimalik ostuarvetele sisestada üksikuid kaupu. Kaupade lisamiseks võib kasutada paremal ekraani servas olevat nupukest *'Lisa kaup'* või lihtsalt Lisamise nupukest (tähistatud  $+$  märgiga nupukeste ribal).

Kui kasutada nupukest 'Lisa kaup', tuuakse ekraanile kaupade nimekiri, millest tuleb valida sobivad kaubad ostuarvele. Kaupu saab otsida terve kaubakoodi järgi, ainult viimase kaubakoodi järgi või siis nime järgi. Kui olete sobiva kauba nimekirjast üles leidnud, siis tuleb teha hiireklõps ekraani paremal servas oleval nupukesel *'Vali kaup'*. Programm avab ekraanil akna, kuhu saab sisestada

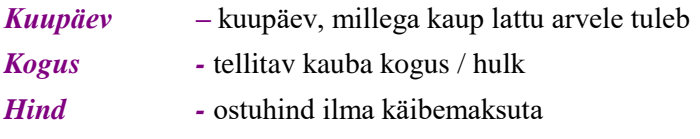

Tellitava kauba fikseerimiseks ostutellimusele tuleb teha hiireklõps nupukesel *'Lisa kaup'.* 

Kaup lisatakse ostutellimusele. Järgmise kauba lisamiseks tuleb nimekirjast valida uus kaup. Kui rohkem ei soovita kaupu ostutellimustele lisada, tuleb teha hiireklõps nupukesel *'Lõpeta'*.

Kui valida kaupu ostuarvele läbi *Lisamise nupukese* (märgitud nupukeste ribal pluss + märgiga), siis tuleb kauba lattu arvele võtmise kuupäev eraldi sisestada (olenevalt laoprogrammi häälestusest). Kauba lattu arvele võtmise kuupäeva saab vaadata, kui teha kauba real vaatamise nupukesel hiireklõps. Juhul, kui kauba lattu arvelevõtmise kuupäev on puudu, tuleb kauba real olles teha parem hiireklõps ning valida menüüst *F7 – jooksev rida sisse*, mille tulemusel märgitakse konkreetsele reale kauba lattu arvele võtmise kuupäev.

Ekraanile tulevad väljad tuleb täita järgmiselt:

*Kauba kood* – parem hiireklahv avab kõigepealt kaubagruppide nimekirja ning siis ka kaubakoodide nimekirja. Liikuge sobivale kaubale ja tehke Vali nupukesel hiireklõps.

*Ladu –* vaikimisi pakub programm lao numbri, mille Te valisite arve päisesse. Juhul, kui ostu arvega tuleb kaup erinevatesse ladudesse registreerida, siis parem hiireklahv avab ladude nimekirja. Liikuge sobivale kaubale ja tehke Vali nupukesel hiireklõps.

*Maksustatav käibemaksuga* – linnuke lahtris tähistab seda, et kauba hinnale tuleb käibemaks juurde arvestada.

*Pakendeid* – pakendite arv

*Kogus* – kauba kogus

*Hind valuutas* – hind valuutas. Programm pakub kauba kaardilt viimast ostuhinda, kui see ei sobi, tuleb hind muuta vastavalt sellele, mis on ostuarve peal.

*Hind* – hind eurodes

Järgnevaid lahtreid tuleb täita läbi eri menüüde. Parem hiireklõps (kui kaubad on ekraanil üksteise all) avab erimenüü, millest saab valida sobiva protseduuri, toome siinkohal olulisemad:

*Aktsiis* – lisab aktsiisisumma

*Transport* – lisab transpordisumma. Omatransport tähendab, et kauba hankija esitab koos kaubaga ka transpordi eest arve. Mitte oma transport tähendab, et transpordi eest esitab arve teine firma.

*Korrektsioon –* juhul, kui ostuarvel on toodud eraldi korrektsioon või mingil muul põhjusel on vaja ostuarvet korrigeerida, siis saab seda teha korrektsioonisumma sisestamisega

*Märkused* – mistahes tekst. On võimalik ostuarve trükil ka arvele kujundada.

*Analüütika* - parem hiireklahv avab analüütika koodide nimekirja. Liikuge sobivale koodile ja tehke Vali nupukesel hiireklõps.

*Projekt* - parem hiireklahv avab analüütika koodide nimekirja. Liikuge sobivale koodile ja tehke Vali nupukesel hiireklõps.

*Ostuarve trükkimiseks tuleb teha hiireklõps printeri nupukesel ning valida sobiv ostuarve vorm.* 

Ostuarvete / kauba lattu arvele võtmist on võimalik programmis erinevalt häälestada (param 2) vastavalt sellele, kuidas ettevõtte töö on korraldatud, näiteks:

- 1. Kaup tuleb lattu tellimuse kuupäevaga, samuti tehakse käibemaksukanne sama kuupäevaga e. kõik kauba lattu arvele võtmise protseduurid tehakse ühe kuupäevaga.
- 2. Ostuarve registreeritakse ja käibemaksu kanne tehakse tellimuse kuupäevaga, kaup lattu kuupäev on aga erinev ja seda sisestatakse siis, kui kaup tegelikult lattu arvele tuleb.
- 3. Kõik kolm kuupäeva on erinevad tellimuse kuupäev, kaup lattu kuupäev ja arve kuupäev.

### *Erisisestus*

Erisisestusega on võimalik võtta kaupu lattu arvele nii, et raamatupidamisse ei teki reskontro kannet. Erisisestust saab sisestada menüüst *Kaubaost -> Erisisestused*. Erisisestusi tuleb registreerida programmis sama moodi, nagu ostutellimusi või ostuarveid, ekraanil olevate lahtrite tähendus on sama (vt. Kaubaost -> Ostutellimused või Ostuarved).

Laoseisus sissetulekute veerus on erisisestuse tunnuseks TS, ostuarvetega sissetulekute tunnus on AS.

### *Pakkumiste koostamine*

Pakkumisi klientidele saab koostada menüüst *Kaubamüük -> Pakkumised*. Ekraanile tuuakse kõik varem sisestatud pakkumised / tabelit ei filtreerita kuude kaupa /. Uue pakkumise sisestamiseks tuleb teha nupukesel 'Uus' hiireklõps ning täita tühjad väljad järgmiselt:

*Kuupäev* – programm pakub jooksva kuupäeva / kuupäeva, millega programmi siseneti /

*Nr.* – pakkumise seeria ja number. Programm pakub eelmisest pakkumise numbrist järgmise

*Kehtib kuni* – kuupäev, milleni pakkumine kehtib

*Firma* – valige firma varem sisestatud firmade registrist / Registrid-> Kliendid /. Juhul, kui firmat ei ole registrisse sisestatud, võib valida firma numbriga null ning järgmisesse lahtrisse sisestada firma nimi.

*Hinnakiri* – valige hinnakirja kood

*Isik* – juhul, kui firma ei olnud firmade registrisse sisestatud, tuleks sisestada pakkumise soovinud isiku nimi, vastasel korral võetakse pakkumise väljatrükile isiku nimi kliendi firma kaardilt lahtrist 'Kontaktisik'. Analoogselt tuleb täita või mitte täita lahtrid – telefon, email, aadress.

*Makseting* – valige sobiv maksetingimuse kood. Maksetingimusi saab lisada maksetingimuste registrisse menüüst Registrid -> Maksmised -> Maksetingimused.

*Tarneting* - valige sobiv tarnetingimuse kood. Tarnetingimusi saab lisada tarnetingimuste registrisse menüüst Registrid -> Transport -> Tarnetingimused.

*Koostas* – valige pakkumise koostaja müügitöötajate nimekirjast. Müügitöötajaid saab lisada menüüst Registrid -> Müügitöötajad.

*Ettemaks* – ettemaksu summa.

*Makseaeg* – makseaeg päevades. programm pakub makseajaks makseaja kliendi kaardilt. Juhul, kui seal on null, programmi üldhäälestusest.

*Käibemaksu ümardus* – valige sobiv variant.

Kaupade lisamiseks pakkumisele tuleb uuesti teha nupukesel 'Uus' hiireklõps, kui pakkumise päises olevad lahtrid on täidetud. Programm toob ekraanile järgmised tühjad lahtrid:

*Kaubakood* – valige kaupade nimekirjast sobiv kaubakood / peagrupp, alamgrupp ja kaup /.

*Klient ei soovi seda rida* – lahtrisse tuleb teha linnuke juhul, kui hiljem selgub, et klient ei soovi seda rida pakkumisest tellida.

*Hulk* – pakutav kauba kogus.

*Hind* – kauba ühe ühiku hind.

*Lisainfo* – soovi korral võib sisestada mistahes teksti / on võimalik soovi korral ka pakkumisele printida /.

*Esialgne väljastuskokkulepe* – kuupäev, millal on esialgselt kokku lepitud kaup kliendile kätte anda.

Järgnevaid lahtreid ei ole kohustuslik täita.

Lahtri *'kantud tellimusele'* täidab programm automaatselt, kui pakkumisest koostatakse Tellimus.

Kui kõik kaubad on pakkumisele sisestatud, saab pakkumise välja trükkida, kui teha nupukesel 'Prindi' hiireklõps. Pakkumist on võimalik saata emailiga, kui enne pakkumise väljatrüki vormi valmist teha lahtrisse 'Saadame emailiga' linnuke.

Emailiga saatmiseks tuleb programmi parameetrites häälestada lk. 17 olevad parameetrid.

Pakkumisest Tellimuse koostamiseks tuleb teha pakkumine avada ning teha hiireklõps nupukesel *'Tee tellimus'*.

Programm küsib: ' Kas olete kindel.... ?' Vastates Jah koostab programm pakkumisest tellimuse ning avab selle.

**Tellimusele kantakse üle kõik pakkumise päises olevad andmed ning kõik need kaubad, millel ei ole märget 'Klient ei soovi seda rida'.** 

## *Laoseis*

Jooksva kuu ja lao kaupade laoseisu saab vaadata menüüst *Laoseis -> Laoseis.* Ekraanile tuuakse andmetabel, milles on toodud järgmised veerud:

- *Kauba kood*
- *Plu e. kassakood*
- *Kauba nimetus*
- *algseis laoühikutes*
- *sissetulek laoühikutes*
- *väljaminek laoühikutes*
- *lõppseis laoühikutes*
- *ühiku kaalutud keskmine omahind*
- *laojäägi maksumus omahinnas*
- *tellitud kogus*
- *vaba laojääk = laoseis – väljastamata kaup – tellitud*

\*) vaba jäägi veergu uuendatakse laoseisu ümberarvutamise ajal siis, kui programmi jooksev kuu langeb kokku programmi sisenemise kuupäevaga

\*) väljastamata kauba veeru saab laoseisu tabelisse lisada parem hiireklõps -> lisa veerg -> Väljastamata kaup

Sellisena on kaupade laoseis hästi haaratav ning ülevaatlik.

Laoseisu tabel on ettenähtud töötabelina (mitte aruandena). Tabelis saab kaupu otsida kaubakoodi, plu koodi ja nime järgi. Selleks tuleb vastavas veerus, mille pealkiri on sinise kirjaga, näiteks *Nime* veeru pealkirjal teha hiireklõps ning alustada otsitava kauba nime trükkimist. Programm avab otsingu ekraani, kuhu tuleb trükkida kauba nimetus ning OK nupukesel hiireklõps viib kursori otsitud kauba reale.

Kauba sissetuleku ja väljamineku partiisid saab vaadata, kui vastavas veerus (kas sissetulek või väljaminek) teha topelt hiireklõps. Programm avab järgmise töötabeli, milles on toodud üksikud dokumendid (sissetuleku ja väljaminekudokumendid) eraldi ridadena. Esimeses veerus on programmi poolt dokumendile omistatud tüüp:

- AS arve sisse e. kaubaostuarve
- AV arve välja e. kauba müügiarve- saateleht
- SS sisemine saateleht sisse
- SV sisemine saateleht välja
- TS tootmine sisse e. valmistoodang tootmisest
- TV tootmine välja e. materjal välja tootmisesse
- MV muu väljastus e. eriväljastuse saateleht
- KV kassakviitung e. jaemüügiga väljastatud kaup
- IS kuu keskel inventuuride korrektsioonkanded

#### *Järgmistes veergudes on toodud:*

Kauba kogus

Müügihind (sissetuleku puhul Mõõtühiku hind)

Omahind (ainult väljaminekute puhul)

Klient (sissetulekute puhul kauba hankija)

Arve number ja kuupäev

Kaup välja kuupäev (sissetulekute puhul sissetuleku kuupäev)

Dokumentide tabelit on võimalik ka välja trükkida, selleks tuleb nupukesel *'Trükki'* teha hiireklõps.

Dokumentide tabelist on võimalik liikuda ka algdokumendile. Selleks tuleb soovitud dokumendi real teha topelt hiireklõps (enter). Programm avab ekraanile algdokumendi – müügiarve, sisemise saatelehe, eriväljastuse saatelehe vm. dokumendi, millega kaup tuli lattu arvele või liikus laost välja.

Sõltuvalt laoprogrammi häälestusest uuendab programm laoseisu tabelit pärast iga dokumendi sisestamist või siis tuleb laoseis eraldi ümber arvutada (selleks on laoprogrammis eraldi menüü Laoseis -> Ümberarvutus). Esimese variandi korral uuendab programm iga dokumendi sisestamisega, millega kaup liigub lattu juurde või läheb laost välja. Seega alati, kui avatakse laoseisu andmetabel, on seal jooksev kauba jääk näha (koos algseisu, sissetulekute ja väljaminekutega). Jaemüügi korral kasutatakse tavaliselt varianti, et müük arvatakse päeva lõpus laoseisust maha, mitte iga kviitungi sisestamisega.

#### *Negatiivsed laoseisud.*

Programmi saab häälestada nii, et negatiivsed laoseisud on lubatud või ka nii, et negatiivseid laoseise lubata. Kui negatiivsed laoseisud on lubatud, on nad laoseisu tabelis ka näha – miinus märk on kogustel ees. Negatiivseks minekul ei pruugi väljaminekupartiidel olla omahinda või on selleks viimane omahind (sõltub programmi häälestusest). Selleks, et kuu lõpuks ei jääks negatiivseid kaubajääke, tuleb korrigeerida kaupade ostu dokumendid (sisestada sisestamata kaubaostuarved, sisemised saatelehed või erisisestuse saatelehed) ning seejärel avada dokumendid, millega kaup laost välja liikus, mille tulemusena korrigeerib programm ka omahinna väljaminekupartiide peal õigeks. Tavaliselt tekivad negatiivsed laoseisud situatsioonis, kus kaup on füüsiliselt lattu jõudnud, kuid ostuarveid pole jõutud programmi sisestada, aga müügiarveid oleks vaja juba ostjatele väljastada. Programmis on olemas eraldi käivitatavad protseduurid, mis korrigeerivad kaupade omahinna nii väljaminekupartiidel, kui ka laosesius korrektseks, juhul, kui on juhtunud negatiivseks müümist. Negatiivseks müümise korral annab programm ka vastavasisulise teate.

#### *Laoseisu aruanded.*

Kaupade laoseisude, liikumiste kohta on programmis mitmeid aruandeid. Aruannete trükkimiseks tuleb laoseisu tabelis teha printeri nupukesel hiireklõps ning ekraanile toodud aruannetest valida sobiv (toome mõned näited):

*Kauba liikumised –* aruanne jooksva kauba (mille real laoseisu tabelis asutakse) kuu sissetulekute ja väljaminekute kohta

*Laoseis* – jooksva kuu ja lao laoseisu aruanne (tuleks kasutada raamatupidamises lao konto käivetega võrdluseks)

*Laoseis kuupäevaks* – koostab aruande küsitud kuupäeva lõppseisu kohta. Algseisuks tuuakse eelmise päeva lõppseis, liikumiste veerus näidatakse küsitud kuupäeval toimunud liikumisi ning lõppseisuks arvutatakse küsitud kuupäeva lõpuks jäänud seis. Näiteks, kui aruannet küsida kuupäevaks 03.05.2000, siis algseisuks arvutatakse lõppseis 2.05.2000.

*Liikumised kuupäevaks* - koostab aruande küsitud kuupäeva lõppseisu kohta. Algseisuks on kuu algseis, liikumiste veerus näidatakse küsitud kuupäevaks toimunud liikumisi ning lõppseisuks arvutatakse küsitud kuupäeva lõpuks tekkinud laoseis. Näiteks, kui aruannet küsida kuupäevaks 03.05.2000, siis algseisuks võetakse maikuu algseis ning liikumisteks kõik sissetulekud ja väljaminekud, mis toimusid kuni /kaasaarvatud 3.05 'ni.

## *Laoseisu ümberarvutus*

Laoseisu ümberarvutus on protseduur, mille ajal programm kontrollib mitmeid ebakõlasid ning arvutab ka kaupade kogused uuesti üle. Seetõttu tuleks ümberarvutus teha enne kuuaruannete koostamist. Kindlasti tuleks ümberarvustust kasutada juhul, kui laoprogramm on häälestatud nii, et dokumendi sisestamisel ei arvutata koheselt kauba laoseisu üle. Laoseisu saab ümber arvestada menüüst *Laoseis -> Ümberarvutus.* Programm arvutab ümber jooksva lao jooksva kuu kaupade laoseisud.

Ekraani all vasakus servas on näha, milline on jooksev kuu ja aasta ning ladu. Jooksvat perioodi ja ladu saab vahetada menüüst *File -> Töökuu ja Tööaasta ja Tööladu.*

Ekraanile tuuakse küsimus: ' Kas anda laoseisu ümberarvutuse veateated?'.

*JAH* vastuse korral toob programm iga kauba kohta, mille puhul leitakse ebakõlasid, ekraanile teate, näiteks 'Kauba [kaubakood] väljastus teeb laoseisu negatiivseks. Omahind ei tule korrektne'.

*EI* vastuse korral arvutab programm jooksva lao laoseisu ümber ilma veateateid ekraanile toomata.

Mõlema variandi korral koostab programm veateadete kohta aruande, mille saab välja trükkida, kui ümberarvutus on lõppenud.

Laseisu ümberarvutust saab katkestada, kui nupukesel 'Katkesta arvutus' teha hiireklõps. Enne lõplikku katkestamist küsib programm: 'Kas katkestame laoseisu arvutuse?'. JAH vastus katkestab laoseisu ümberarvutuse, EI vastus jätkab pooleli jäänud kaubalt.

## *Kõikide ladude ümberarvutus*

Kõikide ladude ümberarvutus on protseduur, mis arvutab analoogselt menüüle 'Ümberarvutus' üle laoseisud, aga mitte ühes laos, vaid kõikides ladudes, mis on kirjeldatud menüüs Registrid -> Laod.

Kõikidele ladudele saab ümberarvutuse käivitada menüüst *Laoseis -> Kõik laod.* Programm arvutab ümber jooksva kuu kõikide ladude kaupade laoseisud.

Ekraani all vasakus servas on näha, milline on jooksev kuu ja aasta. Jooksvat perioodi saab vahetada menüüst *File - > Töökuu ja Tööaasta.*

Ekraanile tuuakse küsimus: 'Kas näitame laoseisu arvutuse vigu? NB! Peatab arvutuse iga lao lõpus!'.

*JAH* vastuse korral toob programm iga lao kohta, ekraanile aruande vigade kohta (analoogne eelmises menüüpunktis kirjeldatud aruandele ümberarvutuse lõppedes).

*EI* vastuse korral arvutab programm jooksva lao laoseisu ümber ilma veateateid ekraanile toomata.

Laoseisu ümberarvutust saab katkestada, kui nupukesel 'Katkesta arvutus' teha hiireklõps. Enne lõplikku katkestamist küsib programm: 'Kas katkestame laoseisu arvutuse?'. JAH vastus katkestab laoseisu ümberarvutuse, EI vastus jätkab pooleli jäänud kaubalt.

#### *Inventuur*

Laoprogrammis on võimalik teostada kahte erinevat tüüpi inventuuri

- *Kuu keskel inventuur*
- *Kuu lõpu inventuur*

Erinevate inventuuride kasutamine sõltub programmi häälestusest.

Inventuure saab programmis sisestada menüüst *Laoseis -> Inventuurid.*

Kuu keskel inventuur tekitab laoseisu tabelisse sissetulekuveergu korrektsioonkanded inventuuri kuupäevaga. Kuu lõpu inventuuri tabelisse sisestatud kogused on järgmise kuu kauba algseisudeks, mingeid korrektsioonkandeid laoseisu ei tekitata.

*Kuu lõpu inventuur sobib hästi laoprogrammi juurutamisel kaupade algseisude tekitamiseks.*

Mõlemate inventuuride puhul on tegevused järgmised:

*Inventuuripõhi* – trükitakse kogu kaupade nimekirja alusel inventuuripõhi, milles ei ole toodud kauba koguseid

*Inventuuri algseis* – inventuuri tabelisse kantakse jooksva lao kaupade tabel koos koguste ja omahinnaga. Enne inventuuri tabelisse algseisude genereerimist on soovitav ümber arvutada jooksev laoseis.

*Inventuuri aruanne* – inventuuri tabelisse sisestatud tegelike koguste ja laoseisu tabelis olevate koguste kohta koostatakse aruanne, mis toob välja vahed programmis oleva laoseisu ja inventuuri tegemise ajal tuvastatud kaubakoguste vahel

Kuu keskel inventuuri korral tuleb lisaks teha:

*Korrektsioonkanded* – kanded laoseisu tabelisse, mis korrigeerivad kauba laoseisu vastavusse tegeliku inventuuriga

Kuu keskel inventuuri korrektsioonkannete tunnus sissetulekuveerus on IS.

Kuu keskel inventuuri korral on oluline siseneda programmi kuupäevaga, millega soovitakse korrektsioonkandeid teostada.

## *Inventuurialgseis*

Inventuure saab programmis teostada menüüst *Laoseis -> Inventuurid*. Kui jooksval kuul (kuulõpu inventuuri korral) või päeval (kuu keskel inventuuri korral) pole inventuuri tehtud, on andmetabel tühi. Juhul, kui andmed on olemas, on võimalik kaupade koguseid parandada ning genereerida ka uued korrektsioonkanded. Kaupade nimekirja ja laoseisude inventuuri tabelisse genereerimiseks tuleb teha parem hiireklõps nii, et ekraanile tekiks menüü, milles on valik *'Inventuurialgseis'*. Topelt hiireklõps menüül alustab laoseisude inventuuri tabelisse toomist. Ekraanil küsimus: **'Kas lugeda algseisud ainult laost läbi käinud kaupadele?'**

JAH – toob inventuuri punkti kaubad, millel on rida jooksva laoseisu tabelis (ka null kogusega)

EI – toob inventuuri tabelisse kogu kaupade nimekirja

Juhul, kui inventuuri kirjed on olemas, tuleb ekraanile hoiatav teade:

#### **'Jooksva inventuuri kirjed on juba olemas. Kas kirjutada üle jooksva laoseisuga?'**

JAH – inventuuri tabelis olevad kogused kirjutatakse üle jooksva laoseisuga, mis tähendab, et kunagi tehtud inventuur läheb kaduma

EI – katkestab tegevuse

Järgmise tegevusena tuleks trükkida Inventuuripõhi, millega minnakse lattu inventuuri tegema. Inventuuripõhja võib trükkida ka enne, kui algseisud inventuuri tabelisse tuuakse.

# *Inventuuripõhi*

Inventuuripõhja trükkimiseks tuleb Inventuuri andmetabelis (**Laoseis -> Inventuurid**) teha parem hiireklõps nii, et ekraanile tekib menüü, millest saab valida **Inventuuripõhi**. Sõltumata sellest, kas laoseisud on inventuuri tabelis olemas või mitte, trükitakse inventuuripõhi kogu kauba nimekirjale, milles puuduvad kogused. Inventuurpõhjaga tuleb minna füüsilisse lattu ja lugeda kaubad üle ning kirjutada kogused aruandele. Inventuuripõhja trükkimiseks tuleb teha inventuuritabelis parem hiireklõps ning menüüst valida Inventuuripõhi ning see välja trükkida.

Inventuuripõhjale kirjutatud kaupade kogused tuleb sisestada inventuuritabelisse. Enne tuleks kaupade laoseisud tabelisse tuua, selleks tuleb menüüst valida Inventuurialgseis (vt. Inventuur -> Inventuurialgseis). Tegelike kaubakoguste sisestamiseks inventuuri tabelisse tuleb liikuda soovitud kauba reale ning 'Muuda' nupukesel teha hiireklõps ning lahtrisse

*Inventuuriseisu kogus* sisestada tegelik kaupade kogus laos vastavalt Inventuuripõhjale kantule.

Ülejäänud lahtreid, mis on programmi poolt täidetud ei ole soovitav muuta. Lahtrid on täidetavad / muudetavad seetõttu, et ka üksikuid kaupu saab inventuuritabelisse lisada, kasutades 'Uus' nupukest. Sel juhul tuleb kõik lahtrid käsitsi täita.

p. s. Inventuuritabelisse tuleb sisestada ka null kogused. Näiteks laoprogramm näitab koguseks 1 tükk, kuid laos pole tegelikult ühtegi, sel juhul on oluline sisestada koguseks number null.

Kui kõikidele kaupadele on inventuuri kogused sisestatud, tuleb trükkida *Inventuuriaruanne.*

## *Inventuuriaruanne*

Inventuuriaruannet saab trükkida, kui inventuuri tabelisse on sisestatud tegelikud inventuuri kogused vastavalt Inventuuripõhjale. Inventuuriaruandele tuuakse välja programmijärgne laoseis laoseisu tabelist ning sisestatud tegelikud kogused ning vahe. Inventuuriaruande trükkimiseks tuleb inventuuri tabelis (**Laoseis -> Inventuurid**)teha parem hiireklõps ning menüüst valida *Inventuuriaruanne.* 

Inventuurivahede kohta programm kandeid raamatupidamise programmi ei tee, kanded tuleb vastavalt inventuuriaruandele teha käsitsi.

Kui inventuuriaruanne on trükitud ning kaupade tegelikud kogused kontrollitud, võib koostada **korrektsioonkanded** laoseisu tabelisse. Korrektsioonkandeid saab koostada ainult kuu keskel inventuuri korral, kuu lõpu inventuuri sisestatud kogused on järgmise kuu algseisudeks (järgmisel kuul tuleb laoseis ümber arvutada).

## *Korrektsioonkanded*

Kuu keskel inventuuri teostamise korral tuleb genereerida laoseisu tabelisse korrigeerivad kanded, mis korrigeerivad laoseisu selliseks, nagu ta tegelikult sellel päeval laos on, vastavalt teostatud inventuurile. Korrektsioonkandeid saab genereerida alles pärast seda, kui on kõik vajalikud inventuuriprotseduurid teostatud:

- *Inventuurialgseis tabelisse genereeritud*
- *Inventuuripõhi trükitud*
- *tegelikud kogused laos üle loetud ja inventuuri tabelisse sisestatud*
- *inventuuriaruanne koostatud, trükitud ja kontrollitud*

Korrektsioonkandeid saab genereerida, kui inventuuritabelis teha parem hiireklõps (ekraani valgel taustal) ning menüüst valida *'Korrektsioonid'*. Ekraanile tuuakse küsimus: 'Kas korrigeerida laoseis [inventuuri kuupäev ] lõpuks vastavalt inventuurile?'

EI – katkestab tegevuse

JAH – ekraanile tuuakse järgmine küsimus: 'Kas nullida eelmised korrektsioonkanded kuupäevast [inventuuri kuupäev]? EI: Eelmised korrektsioonid jäävad jõusse.'

JAH – kirjutab eelmise sama kuupäevaga genereeritud inventuuri korrektsioonkanded üle jooksva inventuuriga.

EI – Jätab alles eelmise inventuuriga sama kuupäevaga genereeritud korrektsioonkanded ja lisab jooksva inventuuriga genereeritavad korrektsioonkanded

Näiteks, kui samal kuupäeval on laoseisu tabelisse eelneva inventuuriga genereeritud korrektsioonkanne miinus 1 tk. ja jooksvalt genereeritud korrektsioon on miinus 2 tk, siis jah vastuse korral jääb laoseisu tabelisse alles miinus 2 tk., ei vastuse variandi korral miinus 3 tk. e. miinus 1 tk. ja miinus 2 tk..

Programm alustab korrektsioonkannete genereerimist, mille lõppedes tuuakse ekraanile aruanne genereeritud korrektsioonide kohta, mis tuleb kindlasti välja trükkida. Peale aruande trükkimist (ka kontrollimist!) tuuakse ekraanile küsimus: 'Kas kirjutada laoseisu korrektsioonkanded? Peale seda muutub ka tegelik laoseis!'

Jah vastuse korral genereeritakse korrektsioonkanded, ei vastus katkestab tegevuse.

Korrektsioonkandeid saab kontrollida menüüst Laoseis -> Laoseis e. Laoseisu andmetabelist (vajadusel tuleks laoseis ümber arvutada), kui kauba real ja sissetuleku veerus teha topelt hiireklõps, siis korrigeeritud kauba korral peab olema inventuuri kuupäevaga rida, mille tüübiks on IS.

Juhul, kui ikkagi selgub, et midagi läks valesti, tuleb teha parandused kauba ekraanil ning korrektsioonkanded uuesti genereerida, üteldes programmile, et eelmised korrektsioonkanded tuleb nullida, kui seda teha ei saa, tuleb inventuuri sisestada selline kogus, mis korrigeeriks laoseisu õigeks ka siis, kui eelmised korrektsioonkanded jäävad jõusse.

Menüü abil '1 korrektsioon' on võimlik genereerida korrektsioonkanne ühele kaubale, millel kursor inventuuritabelis asub. Ekraanile tuuakse küsimus: 'Kas kirjutame inventuurikorrektsiooni kaubale [kauba kood]?'

EI – katkestab tegevuse

JAH – genereerib kaubale korrektsioonkande

# *Inventuuriandmete import*

Inventuuriandmete impordiprotseduuri on vaja kasutada juhul, kui ettevõttel on mitu erinevat üksust, kes kasutavad lokaalseid laoprogramme ning keskuse laoprogrammi on vaja importida üksuste inventuure.

Eelnevalt tuleb üksustes sisestatud inventuuri andmebaasid keskusesse toimetada ja eraldi kataloogidesse salvestada. Inventuuriandmete andmebaasi nimi algab sõnaga INV, millele on lisatud vastava aasta number, näiteks INV2004.dbf.

Inventuuriandmete impordiprotseduur käivitub menüüst Laoseis -> Inventuuriandmete import.

Programm loeb imporditavast failist sisse jooksva kuupäeva ja jooksva lao andmed.

Juhul, kui jooksev kuupäev on vale, siis tuleb programmi uuesti siseneda ja sisestada õige kuupäev ja kontrollida, kas ka jooksev ladu on õige.

## *Tootmisest üldiselt*

Taavi Laoprogrammis on võimalik teostada omatoodangu arvestust põhimõttel valmistoodang lattu arvele ja materjal laost välja. Programmis on võimalik kirjeldada nn. koostenimekirjad, milledes määratakse valmistoodangu kaubakood ning materjalide kogused, mis valmistoodangu tegemiseks vajalikud on. Programmis on eraldi protseduur, mis etteantud valmistoodangu koguse arvab valmistoodangu lattu juurde ning valmistamiseks kulunud materjalid materjali laost välja, mille järel on võimalik valmistoodang ostjale müüa. Programmis on võimalik ka müügitellimuste alusel koostada tootmisele tellimus ning selle põhjal valmistada valmistoodangut. Omatoodangu partiisid saab programmi sisestada menüüst Tootmine.

## *Koostenimekirjad*

Programmi tuleb kirjeldada valmistoodangu materjalide kalkulatsioon e. sisestada, kui palju kulub materjali ühe või mitme valmistoodanguühiku tootmiseks. Selliseid kirjeldusi nimetatakse programmis koostenimekirjadeks. Koostenimekirju saab programmis kirjeldada menüüst *Tootmine -> Koostenimekirjad*.

Juhul, kui varem pole ühtegi koostenimekirja sisestatud, on andmetabel tühi, vastasel korral tuuakse ekraanile kõik programmi siestatud nimekirja, mida on võimalik vaadata ja korrigeerida. Uue koostenimekirja lisamiseks tuleb 'Uus' nupukesel teha hiireklõps ning täita tühjad väljad järgmiselt:

*Toodetav kogus* – valmistoodangu kogus, mida antud koostenimekirjaga toodetakse

*Lattu* – lao number, kuhu valmistoodang arvele võetakse. Parem hiireklõps avab ladude registri, millest tuleb valida sobiv valmistoodangu ladu, mis võib olla ka materjali laoga sama

*Tükitöö koefitsient –* palgaarvestuses kasutatav koefitsient

*Toote kaubakood* – valmistoodangu kaubakood. Parem hiireklõps avab kaupade nimekirja, millest tuleb valida valmistoodang.

*Brigaadi analüütika grupp* - parem hiireklõps avab analüütikakoodide grupikoodide registri, millest tuleb valida sobiv grupp

Nupuke 'Kopeeri detailid' kopeerib antud uuele kirjeldusele materjalid mõne eelnevalt varem kirjeldatud koostenimekirja pealt. Ekraanile tuuakse küsimus: 'Kas soovite lisada siia komplekti detaile teisest komplektist?'

EI – katkestab tegevuse

JAH – avab sisestatud koostenimekirjade valmistoodangu koodide nimekirja, millest tuleb valida soovitud valmistoodang, mille koostenimekirjast soovitakse materjale antud koostenimekirjale kanda

Üksikute materjalide lisamiseks koostenimekirjale tuleb 'uus' nupukesel teha hiireklõps ning tühjad väljad täita järgmiselt:

*Detaili kood* – materjali kood. Parem hiireklõps avab kaupade nimekirja, millest tuleb valida sobiv materjal.

*Komplekti kuulub* – materjali kogus, mis kulub sisestatud valmistoodangu koguse tegemiseks

*Laost number* – lao number, millest materjal maha arvatakse. Parem hiirekõps avab ladude nimekirja, millest tuleb valida materjali ladu

**Ära lahuta tooraine mahavõtmisel toodet komponentideks** – tooraine rida ei üritata omakorda detailideks lahti jagada.

**Koostenimekirja trükkimiseks** tuleb printeri nupukesel teha hiireklõps.

**Kõikide koostenimekirjade trükkimiseks** tuleb andmetabelis (kui kõik valmistoodangu koodid on üksteise all) teha printeri nupukesel hiireklõps.

## *Koosta*

Laoprogrammis on võimalik müügitellimuse põhjal koostada firmasisest tellimust tootmisele. Programmimenüüst *Tootmine -> Homne tellimus -> Koosta* koostatakse tootmisele tellimus nende müügitellimustel olevate toodete kohta, milledel on tellimiskuupäevaks homne kuupäev. Ekraanile tuuakse küsimus: 'Kas leiame tellimuste järgi toodangu kuupäevaks [homne kuupäev]'.

EI – katkestab tegevuse

JAH – toob ekraanile brigaadi määramiseks analüütikakoodide grupi nimekirja, millest tuleb valida sobiv grupp ning selle järel aruande, milles on toodud valmistoodangu kogus, mida tuleb homseks tootmisel valmistada ning ka materjalide kogused, mis selle valmistoodangu tootmiseks kuluvad

Juhul, kui homse tellimuse põhjal on juba tootmistellimus koostatud, tuleb ekraanile küsimus:

'Homsed tellimused on juba tootmisesse kantud. Kas kanname uuesti?'

EI – katkestab tegevuse

JAH – toob ekraanile valiku, millest tuleb valida brigaadi määrav analüütika koodi grupp ning seejärel aruande, millist valmistoodangut tuleb toota ning millised materjalid selleks kuluvad.

Ekraanile tuuakse küsimus: 'Kas korrigeerime tootmistellimuse?'

Ei – katkestab tegevuse

JAH – korrigeerib olemasoleva tellimuse

Homseks koostatud tootmistellimusi saab vaadata menüüst *Tootmine -> Homne tellimus -> Vaata.*

#### *Vaata*

Programmi menüüst *Tootmine -> Homne tellimus -> Vaata* on võimalik vaadata brigaadide ja vahetuste kaupa tootmistellimusi homseks. Ekraanile tuuakse andmetabel, milles on toodud kõik valmistoodangu koodid, mida tuleb homseks toota. Konkreetse toote vaatamiseks tuleb 'Vaata' nupukesel teha hiireklõps. Sellesse andmetabelisse saab andmeid lisada ainult läbi menüüpunkti Tootmine -> Homne tellimus -> Koosta.

Ekraanile tuuakse homseks tellitud valmistoodangu kaubakood ning lahtrisse 1.vahetus kogu tellitud kogus, mille võib ära jaotada teise ja kolmanda vahetuste vahel, näiteks võrdselt kõigi kolme vahetuse vahel. Samuti võib siin ekraanil ka tellitud kogust suurendada ja vähendada, sõltuvalt sellest, kuidas tegelikult toota saab. Selleks tuleb vastava vahetuse lahtrisse sisestada soovitud kogus.

## *Lisa toodangupartiid*

Toodangupartiisid, mis vähendavad materjali laoseisu ja suurendavad valmistoodangu laoseisu, saab genereerida programmimenüüst *Tootmine -> Homne tellimus -> Lisa toodangupartiid*.

Ekraanile tuuakse küsimus: 'Kas genereerime tootmistellimuse järgi toodangupartiid kuupäevaks [homne kuupäev]?'

EI – katkestab tegevuse

JAH – toob ekraanile vahetuste kaupa aruanded, mida sellel vahetusel toota tuleb.

Trükkige need välja, et oleks võimalik vahetustele esitada.

Iga vahetuse aruande lõpus tuleb ekraanile küsimus 'Kas salvestame toodangupartiid?'

EI – katkestab tegevuse

JAH – genereerib laoseisu tabelisse toodangu ja materjali partiid vastavalt aruandele – valmistoodang sissetuleku veergu ja materjal väljamineku veergu

Juhul, kui kogused on sisestatud kõigile kolmele vahetusele, tuuakse ekraanile ka kolm eraldi aruannet.

Genereeritud toodangupartiisid saab vaadata menüüst Tootmine -> Toodangupartiid (aruannete koostamiseks kasutage printeri nuppu).

Laoseisu andmetabelist on võimalik kontrollida, kas valmistoodang tuli lattu arvele. Selleks tuleb sissetuleku veerus teha topelt hiireklõps ning valmistoodangupartiide tüübiks on TS. Materjali real ja väljamineku veerus topelt hiireklõps avab materjali väljaminekupartiid, tootmise tüübiks on TS.

Omatoodangu kohta on programmis ka mitmeid *aruandeid*. Aruannete käivitamiseks tuleb valida menüü Aruanded -> Lisaaruanded -> Vaheta aruandefail -> tootmine.rp5 või siis menüüs Tootmine- > Toodangupartiid teha printeri nupukesel hiireklõps.

## *Lühidalt tootmise süsteemist*

Laoprogrammis on võimalik kasutada tootmise organiseerimiseks kahte erinevat tootmise skeemi:

- 1. *tootmistellimuseks mitme erineva kliendi müügitellimus*te pealt samaks tellimiskuupäevaks tellitud toodang. Näiteks sobib selline süsteem kondiitritooteid tootvatele tehastele, kus iga päev registreeritakse sadu tellimusi sarnastele toodetele. Kõik järgmiseks päevaks tellitud samad tooted korjatakse müügitellimuste pealt kokku, mis ongi tootmistellimuseks, ehk toodetakse standardtoodangut.
- 2. *tootmistellimuseks on ühe kliendi ühe müügitellimuse üks rida*. Näiteks sobib selline süsteem tehastele, kus iga valmistoodang on unikaalne ning toodetud ainult ühe kliendi soovi alusel, ehk standardtoodangut ei toodeta, vaid tootmine lähtub igast konkreetsest tellimusest / iga tellimus on erinev /.

Juhul, kui kasutatakse eelpool toodud skeemi nr. 2, kus iga tellimuse rida on eraldi tootmistellimus, tuleb müügitellimusel toodetavate kaupade ridadele sisestada *planeeritav toomise tähtaeg*. Peale toodangu tootmist täidab programm automaatselt *tegeliku toomise kuupäeva.*

Laoprogrammis on võimalik kasutada järgmisi dokumente tellimuse vormistamisest valmistoodanguni:

- 1. *Pakkumine* kliendile koostatakse pakkumine
- 2. *Tellimuse kinnitus* pakkumise alusel koostatakse Tellimuse kinnitus, mis on tootmise aluseks
- 3. *Tootmine* tellimuse alusel toodetakse kaubad, millele on märgitud planeeritud tootmistähtaeg
- 4. *Arve / Saateleht* tellimuse alusel koostatakse Saateleht ja Arve ning väljastatakse kliendile

Materjali määramine valmistoodangule toimub koostenimekirjade alusel. Tavaliselt tuleb iga valmitoodangu jaoks kirjeldada eraldi koostenimekiri, st. koostenimekirju on sama palju, kui valmistoodangu kaubakoode.

Juhul, kui valmistoodangu kaubakoodist on võimalik tuletada materjali kaubakood, on mõistlik kasutada koostenimekirjadena makette

e. Iga valmistoodangu kaubakoodi jaoks ei ole vaja sisestada eraldi koostenimekirja, vaid sisestatakse makett.

Programmi parameetritesse saab sisestada maski, mille alusel programm oskab valmistoodangu koodi alusel automaatselt genereerida materjali kaubakoodi ning selle laost välja kirjutada.

### *Pakkumiste koostamine*

Pakkumisi klientidele saab koostada menüüst *Kaubamüük -> Pakkumised*. Ekraanile tuuakse kõik varem sisestatud pakkumised / tabelit ei filtreerita kuude kaupa /. Uue pakkumise sisestamiseks tuleb teha nupukesel 'Uus' hiireklõps ning täita tühjad väljad järgmiselt:

*Kuupäev* – programm pakub jooksva kuupäeva / kuupäeva, millega programmi siseneti /

*Nr.* – pakkumise seeria ja number. Programm pakub eelmisest pakkumise numbrist järgmise

*Kehtib kuni* – kuupäev, milleni pakkumine kehtib

*Firma* – valige firma varem sisestatud firmade registrist / Registrid-> Kliendid /. Juhul, kui firmat ei ole registrisse sisestatud, võib valida firma numbriga null ning järgmisesse lahtrisse sisestada firma nimi.

*Hinnakiri* – valige hinnakirja kood

*Isik* – juhul, kui firma ei olnud firmade registrisse sisestatud, tuleks sisestada pakkumise soovinud isiku nimi, vastasel korral võetakse pakkumise väljatrükile isiku nimi kliendi firma kaardilt lahtrist 'Kontaktisik'. Analoogselt tuleb täita või mitte täita lahtrid – telefon, email, aadress.

*Makseting* – valige sobiv maksetingimuse kood. Maksetingimusi saab lisada maksetingimuste registrisse menüüst Registrid -> Maksmised -> Maksetingimused.

*Tarneting* - valige sobiv tarnetingimuse kood. Tarnetingimusi saab lisada tarnetingimuste registrisse menüüst Registrid -> Transport -> Tarnetingimused.

*Koostas* – valige pakkumise koostaja müügitöötajate nimekirjast. Müügitöötajaid saab lisada menüüst Registrid -> Müügitöötajad.

*Ettemaks* – ettemaksu summa.

*Makseaeg* – makseaeg päevades. programm pakub makseajaks makseaja kliendi kaardilt. Juhul, kui seal on null, programmi üldhäälestusest.

*Käibemaksu ümardus* – valige sobiv variant.

Kaupade lisamiseks pakkumisele tuleb uuesti teha nupukesel 'Uus' hiireklõps, kui pakkumise päises olevad lahtrid on täidetud. Programm toob ekraanile järgmised tühjad lahtrid:

*Kaubakood* – valige kaupade nimekirjast sobiv kaubakood / peagrupp, alamgrupp ja kaup /.

*Klient ei soovi seda rida* – lahtrisse tuleb teha linnuke juhul, kui hiljem selgub, et klient ei soovi seda rida pakkumisest tellida.

*Hulk* – pakutav kauba kogus.

*Hind* – kauba ühe ühiku hind.

*Lisainfo* – soovi korral võib sisestada mistahes teksti / on võimalik soovi korral ka pakkumisele printida /. Lisainfo lahter on lisaks eraldi ekraanidel asuvatele teksti lahtritele 'Spetsifikatsioon' ja 'Märkused'.

*Esialgne väljastuskokkulepe* – kuupäev, millal on esialgselt kokku lepitud kaup kliendile kätte anda.

Järgnevaid lahtreid ei ole kohustuslik täita.

Lahtri *'kantud tellimusele'* täidab programm automaatselt, kui pakkumisest koostatakse Tellimus.

*Spetsifikatsiooni ja Märkuste* tarvis on iga pakkumise kauba reaga seotud eraldi kaks ekraani, kus esimesele saab sisestada kauba spetsifikatsiooni ja teisele märkused. Ekraanidel ongi

sellised nimetused – Spetsifikatsioon ja Märkused. Ekraanide aktiviseerimiseks tuleb ekraani nimetusel teha hiireklõps ning sisestada soovitud tekst. Spetsifikatsiooni ja Märkusi on võimalik trükkida välja pakkumise vormile ning nad kantakse edasi ka tellimusele.

Kui kõik kaubad on pakkumisele sisestatud, saab pakkumise välja trükkida, kui teha nupukesel 'Prindi' hiireklõps. Pakkumist on võimalik saata emailiga, kui enne pakkumise väljatrüki vormi valmist teha lahtrisse 'Saadame emailiga' linnuke.

Emailiga saatmiseks tuleb programmi parameetrites häälestada lk. 17 olevad parameetrid.

Pakkumisest Tellimuse koostamiseks tuleb teha pakkumine avada ning teha hiireklõps nupukesel *'Tee tellimus'*.

Programm küsib: 'Kas olete kindel.... ?' Vastates Jah koostab programm pakkumisest tellimuse ning avab selle.

**Tellimusele kantakse üle kõik pakkumise päises olevad andmed ning kõik need kaubad, millel ei ole märget 'Klient ei soovi seda rida'. Samuti kantakse tellimusele üle spetsifikatsioon ja märkused.**

## *Tellimuse kinnituse trükkimine*

Tellimuse kinnitusi saab koostada Pakkumise alusel (vt. Pakkumiste koostamine). Tellimuse kinnitusi saab trükkida menüüst *Kaubamüük -> Kuu müügitellimused*. Ekraanile tuuakse selle kuu müügitellimused. Tellimuse kinnituse trükkimiseks tuleb avada tellimus ning teha nupukesel Prindi hiireklõps.

Enne Tellimuse kinnituse trükkimist / emailiga saatmist / tuleks märkida päisesse *'Planeeritud lähetus kpv.'* Ning toodetavate kaupade ridadele *'Tootmisnädal'*. Programm täidab automaatselt lahtri 'Tootmistähtaeg'. Tootmistähtaja lahtris oleva kuupäeva alusel näidatakse kaupu edaspidi tabelites 'Tootmistellimus täitmata' ja 'Tootmistellimus jooksev kuu'. Neid kaupu, millel lahter 'Tootmistähtaeg' on tühi, ei näidata edaspidi 'Täitmata tootmistellimuste' tabelis. Tellimusel olevad kauba read, millel on täidetud 'Tootmiskuupäev', on tootmistellimuseks.

Tootmistähtaja lahtrit saab muuta menüüst 'Tootmistellimus täitmata' ja 'Tootmistellimus jooksev kuu'.

Pakkumiselt ülekantud Spetsifikatsiooni ja Märkusi võib korrigeerida, pakkumisel säilivad nad algselt sisestatud kujul. Korrigeerimiseks tuleb tellimusel avada kauba rida ning teha hiireklõps kas sõnal Spetsifikatsioon või Märkused.

Juhul, kui klient loobub mõnest Tellimusel olevast kaubast, tuleb sisestada kauba reale lahtrisse *'Suletud'* kuupäev, millal klient teatas, et ta seda kaupa ei soovi. Tellimuse kinnitusele ei trükita kaupu, mille real on kuupäev olemas, samuti ei kanta neid kaupu edasi Saatelehele ja Arvele.

Peale kauba tootmist, mille käigus täidetakse lahter 'Tegelikult toodetud', saab Tellimuse alusel koostada Saatelehe / Arve. Selleks tuleb avada Tellimus ning teha hiireklõps nupukesel *'Tee Saateleht –Arve'*. Programm küsib saatelehe / arve kuupäeva (selle kuupäevaga väljastatakse tavaliselt ka kaup laost).

*Saatelehele kantakse* kõik kaubad, millel puudub kuupäev 'Suletud' ning toodetavatel kaupadel on 'Tegelikult toodetud' kuupäev väiksem, kui saatelehe koostamise kuupäev. Toodetavad kaubad on need kaubad, millel on täidetud lahtrid 'Tootmisnädal' ja 'Tootmiskuupäev'. Mittetoodetavad kaubad kantakse kõik saatelehele.

Samuti kantakse saatelehele ja arvele Tellimusel olevad kaupade spetsifikatsioonid ja märkused.

Kõikide kaupade ridadel, mis kantakse saatelehel, täidab programm automaatselt kuupäeva *'Kantud saatelehele'*.

Saatelehti / arveid saab vaadata / trükkida/ muuta menüüst *Kaubamüük-> Kuu müügiarved* (vt. ka Kaubamüügiarved).

#### *Toodangu partii koostamine*

Kliendi poolt kinnitatud Tellimus on tootmise aluseks. Iga Tellimuse peal olev kauba rida, millel on 'Tootmiskuupäev' täidetud, on eraldi tootmistellimuseks. Täitmata tootmistellimused toob programm menüüsse *Tootmine -> Tootmistellimus täitmata*. Ekraanile tuuakse müügitellimuste pealt nende kaupade read, millel 'Tootmiskuupäev' on täidetud ning 'Tegelikult toodetud' kuupäev on tühi.

'Tootmistellimused täitmata' tabelisse on võimalik tuua ainult järgmise nädala, eelmise nädala või kõik tootmata partiid. Selleks tuleb teha parem – hiireklõps ning valida ekraanile toodud menüüst:

*Järgmine nädal*

*Eelmine nädal*

*Kõik tootmata partiid* 

*Tootmistellimuse trükkimiseks* tuleb avada tootmistellimuse rida topelt hiireklõpsuga / või Muuda/Vaata klahviga / ning teha prindi nupukesel hiireklõps.

*Täitmata tootmistellimuse tootmiseks* tuleb teha nupukesel *'Tooda'* hiireklõps. Tooda nupukest saab kasutada ka menüüs 'Tootmistellimus jooksev kuu'.

Programm toob ekraanile lahtri, kuhu tuleb sisestada tegeliku toomise kuupäev. Programm toob ekraanile aruande, milles on toodud valmisttaud toodangu ning kulunud materjali kogus vastavalt koostenimekirja sisestatud maketile / või kirjeldusele /. Aruanne on soovitav välja trükkida. Aruande sulgemisel küsib programm. 'Kas salvestame toodangu partiid?'. Juhul, kui aruanne / toodang/ olid õiged tuleb vastata JAH, vastasel korral EI.

Vastuse variandi JAH korral täidab programm tootmistellimuse ekraanil lahtri *'Tegelik tootmiskuupäev'* ning rida kaob 'Tootmistellimus täitmata' menüüst ära.

Toodetud tootmispartiisid saab vaadata / parandada menüüst *Tootmine -> Toodangu partiid*.

# *Koostenimekirja kirjeldus*

Tootmispartiid koostatakse koostenimekirjade alusel . Koostenimekirjas kirjeldatakse valmistoodangu kogus ning tema toomiseks vajamineva materjali kogus (vt. ka Tootmine koostenimekirjad). Koostenimekirju saab lisada menüüst Tootmine -> Koostenimekirjad.

Uue koostenimekirja lisamiseks tuleb kasutada nupukest Uus (vt. ka Tootmine koostenimekirjad).

Juhul, kui soovitakse mingit materjali lisada valmistoodangusse fikseeritud kogusena, siis tuleb selle materjali koodi ekraanile märkida linnuke lahtrisse *'Kulu ei sõltu toodangupartii suurusest'*.

Näiteks kulub 1 ühiku valmistoodangu TOODE valmistamiseks 1.15 ühikut materjali TOORE ning lisaks veel 0.5 ühikut materjali TOORE. Kui valmistada 2 ühikut toodangut TOODE, siis materjali kulub 2 \* 1.15 = 2.3 + 0.5 = 2.8 ühikut.

# *Koosta*

Laoprogrammis on võimalik müügitellimuse põhjal koostada firmasisest tellimust tootmisele. Programmimenüüst *Tootmine -> Tänane tellimus -> Koosta* koostatakse tootmisele tellimus nende müügitellimustel olevate toodete kohta, milledel on tellimiskuupäevaks tänane kuupäev. Ekraanile tuuakse küsimus: 'Kas leiame tellimuste järgi toodangu kuupäevaks [tänane kuupäev]'.

EI – katkestab tegevuse

JAH – toob ekraanile brigaadi määramiseks analüütikakoodide grupi nimekirja, millest tuleb valida sobiv grupp ning selle järel aruande, milles on toodud valmistoodangu kogus, mida tuleb tänaseks tootmisel valmistada ning ka materjalide kogused, mis selle valmistoodangu tootmiseks kuluvad

Juhul, kui homse tellimuse põhjal on juba tootmistellimus koostatud, tuleb ekraanile küsimus:

'Tänased tellimused on juba tootmisesse kantud. Kas kanname uuesti?'

EI – katkestab tegevuse

JAH – toob ekraanile valiku, millest tuleb valida brigaadi määrav analüütikakoodi grupp ning seejärel aruande, millist valmistoodangut tuleb toota ning millised materjalid selleks kuluvad. Ekraanile tuuakse küsimus: 'Kas korrigeerime tootmistellimuse?'

Ei – katkestab tegevuse

JAH – korrigeerib olemasoleva tellimuse

Tänaseks koostatud tootmistellimusi saab vaadata menüüst *Tootmine -> Tänane tellimus -> Vaata.*

#### *Vaata*

Programmi menüüst *Tootmine -> Tänane tellimus -> Vaata* on võimalik vaadata brigaadide ja vahetuste kaupa tootmistellimusi tänaseks kuupäevaks. Ekraanile tuuakse andmetabel, milles on toodud kõik valmistoodangu koodid, mida tuleb tänaseks. Konkreetse toote vaatamiseks tuleb 'Vaata' nupukesel teha hiireklõps. Sellesse andmetabelisse saab andmeid lisada ainult läbi menüüpunkti Tootmine -> Tänane tellimus -> Koosta.

Ekraanile tuuakse tänaseks tellitud valmistoodangu kaubakood ning lahtrisse 1.vahetus kogu tellitud kogus, mille võib ära jaotada teise ja kolmanda vahetuste vahel, näiteks võrdselt kõigi kolme vahetuse vahel. Samuti võib siin ekraanil ka tellitud kogust suurendada või vähendada, sõltuvalt sellest, kuidas tegelikult toota planeeritakse. Selleks tuleb vastava vahetuse lahtrisse sisestada soovitud kogus.

## *Lisa toodangupartiid*

Toodangupartiisid , mis vähendavad materjali laoseisu ja suurendavad valmistoodangu laoseisu tänase kuupäevaga müügitellimuste alusel, saab genereerida programmi menüüst *Tootmine -> Tänane tellimus -> Lisa toodangupartiid*.

Ekraanile tuuakse küsimus: 'Kas genereerime tootmistellimuse järgi toodangupartiid kuupäevaks [tänane kuupäev]?'

EI – katkestab tegevuse

JAH – toob ekraanile vahetuste kaupa aruanded, mida sellel vahetusel toota tuleb.

Trükkige need välja, et oleks võimalik vahetustele esitada.

Iga vahetuse aruande lõpus tuleb ekraanile küsimus 'Kas salvestame toodangupartiid?'

EI – katkestab tegevuse

JAH – genereerib laoseisu tabelisse toodangu ja materjali partiid vastavalt aruandele – valmistoodang sissetuleku veergu ja materjal väljamineku veergu tänase kuupäevaga

Juhul, kui kogused on sisestatud kõigile kolmele vahetusele, tuuakse ekraanile ka kolm eraldi aruannet.

Genereeritud toodangupartiisid saab vaadata menüüst Tootmine -> Toodangupartiid (aruannete koostamiseks kasutage printeri nuppu).

Laoseisu andmetabelist on võimalik kontrollida, kas valmistoodang tuli lattu arvele. Selleks tuleb sissetuleku veerus teha topelt hiireklõps ning valmistoodangupartiide tüübiks on TS. Materjali real ja väljamineku veerus topelt hiireklõps avab materjali väljaminekupartiid, tootmise tüübiks on TS.

Omatoodangu kohta on programmis ka mitmeid *aruandeid*. Aruannete käivitamiseks tuleb valida menüü Aruanded -> Lisaaruanded -> Vaheta aruandefail -> tootmine.rp5 või siis menüüs Tootmine- > Toodangupartiid teha printeri nupukesel hiireklõps.
# *Tootmistellimus*

Programmis on võimalik koostada tootmistellimuste **aruannet** lisaks tänasele ja homsele ka mistahes kuupäevaks. Selleks tuleb kasutada menüü punkti *Tootmine -> Tootmistellimus.*  Ekraanile tuuakse tekst ja tänane kuupäev: 'Koostame tootmistellimuse kuupäevaks'. Kuupäeva lahtrisse tuleb sisestada kuupäev, mis ajaks valmistoodangut on müügitellimuste peal tellitud. Ekraanile tuuakse järgmine küsimus: 'Kas leiame tellimuste järgi toodangu kuupäevaks [sisestatud kuupäev]?'

EI – katkestab tegevuse

JAH – ekraanile tuuakse analüütikakoodi gruppide nimekiri, millest tuleb valida sobiv grupp brigaadi määramiseks. Järgnevalt toob programm ekraanile tootmistellimuse aruande, mille aluseks on müügitellimused, milledel on kaupadele märgitud tellimiskuupäevaks eelpool sisestatud kuupäev. Trükkige aruanne välja. Tootmispartiisid siit menüüst genereerida ei saa. Müügitellimuste põhjal saab tootmispartiisid genereerida menüüdest Tootmine -> Tänane tellimus ja Homne tellimus.

# *Toodangupartiid*

Omatoodangu partiide genereerimiseks on programmis ettenähtud eraldi menüüpunkt Tootmine -> Toodangupartiid. Ekraanile tuuakse kõik sellel kuul genereeritud toodangupartiid, s.h. müügitellimuste põhjal. Selles andmetabelis on võimalik ka üksikuid partiisid muuta, näiteks koguseid või lisada materjale toodangupartiile.

Uue toodangupartii lisamiseks tuleb nupukesel 'Uus' teha hiireklõps. Ekraanile tuuakse kuupäeva lahter, millesse programm pakub tänase kuupäeva. Soovi korral tuleb sisestada kuupäev, millal valmistoodang lattu arvele võetakse ja materjal laost välja kirjutatakse.

Ekraanile tuuakse toodete (kaubad, millel on linnuke lahtris – tellimustel) nimekiri. Veergu toodetud tuleb sisestada toodetud kogus. Kui kõikidele sellel kuupäeval toodetud toodetele on kogused sisestatud, tuleb teha hiireklõps nupukesel 'Lisa toodang' ning ekraanile toodud küsimusele 'Kas lisame lattu nr. 1 toodetud toodangu?' vastata JAH.

Programm koostab aruande, kus on toodud toodetud valmistoodangu kogused ning kulunud materjali kogused.

Küsimusele 'Kas salvestame toodangu partiid?' tuleb vastata JAH, kui programmi poolt koostatud aruanne oli korrektne, vastasel korral Ei.

Jah vastuse korral lisatakse andmetabelisse sisestatud toodangupartii.

Toodangupartii muutmiseks tuleb teha 'Muuda' nupukesel hiireklõps ning muuta soovitud atribuudid. Juhul, kui muudetakse materjali kogust, tuleks laoseis ümber arvestada, et tehtud muudatused kajastuksid ka laoseisus.

Toodangupartiisid kajastatakse ka laoseisu tabelis – sissetuleku veerus valmistoodangu partiid ning väljamineku veerus materjali partiid. Omatoodangu tüübiks laoseisu tabelis on TS.

Konkreetse toodangupartiid ekraanil printeri nupp koostab toodangu kalkulatsiooni konkreetselt sellele partiile. Toodangupartiide andmetabelis printeri nupp toob ekraanile aruannete nimekirja, milliseid on omatoodangu kohta võimalik koostada, näiteks:

- *Tootmisesse väljastatud materjalid*
- *Tootmisest sissetulekud e. valmistoodang*
- *Valmistoodangu üksikud partiid*

Jne..

# *Lühidalt jaemüügist*

Taavi Laoprogrammi mooduli Jaemüük abil on võimalik organiseerida jaemüüki analoogselt kassaaparaatidega toimivale jaemüügile. Jaemüüki saab programmis organiseerida kahel erineval viisil:

- *arvutikassana, kasutades kassana arvutit koos laoprogrammiga*
- *arvuti ja kassaaparaadi koostööna*

Arvutikassa puhul toimub kaupade müük ja kassakviitungite trükkimine arvutiga läbi laoprogrammi.

Kassaaparaadi kasutamise korral toimub kaupade müük ja kassakviitungite trükkimine kassaaparaadiga, kuid kaupade ja hindade saatmine kassaaparaadile toimub laoprogrammist ning ka müügitulemused loetakse kassaaparaadist laoprogrammi abil. Taavi laoprogramm töötab koos kassaaparaatidega Omron 3410 ja 3510 ja Sharp ER-A550.

Jaemüügimooduli juurde kuulub ka kaardimaksemoodul, mille abil on klientidel võimalik maksta maksekaartidega. Arvutikassa puhul on võimalik kassatöökohal kasutada nii kliendi displeid, kui ka triipkoodilugejat ja tšekiprinterit.

Kui laoprogrammis on kasutatav jaemüügi lisamoodul, on peamenüüs menüü **Jaemüük.** Arvutikassa puhul on programmis võimalik häälestada kaupade laost maha arvamist kahel erineval viisil:

#### **Kohe müügi momendil**

#### **Päeva lõpus**

Jaemüügi lisamooduli juurde kuulub ka hulk aruandeid, mis käivituvad menüüst **Jaemüük -> Kviitungid -> printeri nupuke** või Aruanded -> Lisaaruanded -> Vaheta aruandefail -> Jae.rp5.

### *Kassad*

Jaemüügi organiseerimiseks laoprogrammis tuleb kõigepealt kirjeldada kassad, nii arvutikassad, kui ka need kassad, mis töötavad koos kassaaparaatidega. Kassad saab defineerida menüüst **Jaemüük -> Kassad.**

Uue kassa lisamiseks tuleb teha nupukesel 'Uus' hiireklõps ning täita tühjad väljad:

*Kassa number* – kassa järjekorranumber

*Müüb ladudest number* – väljad tuleb täita lao numbritega selles järjekorras, kuidas kaup ladudest maha arvatakse juhul, kui esimesest laost saab kaup otsa. Näiteks numbrid 1,2 ja 3 tähendaksid, et kui esimesest laost saab kaup otsa, siis müüakse teisest laost ja kui sealt ka saab otsa, siis kolmandast laost.

*Nimetus* – kassa nimetus

*Kassa tüüp* – valige kassatüüp:

**Arvuti** – müük toimub arvutiga läbi laoprogrammi Jaemüügi mooduli

**Omron** – müük toimub Omron kassaaparaadiga, mis on seotud laoprogrammiga

**Sharp** - müük toimub Sharp kassaaparaadiga, mis on seotud laoprogrammiga

Ülejäänud väljad tuleb täita juhul, kui kasutatakse kassaaparaati ning pannakse paika

kassaaparaadi järgi programmi häälestamise käigus:

**Port COM** – füüsiline arvuti sisend-väljund seade

**Aadressil** – pordi aadress

**Kiirusega** – andmete edastuskiirus pordis

**IRQ Number** – protsessori katkestuse number

**Ühenduskäsk modemile** – käsk, mille programm annab modemile kassaga ühenduse võtmiseks Kassade nimekirja trükkimiseks tuleb teha printeri nupukesel hiireklõps.

### *Töökassa valik*

Jaemüügi alustamisel tuleb alati valida töökassa. Töökassa on oluline nii arvutiga müügil, kui ka ühenduse võtmisel kassaparaadiga. Programmi kõige alumisel ribal on näha jooksev töökuu ja aasta, ladu ning ka töökassa. Töökassat saab valida menüüst **Jaemüük -> Töökassa valik.** Enne töökassa valimist tuleb kassad lisada kassade nimekirja (Jaemüük -> Kassad). Töökassa valimiseks tuleb ekraanile toodud kassade nimekirjast valida sobiv kassa, selleks tuleb liikuda kassa reale ja teha nupukesel 'Vali' hiireklõps. Kontrollige, kas programmi alumisel real on Teie poolt valitud töökassa.

### *Kassapidajad*

Kassapidajad tuleb sisestada programmis tavaliste müügitöötajate nimekirja menüüst **Registrid -> Müügitöötajad.** Kassakviitungi vormistamisel paneb programm kassapidajaks /müüjaks kasutaja nime, millega programmi siseneti e. müügitöötajate nimekirjas peab eksisteerima kasutaja nimi.

#### *Kviitungite koostamine ja trükkimine*

Arvutikassa kasutamise korral saab jaemüügikviitungeid koostada menüüst **Jaemüük -> Uus kviitung.** Programm koostab kviitungid kuupäevaga, millega programmi siseneti ehk kuupäeva muutmiseks tuleb programmi uuesti siseneda ning kuupäev ära muuta. Programmi sisenemisel antav kuupäev on oluline ka veel sellepärast, et selle kuupäeva kohta koostatakse päevaaruanne ning arvatakse kaubad laoseisust maha.

Menüü Uus kviitung avab kohe ekraanile tühja kviitungi, kuhu tuleb valida kaubad. Kviitungi päise täidab programm automaatselt jooksva kuupäeva, kassa ja müüja nimega.

Kaupade sisestamiseks tuleb teha paremal ekraani servas oleval nupukesel 'Lisa tooted' hiireklõps. Ekraanile tuuakse kaupade tabel, millest saab otsida kaupa nii nime, kui koodi järgi. Kaupade tabelis on paremal pool veerud laoseis ja jaehind. Kui kaup on leitud (kursor on müüdava kauba rea peal), tuleb teha topelt hiireklõps. Ekraanil avatakse lahter kogus, kuhu tuleb sisestada müüdav kogus. Kauba lisamiseks kviitungile tuleb teha nupukesel 'Lisa' topelt hiireklõps. Kaup lisatakse kviitungile. Järgmise kauba valimiseks tuleb juba avatud kaupade tabelist valida järgmine kaup. Kui kõik kaubad on kviitungile valitud, tuleb teha nupukesel 'Lõpeta' hiireklõps, ekraanile tuuakse kõik kviitungile valitud kaubad. Juhul, kui tekib vajadus mõnda rida parandada, tuleb liikuda reale ja teha 'Muuda' nupukesel hiireklõps, kursor jääb hulga väljale. Parandada saab jooksva kviitungi peal kaubakoodi, hulka ja hinda. **Kviitungi trükkimiseks** tuleb teha printeri nupukesel hiireklõps või vajutada klahvi

'**TÜHIK'**, kui kasutatakse ainult klaviatuuri. Ekraanile tuuakse maksmise märkimiseks ekraan, milles tuleb vajadusel täita järgmised lahtrid:

**Makseviis** – valige sobiv makseviis. Kui klient maksab sularahas, tuleb valida 'Sularaha'. Kui klient maksab kaardi, tuleb valida kliendi kaardile vastav tüüp. Maksekaartidega maksmiseks peab olema installeeritud igas kassaarvutis Taavi lisamoodul Kaardimoodul. Kui valida sobiv kaart ning vajutada enter klahvi, võetakse ühendus kaardikeskusega. **Maksja** – tuleb täita juhul, kui klient soovib sularaha kviitungit. Sisestada tuleb firma nimi. ENTER vajutus avab varem sisestatud jae klientide nimekirja. Kui firma on uus ja teda pole nimekirjas, tuleb maksja lahtrisse sisestada nimi, programm lisab uue kliendi automaatselt jae klientide registrisse (Jaemüük -> Jaekliendid).

**Aadress –** firma aadress. Juhul, kui firma on juba jae klientide nimekirjas ja tal on aadress ka sisestatud, täidab programm aadressi lahtri automaatselt firma valimisel.

**Klient maksis** – sularaha summa. Programm arvutab summa, mis tuleb kliendile tagasi anda lahtrisse 'Tagasi'.

Kui maksmise ekraan on täidetud, tuleb kviitungi trükkimiseks teha nupukesel **'Salvesta'**

hiireklõps. Ekraanile tuuakse Kviitungite vormid, valige sobiv vorm ning trükkige kviitung printerile.

Juhul, kui programm häälestatud nii, et Salvesta nupukest ei ole vaja vajutada, saab programmi ooteaega häälestada failis taavi.ini:

[KASSASAHTEL]

OOTAME=

Juhul, kui kaardimakse terminal ei ole Taavi programmi osa, tuleb tavai.ini faili lisada sektsioon ja rida sinna alla:

[Maksekaart]

Terminal=VOORAS

, vastasel korral ei saa kviitungeid trükkida.

# *Kviitungite vaatamine*

Päeva jooksul koostatud kviitungeid on võimalik vaadata menüüst **Jaemüük -> Kviitungid.** Ekraanile tuuakse tabeli kujul kõik päeva jaemüügikviitungid. Kviitungi vaatamiseks tuleb liikuda kviitungi reale ja teha 'Vaata' nupukesel hiireklõps või lihtsalt rea peal topelt hiireklõps. Kviitungil olevad kaubad tuuakse ekraanile. Trükkimiseks printeri nupp või TÜHIK klaviatuurilt.

Kui soovitakse vaadata mõne teise päeva kviitungeid, tuleb programmi kuupäev ära muuta, s.t. programmi sisenemisel tuleb liikuda kuupäeva lahtrile ja sisestada soovitud kuupäev (kuupäeva lahter on enne kasuta nime lahtrit ).

*Muuta* saab viimasena tehtud kviitungit. Vanemate kviitungite muutmine ei ole programmis lubatud.

#### *Päevaaruanne*

Päeva jooksul koostatud kviitungite ja müüdud kauba kohta on programmis võimalik koostada iga päeva lõpus aruanne. Programmis on võimalik jaemüüki kasutada kahel erineval viisil: kaubad arvatakse kohe müügi hetkel laoseisust maha

kaubad arvatakse päeva lõpus päevaaruande alusel laoseisust maha

Mõlema variandi puhul, kindlasti aga teise variandi puhul, tuleks päeva lõpus koostada

päevaaruanne ning arvata kaubad laoseisust maha. Päevaaruannet saab koostada menüüst

**Jaemüük -> Päevaaruanne.** Ekraanile tuleb küsimus: 'Kas kõigile kassadele?'. Vastates 'Jah' koostatakse päevaaruanne kõikidele jaemüügikassadele, vastates 'Ei', ainult jooksvale kassale (vt. ekraani viimasel real kassa number). Ekraanile tuuakse jooksva päeva jaemüügiaruanne. Trükkimiseks kasutage printeri nupukest, aruande sulgemiseks Close / must täpp üla servas. Ekraanile tuleb küsimus: 'Kas viia jaemüügi laoseis vastavusse aruandega?'

**Jah** vastus alustab protseduuri, mis arvab laoseisust maha kviitungitega päeva jooksul müüdud kauba kogused, vastavalt jaemüügi aruandele.

**Ei** vastus katkestab tegevuse.

Jaemüügi kogused on laoseisus näha väljamineku veerus ning tunnuseks on **KV**.

Juhul, kui soovitakse laoseisust maha arvestada mõne teise kuupäeva jaemüügi koguseid, tuleb programmi sisenemisel sisestada kuupäevaks kuupäev, mille jaemüüki soovitakse laoseisust maha arvata.

### *Jaemüügiaruanded*

Jaemüügiaruanded käivituvad menüüst *Jaemüük -> Kviitungid -> Printeri nupuke.* Ekraanile tuuakse loetelu jaemüüki puudutavatest aruannetest. Jaemüügi puhul on valdavalt kasutusel süsteem nii, et kogu päeva jaemüük kogutakse eraldi andmebaasi ning päeva lõpus arvatakse koond kaupade kogused laoseisust maha. Seetõttu tuleb aruannete koostamisel vahet teha, kas aruanne koostatakse üksikute kviitungite pealt või juba päeva lõpus genereeritud koondridade pealt. Juhul, kui päev ei ole laoseisust veel maha arvatud, ei ole need kaks aruannet võrreldavad. Kviitungite lausel on koostatud aruanne **'Kassamüük'** ja 'Kviitungid' , ülejäänud müügiaruanded võtavad aluseks laoseisust maha arvatud koond read: **'Grupimüük', 'Müügiaruanne', 'Probleemne müük', 'Päeva müük'.** 

# *Jaekliendid*

Jae klientideks on firmad, kes soovivad sularahatsekki. Jae kliente saab sisestada kviitungi sisestamise ajal, kuid võib ka sisestada jae klientide tabelisse menüüst Jaemüük -> Jaekliendid. Ekraanile tuuakse varem sisestatud jae kliendid. Uue kliendi lisamiseks tuleb teha nupukesel 'Uus' hiireklõps ning täita tühjad lahtrid: Nimi – jae kliendi nimi

Aadress – kliendi aadress

Jae klientide nimekirja saab trükkida, kui nimekirjas teha printeri nupukesel hiireklõps.

## *Sooduskaardid*

Laoprogrammi jaemüügimoodulis on võimalik registreerida sooduskaarte. Sooduskaardid omistatakse klientidele ning kviitungi sisestamisel saab märkida sooduskaardi ning klient saab kaubad sooduskaardil märgitud soodustuse võrra soodsamalt. Sooduskaarte saab sisestada menüüst **Jaemüük -> Sooduskaardid.** Ekraanile tuuakse varem sisestatud sooduskaardid. Uue kaardi sisestamiseks tuleb teha nupukesel 'Uus' hiireklõps ning täita tühjad lahtrid: **Kaardi number** – sooduskaardi järjekorra number **Kliendi rühm** – kliendi rühma number **Kliendi kood** – valige klientide registrist klient **Täpne nimi** – kliendi täpne nimi koos AS, OÜ jne. **Nimi tsekile** – kliendi nimi, mis trükitakse jaemüügitšekile **Soodustus** – sooduskaardiga saadav soodustuse protsent, näiteks 5 % **Kehtib kuni** – kuupäev, millal kaart lõpetab kehtivuse **Ostude üldsumma** – kliendi ostude summa **Kontaktisik** – kliendi kontaktisik **Telefon** – kaks lahtrit telefoni numbrite jaoks **Fax** – kliendi faksi number **Indeks** – kliendi indeks **Maakond** – kliendi asukoha Maakonna nimi **Linn** – kliendi asukoha linna nimi **Tänav** – kliendi asukoha tänava nimetus Sooduskaarte saab trükkida, kui teha printeri nupukesel hiireklõps.

# *Etiketid*

Nii jae – kui hulgimüügi puhul on sageli vaja trükkida kaupadele uusi etikette (näiteks riiulitele hindade välja panemiseks). Programmis on kaupadele etikettide trükkimiseks ettenähtud menüü **Jaemüük -> Etiketid**. Kaubad kantakse etikettide andmetabelisse juhul, kui muuta kauba kaardil kas hulgi – või jaehinda. Etiketi trükkimiseks tuleb teha printeri nupukesel hiireklõps.

Etikette trükitakse kõikidele kaupadele, mis on etikettide tabelis. Juhul, kui kõikidele tabelis olevatele kaupadele ei ole etikette trükkida vaja, tuleks mittevajalikud kaubad tabelist ära kustutada.

# *Sularaha*

Jaemüügi korral on sageli vajadus jälgida sularaha seisu kassas. Programmis on selle tarvis menüü **Jaemüük - > Sularaha**. Ekraanile tuuakse jooksva päeva sularaha liikumised kassas. Kui sellel päeval pole kassast raha võetud, ega kassasse raha tagasi pandud, on tabel tühi.

Päevaaruande alusel kassasse raha sisse võtmiseks tuleb teha Prindi nupukesel hiireklõps. Ekraanile tuuakse jooksva päeva kassa aruanne, kus on toodud nii kviitungitega müügi summa, kui ka kassast võetud või kassasse pandud sularaha kogus ning lõpus ka kassa arvutatud jääk.

Aruande sulgemise järel küsib programm: 'Kas kirjutada homse päeva algsaldoks kassas [kassa number] [aruande jääk ]?' Vastates Jah, tekitab programm sularaha andmetabelisse rea järgmise kuupäevaga ja summaks pannakse jääk vastavalt aruandele.

Sularaha aruannet saab trükkida ka menüüst **Jaemüük -> Kviitungid -> Prindi nupuke -> Sularahaaruanne.**. .

# *Jaemüügi eksport-import*

Jaemüügiandmete impordiprotseduuri on vaja kasutada juhul, kui ettevõttel on mitu erinevat üksust, kes kasutavad lokaalseid laoprogramme ning keskuse laoprogrammi on vaja importida üksuste jaemüüki.

Keskuste laoprogrammides tuleb käivitada *Jaemüük-> Kassaandmete eksport* (kogu kuu andmed) või *Tänaste kviitungite eksport*. Tekkinud xml failid tuleb toimetada keskusesse ning seal sisse importida menüüst *Jaemüük -> Kassaandmete import*.

# *Lühidalt rendimoodulist*

Rendimoodul on laoprogrammi lisamoodul, mis võimaldab registreerida rendilepinguid ning koostada nende alusel klientidele kauba tagatis – ja rendiarveid. Samuti on võimalik registreerida lepingut omavate kaubasaajate kauba tellimusi ning koostada tellimuste alusel tavalisi arveid ning saatelehti (s.h. koondarved perioodi lõpus).

Rendimooduli juurde kuuluvad aruanded asuvad eraldi aruannete failis rent.rp5, mida saab käivitada menüüst Aruanded -> Lisaaruanded -> Vahet aruandefail -> Rent.rp5.

# *Rendilepingud*

Rendilepinguid saab registreerida peamenüüst *Rendilepingud -> Lepingud*. Ekraanile tuuakse kõik varem sisestatud lepingud tabeli kujul. Uue lepingu lisamiseks tuleb teha nupukesel 'Uus' hiireklõps. Ekraanile toodud tühjad lahtrid tuleb täita järgnevalt:

**Kaubasaaja** – valige kaubasaaja (topelt hiireklõps või enter). Juhul, kui kliendil ei ole mitut erinevat kauba saajat, tuleb klient lisada kaubasaajate registrisse, kuna rendilepinguid saab sisestada ainult kaubasaajatele.

**Maksja** – programm täidab maksja lahtri automaatselt.

**Lepingu kuupäev** – sisestage lepingu kuupäev. Programm pakub automaatselt jooksva kuupäeva.

**Number** – sisestage lepingu number, programm pakub viimasest lepingu numbrist järgmise numbri. Lepingu numbrile järgnev lahter on mõeldud lepingu lisade jaoks.

**Leping lõpetatud** – sisestage lepingu lõpetamise kuupäev juhul, kui kaubasaaja lepingu lõpetab.

Kaupade märkimiseks lepingule tuleb teha nupukesel **'Lisa seade'** hiireklõps. Ekraanile tuuakse loetelu kaupadest. Liikuge soovitud kauba reale ning topelt hiireklõps nupukesel **'Vali kaup'** avab ekraani, kuhu saab sisestada koguse. Hiireklõps nupukesel **'Lisa'** lisab kauba lepingule.

Kauba rendihinnaks pakub programm hinna, mis on märgitud kaubale hinnakirjas koodiga 'RENT' ja tagatishinnaks pakub programm hinna, mis on kaubale märgitud hinnakirjas koodiga 'TAGATIS' e. programmis peab olema koostatud **kaks hinnakirja**, milledel on koodideks **'TAGATIS' ja 'RENT'**, milledest programm pakub lepingule kauba rendi- ja tagatishinnad.

Rendilepinguid saab otsida lepingute tabelist, kui lepingu numbri veerus olles hakata sisestama lepingu numbrit. Ekraanil avaneb otsingu lahter, kuhu saab sisestada kogu lepingu numbri. Hiireklõps Ok nupukesel viib kursori lepingu reale. Lepingu vaatamiseks tuleb teha topelt hiireklõps.

# *Rendi- ja tagatisarve koostamine*

Rendiarve koostamiseks tuleb lepingu ekraanil teha hiireklõps nupukesel **'Tee rendiarve'**. Valige 'Koostatava arve' tüüp. Arve tüüpe saab olla kolme erinevat tüüpi:

- **Tagatismakse arve**
- **Tagatismakse tagastus**
- **Kuu rendiarve**

Uuele lepingule tuleb kõigepealt koostada tagatisarve, millele kantakse ka kuu lõpuni rendi summa. Edaspidi tuleb koostada 'Kuu rendiarveid'. Juhul, kui leping lõpetatakse, tuleb koostada 'Tagatisarve tagastus' arve.

Arve kuupäeva lahtrisse tuleb sisestada arve kuupäev. Hiireklõps nupukesel 'Teeme arve' koostab ja toob ekraanile arve. Trükkimiseks tuleb teha hiireklõps printeri nupukesel.

Koostatud kuu rendi- ja tagastusarved kantakse menüüpunkti **Rendilepingud -> Rendiarved**.

Rendiarveid on võimalik koostada ka kõikidele saajatele korraga. Selleks tuleb valida menüü **Rendilepingud -> Koosta rendiarved**. Ekraanile tuleb lahter, kuhu tuleb sisestada rendiarvete kuupäev ning hiireklõps nupukesel 'Teeme arved' genereerib rendiarved menüüpunkti 'Rendiarved'.

Juhul, kui Taavi laoprogramm on seotud Taavi raamatupidamise programmiga, kantakse rendiarved menüüsse 'Teenuse arved'.

## *Tellimuse vastuvõtmine ja saatelehe koostamine*

Tellimuse sisestamiseks võib otsida registrist üles kas kaubasaaja või lepingute registrist lepingu.

Kaubasaaja ekraanilt tuleb valida alamekraan **'Rendilepingud'**. Ekraanile tuuakse kõik saajaga sõlmitud rendilepingud. Topelt hiireklõps lepingul avab rendilepingu, mille ekraanilt saab koostada tellimust kasutades nupukest **'Lisa tellimus'**.

Rendilepingute tabelist tuleb otsida rendileping, teha topelt hiireklõps ning kaustades nupukest 'Lisa tellimus' saab sisestada saaja tellimuse.

p.s. Tellimust saab sisestada saajale, kelle kaardil on lahtris **'Klass' L (leping) või LL (lepingu lisa).** 

Hiireklõps nupukesel 'Lisa tellimus' avab kaupade nimekirja, milles tuleb liikuda tellitud kauba reale ning koguse veergu sisestada tellitud kauba kogus. Veerus 'Lubatud' on toodud tükkide arv kõikide kehtivate saaja lepingute pealt. Juhul, kui lubatud on 5 ja sisestatakse 6, siis programm ei koosta saatelehte, vaid toob hoiatuse ekraanile.

Taavi.ini failis saab määrata kaubakoodide seoseid, millede koguseid saatelehe koostamisel kontrollitakse, näiteks:

[Renditellimus]

XX---V-19=XX---P19

 $XX--V-11=XX--P11$ 

, mis tähendab, et kui lepingule on sisestatud seade XX---P19, mida renditakse, siis programm kontrollib, et saajale müüdaks ka sama arv kaupa koodiga XX---V-19 ning kaupa XX---V-11 talle üldse müüa ei saa.

**Tellimuse kuupäev** tuleb sisestada lahtrisse, mille ette on kirjutatud:

**'Palun sisestage tellitud kogused kuupäevaks'**. Hiireklõps kuupäeval avab kalendri, millest saab valida kuupäeva, mis ajaks saaja kaupa soovib tellida.

Hiireklõps nupukesel 'Lisa arvele' genereerib saajale saatelehe ning avab selle. Trükkimiseks tuleb teha hiireklõps printeri nupukesel. Koostatud kaubatellimused kantakse programmis menüüsse **Kaubamüük -> Kuu müügiarved**.

Parem hiirteklõps arvete tabelis avab menüü, millest saab valida 'Tänased dokumendid', mille tulemusena tuuakse tabelisse ainult tänaseks tellitud saatelehed. Uuesti parem hiireklõps annab võimaluse valida **'Järgmine päev'** või **'Eelmine päev'**. Vastavalt tehtud valikule tuuakse arvete tabelisse kas eelmise või järgmise päeva saatelehed. Saatelehtede trükkimiseks tuleb teha uuesti parem hiireklõps ning valida **'Saatelehtede trükk'.**

Juhul, kui Taavi laoprogramm on seotud Taavi raamatupidamise programmiga, kantakse saatelehed menüüsse 'Kaubamüügiarved', koondarved menüüsse 'Teenuse arved'.

### *Aruanded*

Laoprogrammis on kasutusel kokku üle 100 erineva aruande, mis on jaotatuid teemade kaupa erinevatesse pakettidesse, et soovitud aruannet oleks võimalik kiiremini leida. Üldistest aruannetest osad käivituvad *menüüst Aruanded*. Ülejäänud üldised aruanded leiab, kui teha aruannete nupukesel (vasakul pool nupukeste ribal) hiireklõps. Ekraanile tuuakse laoprogrammi kõige suuremasse aruannetepaketti kuuluvate aruannete nimekiri, näiteks:

- *Ostjate edetabelid käibe, kasumi ja koguse järgi*
- *Müügimeeste edetabelid käibe, kasumi ja koguse järgi*
- *Võlgu ja maksmata aruanded*
- *Täitmata tellimused*

Jne..

Ülejäänud aruanded on jaotatud teemade kaupa erinevatesse pakettidesse.

Erinevais aruannete pakette saab käivitada menüüst **Aruanded -> Lisaaruanded ->** 

#### Vaheta aruandefail:

wladu.rp5 – lao üldaruanded tootmine.rp5 – aruanded omatoodangu kohta laoseis.rp5 – aruanded laoseisude kohta jae.rp5 – aruanded jaemüügi kohta ekrwladu.rp5 – andmeekraanide väljatrükid etikett.rp5 – etikettide väljatrükivormid inventur.rp5 – aruanded inventuuride kohta mtell.rp5 – müügitellimuste väljatrükivormid mtellaru.rp5 – müügitellimuste registri aruanded myyktell.rp5 – aruanded täidetud ja täitmata müügitellimuste kohta otell.rp5 - ostutellimuste väljatrükivormid otellaru.rp5 - ostutellimuste registri aruanded osttell.rp5 - aruanded täidetud ja täitmata ostutellimuste kohta sarve.rp5 – kaubaostuarve väljatrükivormid hinnakir.rp5 - hinnakirjade trükkimine teeleht.rp5 – teekonnalehtede trükkimine arve.rp5 – arvete – saatelehtede trükkimine

Aruanded on koostatud kasutades ameerika juhtivat aruandegeneraatorit R&R Report Writer, mille omandamisel on igal kasutajal võimalik aruandeid juurde koostada või olemasolevaid muuta.

Aruandeid on võimalik lihtsalt eksportida Excelisse ja Wordi (selle kohta on ka eraldi kirjeldus olemas, vt. Trükiprotseduuri kirjeldus -> Aruannete eksport Excelisse).

### *Töökuu*

Tööperioodi (kuu ja aasta ) määramine on programmiga töötamisel väga oluline, kuna suures enamuses andmetabelitest näidatakse andmeid jooksva perioodi kohta. Samuti ei ole võimalik sisestada mai kuu arvet aprilli kuus. Jooksev periood on näha programmi ekraani kõige alumisel serval vasakus ääres. Seal on näha:

*Jooksev töökuu*

*Jooksev tööaasta*

#### *Jooksev tööladu*

Tööperioodi on võimalik vabalt muuta, st. liikuda erinevate perioodide vahel. Töökuu muutmiseks tuleb valida menüüst *File -> Töökuu -> Töökuu.* Ekraanile tuuakse kuude nimekiri, milles tuleb liikuda sobivale kuu nimele ja teha tema peal topelt hiireklõps.

Kontrollige, kas ekraani alumisel serval muutus kuu nimetus valituga.

### *Tööaasta*

Tööperioodi (kuu ja aasta) määramine on programmiga töötamisel väga oluline, kuna suures enamuses andmetabelitest näidatakse andmeid jooksva perioodi kohta. Samuti ei ole võimalik sisestada 1999.aast mai kuu arvet 2000.aasta aprilli kuus. Jooksev periood on näha programmi ekraani kõige alumisel serval vasakus ääres. Seal on näha:

#### *Jooksev töökuu*

*Jooksev tööaasta*

#### *Jooksev tööladu*

Tööperioodi on võimalik vabalt muuta, st. liikuda erinevate perioodide vahel. Tööaasta muutmiseks tuleb valida menüüst *File -> Töökuu -> Tööaasta.* Ekraanile tuuakse kaks valikut

- *Eelmine aasta*
- *Järgmine aasta*

Valiku tegemiseks liikuge sobivale reale ja tehke topelt hiireklõps.

Kontrollige, kas ekraani alumisel serval muutus aasta number.

Valikut 'Järgmine aasta' saab kasutada juhul, kui on eelnevalt on läbitud menüü *'Uue aasta alustamine'*, mis tekitab järgmise aasta andmebaasid.

### *Uue aasta alustamine*

Iga aasta detsembrikuu viimasel päeval (või uue aasta esimestel päevadel) tuleb käivitada programmis menüüpunkt, mis tekitab järgmise aasta andmebaasid ning kannab üle ka kaupade saldod. Uue aasta alustamist võib teha mistahes arv kordi. Ilma uue aasta alustamiseta ei ole võimalik laoprogrammi sisestada uue aasta arveid, ega mistahes andmeid. Kui uues aastas on arveid sisestatud ja tekib vajadus uuesti kanda üle eelmise aasta kaupade lõppsaldod, siis tuleb tööperioodiks valida eelmise aasta detsembrikuu ning käivitada uuesti menüü 'Uue aasta alustamine'. Laoseisu kaupade algsaldod kirjutatakse uuesti üle, alles jäävad järgmisesse aastasse vahepeal sisestatud arved jm. dokumendid.

Uut aastat saab alustada menüüst *File -> Töökuu -> Uue aasta alustamine.*

# *Koondarvete koostamine*

Laoprogrammis on võimalik koostada ostjatele koondarveid perioodi kohta, näiteks nädala kohta. Iga päev koostatud saatelehtede alusel koostatakse kokkulepitud perioodi kohta ostajel üks arve.

Koondarvete koostamiseks tuleb:

- **määrata ostja kaardil (registrid-> kliendid) koondarve vorm ning periood, mille kohta koondarve koostatakse**
- **saatelehtedele, mille alusel soovitakse koondarveid koostada , tuleb teha märge 'Lisaandmed' ekraanile –> koondarve (linnuke)**

Koondarveid saab programmis koostada menüüst *Kaubamüük -> Koosta koondarved*. Ekraanile toodud lahtrid tuleb täita järgnevalt:

*Päeva koondarve / Nädala koondarve* – tuleb teha hiireklõps soovitud variandil nii, et tühi ring täituks punktiga

Kui punktikesega sai märgitud lahter Nädala koondarve, siis järgnevalt tuleb valida, **millise nädala kohta** koondarve koostatakse. Nooleke paremas servas avab võimalikud valikud nädalate kaupa.

*Koondarve kuupäev* – kuupäev, mis märgitakse koondarve arve kuupäevaks

*Veoringile* – parem hiireklõps ja Vali avab veoringide registri, millest saab valida sobiva

*Kliendile -* parem hiireklõps ja Vali avab klientide registri, millest saab valida sobiva

*Kaubasaajale -* parem hiireklõps ja Vali avab kliendi saajate registri, millest saab valida sobiva

*Sõltumata arve olemasolust* – linnuke lahtris tähendab, et koondarve aluseks on ka need saatelehed, milledest on juba kord koondarve koostatud (võib vaja minna korduvalt koondarvete koostamisel)

Koondarve koostamise alustamiseks tuleb teha hiireklõps nupukesel *'Teeme koondarved'*.

Järgnevalt esitab programm mitu küsimust:

- 'Kas koostame nädala koondarved perioodiks [nädala algus kuupäev] kuni [nädala lõpu kuupäev] Arve kuupäev [sisestatud arve kuupäev]
- EI katkestab tegevuse

JAH vastus toob ekraanile järgneva küsimuse juhul, kui valitud kliendile on sisestatud saatelehti, mille ei ole märget, et selle alusel tuleb teha koondarve:

 'Kliendile [kliendi number] on tehtud mittekoondarve [saatelehe number] Kas jätame vahele?'

EI – saateleht, millel pole märget, et tuleb teha koondarve, võetakse ikkagi koostatava koondarve aluseks

JAH – jätab saatelehe vahele e. saateleht ei lähe koostatavale koondarvele.

Järgnevalt tuleb ekraanile küsimus: 'Kas katkestame koondarve koostamise?'

JAH – katkestab tegevuse

EI – jätkab kliendi saatelehtede alusel koondarve koostamist.

Kui programm on kliendi kõik saatelehed, mis kuuluvad sisestatud perioodi, ära kontrollinud, siis lõpetuseks tuleb ekraanile teade:

'Leidsime [saatelehtede arv] saatelehte. Kas vormistame koondarve?'

EI – katkestab tegevuse

JAH – toob ekraanile koondarve, mis tuleb välja trükkida ja kliendile saata

Koondarve arvepaketi määramiseks tuleb programmi häälestusfaili Taavi.ini sektsiooni

[LIBRARIES]

Koondarvete vormid = [arve paketi faili nimi ]

Näiteks

Koondarvete vormid = koonarve.rp5

Koondarvetele ei kanta üksikuid kaupade ridu, vaid ainult raamatupidamise kanded ning märkused, kuhu kantakse kauba saanud saajate nimed ning saatelehtede numbrid.

Juhul, kui laoprogramm töötab koos raamatupidamise programmiga, kantakse koondarved registrisse **Dokumendid - > Arved -> Teenuse müük.**

**Laoprogrammis on koondarved näha menüüst Kaubamüük -> Kaubamüügi koondarved.**

# *Koondarvete vaatamine*

Laoprogrammis kantakse koostatud koondarved menüüsse *Kaubamüük -> Koondarved.*  Konkreetse arve vaatamiseks tuleb teha 'vaata' nupukesel hiireklõps. Andmete muutmine pole lubatud. Trükkimiseks tuleb printeri nupul teha hiireklõps.

Juhul, kui laoprogramm töötab koos raamatupidamise programmiga, kantakse koondarved registrisse **Dokumendid - > Arved -> Teenuse müük.**

Koondarvetele ei kanta erinevaid kaupu, kuna kaubad on juba kantud saatelehtedele. Koondarvel näidatakse ainult märkusi, millesse programm kannab saajate nimed ja saatelehtede numbrid.

### *Saatelehtede automaatne koostamine tellimustest*

Laoprogrammis on võimalik müügitellimuste alusel, milledel onn väljastamata kaupa, koostada automaatselt saatelehed. Tavaliselt tuleb müügitellimuse põhjal arve-saatelehe koostamiseks (ehk kauba laost väljastamiseks) konkreetse müügitellimuse peal kasutada nupukest 'Tee arve'. Juhul, kui kliendi müügitellimusi on mitu, saab programmi panna seda protseduuri tegema automaatselt. Selleks tuleb kasutada menüüd *Kaubamüük -> Tellimused saatelehtedeks.*

Programm avab ekraani, millel tuleb märkida tingimused, milliseid müügitellimusi soovitakse muuta saatelehtedeks:

*Saatelehed kuupäevaks* – kauba tellimise kuupäev müügitellimuse peal

*Laos number* – parem hiireklõps avab ladude registri, millest tuleb valida sobiv ladu, millest kaup välja läheb

*Veoringile* - parem hiireklõps avab veoringide registri, millest tuleb valida sobiv

*Kliendile* - parem hiireklõps avab klientide registri, millest tuleb valida sobiv

*Kaubasaajale* - parem hiireklõps avab kliendi saajate registri, millest tuleb valida sobiv

Müügitellimustest saatelehtede koostamiseks tuleb teha nupukesel *'Koostame saatelehed'*  hiireklõps.

Juhul, kui programm leiab sisestatud tingimustele vastavaid müügitellimusi (kaup on tellitud kuupäevaks, aga väljastamata), milledelt on kaup väljastamata, tuleb ekraanile teade: 'Leidsime [tellimuste arv] tellimust väljastamata tellimustega Kas vormistame saatelehed?'

Ei – katkestab tegevuse

Jah – koostab arve-saatelehed menüüsse *Kaubamüük - > Kuu müügiarved.*

# *Saatelehtede automaatne koostamine arveteks*

Laoprogrammis on võimalik saatelehtede alusel, milledel on puudu lõplik arve kuupäev, koostada automaatselt arved. Tavaliselt tuleb saatelehe arveks muutmiseks konkreetse saatelehe peal kasutada printeri nupukest ja valida siis 'Lõplik arve' ning sisestada lõpliku arve kuupäev. Juhul, kui kliendil on selliseid saatelehti mitu, saab programmi panna seda protseduuri tegema automaatselt. Selleks tuleb kasutada menüüd *Kaubamüük -> Saatelehed arveteks.*

Programm avab ekraani, millel tuleb märkida kuupäev, mille saatelehed tuleb arveteks muuta. Protseduuri käivitamiseks tuleb teha nupukesel *'Teeme arveteks'* hiireklõps.

Juhul, kui programm leiab sisestatud kuupäevast saatelehti, millel puudub lõplik arve kuupäev, tuleb ekraanile teade:

#### **'Leidsime [saatelehtede arv] arveks tegemata saatelehte. Kas vormistame arveteks?'**

Ei – katkestab tegevuse

Jah – kannab saatelehtedele lõpliku arve kuupäeva

# *Pakkelehed*

Laoprogrammis saab trükkida kauba pakke lehti veoringide ja saajate kaupa. Pakke lehelt on võimalik jälgida, millist kaupa, millisele saajale on etteantud kuupäevaks vaja kohale viia.

Pakke lehti koostab programm saatelehtede (mitte tellimuste) alusel ning kaupade kohta, mis on etteantud kuupäevaks väljastatud (saatelehel kauba real on olemas Tegelik väljastuse kuupäev).

Pakke lehti saab programmis trükkida menüüst *Kaubamüük -> Pakkelehed*. Ekraanile toodud lahtrisse tuleb trükkida kauba väljastamise kuupäev. Ok nupuke toob ekraanile küsimuse:

- 'Kas moodustame pakke lehed kuupäevaks [sisestatud kuupäev]'
- Ei katkestab tegevuse

Jah – toob ekraanile küsimuse:

- 'Pakke lehed moodustatud [pakke lehtede ja kaupade arv] Kas trükime aruande?'
- Ei katkestab tegevuse

Jah – toob pakke lehe ekraanile. Trükkige pakke leht printerile.

Pakke lehti saab trükkida mistahes kuupäevaks mistahes arv kordi.

# *Teekonnalehed*

Programmis on võimalik koostada ja trükkida autojuhtide kaupa teekonnalehti.

Teekonnalehti saab programmis koostada menüüst *Kaubamüük -> Teekonnalehed.*

Ekraanile tuuakse kõik programmiga koostatud teekonnalehed. Juhul, kui alustatakse esimese teekonnalehe koostamisega, on andmetabel tühi. Uue teekonnalehe lisamiseks tuleb nupukesel 'Uus' teha hiireklõps ning tühjad lahtrid täita järgmiselt:

*Teekonnaleht kuupäevaks* – kaupade laost väljastamise kuupäev saatelehtedel

*Autojuht* – parem hiireklõps ja Vali avab autojuhtide registri, millest tuleb valida autojuht, kellele Teekonnalehte koostatakse

*Veoring* - parem hiireklõps ja Vali avab veoringide registri, millest tuleb valida veoring, mille jaoks Teekonnalehte koostatakse

*Kaste sisse* – kastide arv, mille autojuht tagasi annab

*Kaste välja* – kastide arv, mis antakse teekonnalehega välja

Ekraanil küsimus:

#### **'Kas kanname [veoring] saatelehed teekonnalehele?'**

Ei - katkestab tegevuse

Jah – toob vasakpoolsesse tabelisse saatelehed, millede peal on kaupadel tegelik väljastuskuupäev sisestatud kuupäev ning veoring on valitud veoring

Saatelahti saab tõsta *vasakpoolsest tabelist*, milles on saatelehed, mis on kantud jooksvale teekonnalehele *parempoolsesse tabelisse*, kus asuvad saatelehed, mis ei ole ühelegi teekonnalehele veel kantud. Vabu saatelehti saab kasutada järgmiste teekonna lehtede koostamisel. Saatelehti saab ühelt tabeli poolelt üle tõsta teisele tabeli poolele kasutades ekraani keskel, kahe tabeli vahel, olevaid nooli. Vastava noole peal tuleb teha hiireklõps.

Teekonnalehe trükkimiseks tuleb printeri nupukesel teha hiireklõps. Teekonnalehe vormi saab programmile ette anda häälestusfailis taavi.ini sektsioonis

[Libraries]

Teekonnalehe vormid = teeleht.rp5

### *Lühidalt taara arvestusest programmis*

Laoprogrammis on võimalik saatelehtedele tuua eraldi reana taara, et oleks võimalik pidada arvestust tagastatava taara kohta. Programmis tuleks taara jaoks määrata eraldi kaubagrupp.

Taara arvestus toimub programmis läbi taara tüüpide, mis määratakse kauba kaardil. Igale taaratüübile saab määrata taara koodi (analoogne kaubakoodiga). Selline süsteem lihtsustab taara koodi määramist kaubale, kui muutub taara kood, siis tuleb muutus viia sisse ainult taara tüübi kaardil, mitte igal kauba kaardil eraldi.

### *Taara arvestus*

Taara arvestuse sisseviimiseks tuleb esmalt häälestada programm. Programmi häälestuspunktis (parameetrid) lk. 8 tuleb sisestada taara koodi grupp (peagrupp + alamgrupp), näiteks TA-- ning lk. 13 märkida linnuke lahtrisse 'Programm arvestab ise arve kaubale taarakogused' (muidugi juhul, kui soovitakse, et programm seda automaatselt teeks).

Seejärel tuleb luua kaupade registrisse taara koodid, mille grupiks on eelpool toodud taara grupp. Taaratüüpe saab sisestada menüüst *Registrid -> Transport -> Taara*.

Uue taara tüübi sisestamiseks tuleb teha nupukesel 'Uus' hiireklõps ning täita tühjad lahtrid järgnevalt:

**Taara tüüp** – taara tüübi kood, 10 sümbolit

**Nimetus** – taara tüübi nimetus

**Kauba kood** – taara kauba kood kaupade registrist, valimiseks parem hiireklõps

**Maht** – taara maht

**Kaal** – taara kaal

**Hind** - taara hind (võib sisestada taara koodi kaardile hulgihinna lahtrisse)

**Taara tüüp** tuleb valida kõikide kaupade kaardile ekraanile **'Müügiandmed' lahtrisse 'Vaikimisi taara'**, mille müümisel tuleb taara juurde arvestada.

**Arve – saatelehe** sisestamisel saab taarat juurde lisada, kui teha pärast kaupade sisestamist **parem hiireklõps -> Lisa taara**. Ekraanile tuuakse aruanne lisatava taara kohta (printimiseks kasutage printeri nupukest), aruande sulgemisel tuleb ekraanile küsimus 'Kas lisada arvele vajaminev taara?' Jah vastus lisab arve – saatelehele taara koodiga rea.

Tagastatava taara kohta saab koostada aruande, mille nimetus on **'Taara aruanne'** (aruanded - > Lisaaruanded - > Taara aruanne).

# *Töölao määramine*

Töölao (jooksev tööladu) määramine on programmiga töötamisel oluline, kuna laoseisu andmetabel avatakse jooksva töölao kohta. Samuti pakutakse arvete sisestamisel laoks jooksvat tööladu. Jooksev töölao number ja nimetus on näha programmi ekraani kõige alumisel serval vasakus ääres. Seal on näha:

*Jooksev töökuu*

*Jooksev tööaasta*

#### *Jooksev tööladu*

Tööladu on võimalik muuta menüüst *File -> Töölad .* Ekraanile tuuakse ladude nimekiri, milles tuleb liikuda sobivale lao reale ja teha nupukesel 'Vali' hiireklõps.

Kontrollige, kas ekraani alumisel serval muutus lao number Teie poolt valitud lao numbriga.

# *Andmehooldus*

Andmehoolduse menüüd tuleb kasutada alati, kui on olnud voolukatkestus või arvuti on seisma jäänud ja te olete pidanud poole programmi töö pealt tegema arvutile alglaadimise või teile tundub, et programm ei käitu nii, nagu kogu aeg.

Samuti tuleb pärast pikemat andmete sisestamist võtta andmetest koopia disketile. Programmis on erinevad andmehooldus menüü punktid, mida saab kasutada erinevates situatsioonides, enamkasutatavad on:

*andmebaasi koopia*

- *uued indeksid*
- *andmebaaside korrastus*

Kõiki andmehooldus menüüsid saab käivitada peamenüüst *FILE* ja sealt *Andmete hooldus*.

*Uued indeksfailid* kustutab kõik CDX laiendiga failid ning genereerib nad uuesti.

*Andebaaside korrastus* kustutab andmebaasidest kustutamiseks märgitud kirjed.

# *Andmebaasi koopia*

Koopia tegemiseks tuleb valida menüü **File -> Andmete hooldus -> Andmebaasi koopia**.

Programm teatab, et hoolduse ajaks peavad kõik teised kasutajad töö lõpetama programmiga.

Tehke hiireklõps OK nupukesel. Programm teeb koopia ning teatab, kui koopia tegemine on lõppenud.

Reservkoopia käsurida tuleb programmile sisestada parameetrite **menüüpunktist** 

#### **File -> Seadistused -> Parameetrid 1.ekraanil olevasse lahtrisse**

#### **Reservkoopiakäsk**

Reservkoopia käsurida sõltub sellest, millist koopia tegemise programmi kasutatakse.

Toome mõned näited:

zip c:\taavi\[programmi nimi]\koopia\koopia -rp \*.\* -x \*.cdx \*.exe \*.tmp \*.txt \*.zip \*.rp5 \*.dll \*.hlp \*.cnt

[ programm zip.exe on tasuta kasutamiseks ]

Käsurea taha trükitud failide laiendid tähendavad, et nende laienditega failid jäetakse koopiast välja – nendest failidest ei ole vaja koopiat teha. Neid faile saab taastada ( (uuesti arvutisse kopeerida).

Loodava koopiafaili nimi või salvestuskataloogi nimi peab igal programmil olema erinev, vastasel korral salvestatakse iga kord eelmine koopiafail uuega üle kõikide programmide korral.

Salvestuskataloog tuleb arvutisse eelnevalt luua.

Oluline on, et koopia tehakse failidest, mille laiendid on :

**\*.dbf**

**\*.fpt**

**\*.mem**

**\*.ini**

Näiteks:

zip c:\taavi\koopia\ladu%KUUPAEV% \*.dbf \*.fpt \*.ini \*.mem

7za a c:\taavi\koopia\ladu%KUUPAEV% \*.dbf \*.fpt \*.ini \*.mem

# *Uued indeksfailid*

Uute indeksite menüüpunkti tuleb kasutada juhul, kui programmi töö ajal on olnud voolukatkestus või arvuti on programmi töö ajal mistahes põhjusel seisma jäänud.

Samuti juhul, kui Te olete programmi töö ajal olnud sunnitud tegema arvutile

alglaadimise. Uute indeksite menüü punkti peal hiire klõps kustutab kõik indeksfailid (kõik failid, mille laiend on CDX ) ning programm koostab need siis ise uuesti. Olenevalt andmete hulgast võib see tegevus võtta mõningase aja - mõned minutid.

Uusi indeksfaile saate koostada peamenüüst *File* ja sealt *Andmete hooldus -> Uued indeksid.*
# *Baaside korrastus*

Baaside korrastuse protseduur on programmis ettenähtud andmebaaside korrastamiseks.

Protseduur likvideerib andmebaasidest kustutatud kirjed ja kontrollib andmebaaside korrektsust. Baaside korrastust saab teha peamenüüst *File* ja sealt *Andmete hooldus -> baaside korrastus*.

#### *Baaside kontroll*

Menüü on ettenähtud andmebaasi struktuuride kontrollimiseks. 'Baaside kontroll' menüüd tuleks kasutada pärast uue versiooni installeerimist. Programm avab järjest kõik andmebaasid, kontrollib nende struktuuri ning vajadusel lisab puudu olevad väljad. Protseduuri saab käivitada menüüst *'File' -> 'Andmete hooldus ' -> Baaside kontroll'.* 

## *Andmete arhiveerimine*

Andmete arhiveerimiseks tuleb valida menüü File -> Andmete hooldus -> Andmete arhiveerimine. Ekraanile tuuakse lahter, kuhu tuleb trükkida kuupäev, milleni andmeid soovitakse arhiveerida, näiteks 31.12.2000, st. kuni selle kuupäevani kaasaarvatud arhiveeritakse ostuarvete read ja kaubamüügiarvete read. Programm lisab alamkataloogi nimega LLAAKKPP, kus LL on lao number, AA aasta number, KK kuu number ja PP päev.

Arhiveeritakse ainult jooksva lao kirjed. Arhiveerimise otstarbekuse osas peaks konsulteerima programmi hooldajaga.

# *Printerid*

Programm kasutab aruannete jm. trükiste trükkimiseks WIN alla häälestatud printerit, mida on võimalik vaadata ja ka häälestada menüüst *File -> Seadistused* ja sealt *Printerid*. Ekraanile tuuakse kasutusel oleva printeri kirjeldus.

Programm salvestab faili taavi.ini igale kasutajale tema printeri, selle, mille kasutaja printerite alt endale valib ning väljundid trükitakse sellele printerile. Juhul, kui kasutaja printer ei ole kättesaadav, trükitakse windows 'i all häälestatud vaikimisi printerile.

## *Kasutajad*

Kasutajate andmetabelisse kirjeldatakse kõik programmi kasutajad. igale kasutajale

sisestatakse tema võtmesõna. Kasutajate andmetabel on mõeldud selleks, et keegi peale oma töötajate ei saaks programmi sisse ega andmeid vaadata. See on andmete kaitseks.

Kasutajaid saab lisada peamenüüpunktist *File -> Seadistused -> Kasutajad*.

Uue kasutaja lisamiseks tuleb kasutajate andmetabelis olles teha lisamise nupukesel 'Uus'

hiireklõps, mille tulemusel programm küsib kõigepealt uut kasutajanime (peab olema

kuus tähte pikk).Trükkige uus kasutajanimi ning tehke 'Salvesta' nupukesel hiire klõps,

mille tulemusena on ekraanil küsimus uue kasutaja võtmesõna kohta.

Trükkige uue kasutaja võtmesõna ja tehke 'Salvesta' nupukesel hiire klõps. Ekraanile tuleb

küsimus kasutajataseme kohta. Kasutajatasemetest sõltub näiteks, kas kasutaja saab kviitungeid muuta.

Programmis on kasutaja, kes kõike teha võib, tasemega 99. Menüüde kasutamine ei ole piiratud kasutaja tasemega, selleks on eraldi õiguste süsteem.

Järgmisena tuleb ekraanile küsimus :'Kas näeb omahinda?'. Küsimus tähendab, kas kasutaja näeb omahinda näiteks kaubakaardil, laoseisus, arvetel. Valige kas JAH või EI vastuse variant. Järgneb küsimus: 'Kas tohib muuta kaupade baasi?'. Vastus EI tähendab, et kasutaja ei saa kaupade nimekirjas teha muudatusi, näiteks kustutada kaupu või muuta kaardil olevaid andmeid.

Sellega on uus kasutaja sisestatud.

Uus kasutaja saab nüüd oma kasutaja nime ja võtmesõnaga programmi sisse.

## *Sidumine Taavi Finants programmiga*

Taavi Laoprogrammi on võimalik siduda Taavi Finants programmiga. Sel juhul käib andmevahetus reaalajas. Kõik arved (nii ostu, kui müügiarved), mis sisestatakse laoprogrammis, kajastuvad automaatselt Taavi Finants programmis. Selleks peavad programmid töötama kas ühes arvutis või ühtses arvutivõrgus. Laoprogrammi parameetrites tuleb sisestada Taavi Finants programmi kataloog.

Selleks tuleb käivitada Taavi Laoprogramm käsuga

Wladu.exe param

Programmi tuleb siseneda tavalise kasutaja nime ja parooliga. Menüüs File peab olema kättesaadav menüü Parameetrid.

Lahtrisse

*Taavi raamatupidamisandmete asukoha kataloog*

Tuleb sisestada raamatupidamise kataloog arvutis, näiteks

T:\TAAVI\WBILANSS\

Andmete salvestamiseks tuleb teha hiireklõps OK nupukesel.

*NB! Programmi parameetrites olevate lahtrite muutmine muudab programmi tööd! Ilma konsulteerimata pole soovitav ühtegi parameetrit muuta! Tulemus ei pruugi olla Teile sobiv.*

# *Saatelehtede eksport Telema süsteemi*

Kliendile saatele/arve saatmiseks Telema süsteemi vahendusel tuleb Taavi programmis teha järgmised häälestamised:

1. Taavi Finants programmi parameetrites ekraanil 'Arved' tuleb märkida linnuke lahtrisse

'Elektrooniline arvete ja saatelehtede saatmine (TELEMA jms.). Programm muudab klientide,

arvete ja tellimuste registrite struktuure (enne tuleb teha koopia).

- 2. Juhul, kui laoprogramm ei tööta koos finantsprogrammiga, tuleb märkida parameetrite ekraanil nr.17 linnuke lahtrisse 'Elektrooniline saatelehtede eksport-import'.
- 3. Laoprogrammi kliendi kaardile ja saaja kaardile tuleb valida 'Elektrooniline formaat' -> Telema (ekraanile 'Müügiandmed').
- 4. Laoprogrammi tekib menüü 'Kaubamüügiarved' ->

'XML '-> 'Saatelehtede eksport' ja 'Sisesaatelehtede eksport'

Programm koostab jooksva päeva arvetest/saatelehtedest failid kataloogi

…\xmlexp\

Kataloogi saab muuta failis taavi.ini sektsioonis [XMLEXP] Eksportkataloog=muu kataloog\

Peale faili koostamist märgitakse arvetele/saatelehtedele koostamise kuupäev ning uuesti neid järgmisesse faili enam ei kanta.

Telema süsteemis poolt saadetud tellimusi saab importida menüüst Kaubamüük->Tellimuste import XML formaadis

Telema süsteemi poolt on vajalik moodulid, mis on vaja installeerida andmevahetuse alustamiseks.

Veel vajalikku:

- Telema süsteemile on vajalik saata Prisma kaupluste kliendikoodid Taavi programmis.
- Peale Taavi Laoprogrammis Telema integratsiooni häälestamist ja Telema poolt saadetud failide installeerimist, tuleb saata Telema süsteemile Taavi kaupade ja kaubagruppide fail menüüst Registrid-> Kaubad -> parem hiireklõps -> Tooteinfo XML faili

# *Toodete eksportfail Telema süsteemi jaoks*

Kaubanimekirja eksportfaili koostamiseks peab failis taavi.ini olema sektsioonis [Main] järgmine rida

Telema\_tooteinfo=JAH

Kaupade nimekirjas parem hiireklõps -> Tooteinfo XML faili

Menüü tekitab \XMLEXP\ alamkataloogi Telema süsteemile vajalikud failid kaubagruppide ja kaupade andmetega XML failid.

## *Müügiarve teise firma ostuarve*

Juhul, kui ühe ettevõtte kaubamüügiarved on teise ettevõtte ostuarveteks, ehk, et kaubad on täpselt samad ning laoprogrammid asuvad ühes lokaalses serveris, siis võib kasutada kaubamüügiarvete eksportimiseks salvestamist windows'i puhvrisse, ehk tuleb teha

Kaubamüügiarvel parem hiireklõps -> Kopeeri windows'i puhvrisse. Ostuarvete importimiseks tuleb teise ettevõtte laoprogrammis kasutada menüüd Kaubaost -> Ostuarvete import.

Müügiarve kopeerimisel kantakse kliendi registreerimisnumbriks firma reg. number programmi parameetritest, mis tähendab, et importimise laoprogrammis peab olema sama reg. numbriga firma klientide registris.

# *Kaughooldus*

Menüüst Abi -> Kaughooldus on võimalik ühendust võtta Taavi Tarkavara OÜ arvutiga selleks, et konsultant saaks Klienti abistada selliselt, et näeb Kliendi arvutit.

Selleks peab Kliendi arvutis olema avatud port 6502. Lisainfo aadressilt http://help.netop.com/support/configuration/firewalls/netop\_and\_firewalls.htm

# *Programmiga töö lõpetamine*

Programmist tuleb alati lahkuda kasutades selleks ettenähtud menüüd . Kui teha hiireklõps menüül *FILE -> Lõpeta*, suletakse korrektselt andmebaasid ja programm küsib, kas soovite töö lõpetada ning kui teete vastuse variandil JAH hiire klõpsu, suletakse

programm. Kui Te arvutiga rohkem tööd teha ei soovi, võite arvuti välja lülitada.

*NB! KUI PROGRAMM ON LAHTI E. EKRAANIL ON TAAVI TÖÖMENÜÜ VÕI ANDMETABELID, SIIS ARVUTIT EI TOHI KINNI VAJUTADA !!!!!*

# *Info programmiversiooni kohta*

Menüü *Abi -> Taavi info* on mõeldud üldinformatiivse info jagamiseks programmi

versiooni, autorite, kasutaja jm. kohta. Seda menüüd on vaja kasutada juhul, kui programmi hooldajad paluvad teil näiteks läbi telefoni ette lugeda, mis versiooni Te kasutate. Tehke menüül '*Info'* hiire klõps ning ekraanile tuleb tekst, mida võite lugeda info saamiseks.

Programmiversiooni kasutaja nimi, kuupäev, kasutajate arv asuvad ekraani vasakus alumises osas ning on joonega eraldatud ruudus.

Lahter 'Uuendused kuni' tähendab, et käivituvad kõik programmi uued versioonid, mille kuupäev on väiksem antud kuupäevast.

#### *Algseisud läbi kaubaostuarvete*

Laoprogrammi on võimalik kaupadele algseisusid sisestada läbi kaubaostuarvete. Selleks, et kaupadele tekiks algseis jooksva kuu algusesse, tuleb kauba jäägid sisestada eelmisesse kuusse. Kui laoprogramm töötab koos raamatupidamise programmiga, tekivad sel juhul hankijatele saldod ostureskontrosse (eelmise kuu lõpuks). Seetõttu ei pruugi läbi kaubaostuarvete algseisude sisestamine sel juhul sobida. Juhul, kui laoprogramm töötab raamatupidamise programmist eraldi, võib sisestada kaubajäägid fiktiivsele hankijale. Juhul, kui on võimalik, võib sisestada ka tegelikud kaubaostuarved. Kaubaostuarveid saab sisestada menüüst *Kaubaost -> Ostuarved.* 

Kaupade jääkide tekkimist eelmise kuu lõpuks kontrollige menüüst *Laoseis - > Laoseis.*

# *Algseisud läbi erisisestuse*

Laoprogrammi on võimalik kaupadele algseisusid sisestada läbi Erisisestuse saatelehtede. Selleks, et kaupadele tekiks algseis jooksva kuu algusesse, tuleb kauba jäägid sisestada eelmisesse kuusse. Erisisestuse saatelehtedelt ei teki raamatupidamisse ostureskontrosse hankijatele saldosid.

Erisisestuse saatelehti saab sisestada menüüst *Kaubaost -> Erisisestus.* 

Oluline on sisestada kaupade lisaks hulgale ka omahind, kuna edaspidi sisestatud väljaminekupartiidele salvestatakse sisestatud omahind juhul, kui vahepeal pole kaupa juurde ostetud.

Kaupade jääkide tekkimist eelmise kuu lõpuks kontrollige menüüst *Laoseis - > Laoseis.*

# *Algseisud läbi inventuuri*

Kõige sobivam kaupadele algseisude sisestamise moodus on teha seda läbi inventuuri. Samuti oleks hea, kui ka tegelikult viidaks läbi ladudes inventuurid . Inventuure on programmis võimalik häälestada kahte erinevat tüüpi. Kuu lõpu inventuuri korral tuleb kaupade jäägid sisestada eelmise kuu lõpu kuupäevaga (jooksen kuu on eelmine kuu). Kuu keskel inventuuri korral võib seda teha nii eelmises kuus, kui ka jooksvas kuus (sel juhul ei teki algseisusid kuu algusesse). Inventuuri tuleb lisaks kaupa hulgale sisestada kindlasti ka omahind!

Selleks, et alustada tööd programmiga, ei ole kohustuslik, et algseisud on sisestatud. Kuid sel juhul ei ole kauba jäägid reaalsed seni, kuni algseisud programmi sisestatakse. Samuti tuleb sel juhul programmis käivitada eraldi protseduurid, mis väljaminekupartiidele õiged omahinnad genereerib.

## *Raamatupidamise lausendid*

Taavi Laoprogramm ja Taavi Finants on omavahel tihedalt seotud läbi kaubaostu – ja kaubamüügiarvete. Niipea, kui laoprogrammi sisestatakse kas ostu või müügiarve, on ta koheselt kättesaadav Taavi Finants vastavas registris, et oleks võimalik sisestada maksmisi. Samuti genereerib laoprogramm samas ka raamatupidamise lausendid. Kui vaadata arvet Taavi Finants programmis, siis seal on näha mitte üksikud kauba read, vaid koostatud koond lausendid kogu arve kohta. Samuti ei ole Taavi Finants programmis võimalik muuta Taavi Laoprogrammist genereeritud lausendeid, muutused tuleb teha laoprogrammis vastava arve peal ning seejärel kajastuvad muutused koheselt ka raamatupidamise programmis.

Laoprogramm genereerib Taavi Finants programmi lausendid

- *Kauba ostuarvetelt*
- *Kauba müügiarvetelt*
- *Sisemistelt saatelehtedelt*
- *Eriväljastuse saatelehtedelt*
- *Jaemüügi aruandelt*

*Kaubaostuarvetelt* genereerib laoprogramm kaks kannet:

- *Kaup lattu*
- *Makstud käibemaks*

Mõlema kande kreeditkonto on võimalik valida ostuarve sisestamise ajal (lahter tüüp) või määrata programmi parameetrites. Lao konto tuleb fikseerida lao kirjelduses (registrid -> laod).

Kaubaostuarvetelt raamatupidamise programmi genereeritud kandeid on võimalik näha igal ostuarvel. Selleks tuleb arve peal teha topelt hiireklõps ning siis parem hiireklõps ning valiku real *F5- Kanded* hiireklõps avab raamatupidamise kanded, *F9 – Käibemaksukanded* avab käibemaksu kande.

Kaup võetakse kauba arvelevõtmise kontole kuupäevaga, mis on märgitud kauba reale lahtrisse **'Kaup lattu arvele'.** Käibemaksu kande kuupäevaks on **'Arve kuupäev'**, mida saab sisestada, kui trükkida lõplik arve.

*Kaubamüügiarvetelt* genereerib laoprogramm kolm kannet:

- *Kaup laost välja ja kaup kuludesse*
- *Kauba realisatsioonikanne*
- *Arvestatud käibemaks*

Viimase kahe kande deebet kontot on võimalik valida müügiarve sisestamise ajal (lahter tüüp) või määrata programmi parameetrites. Realisatsiooni, lao ja kaubakulu müügil konto tuleb fikseerida lao kirjelduses (registrid -> laod).

Realisatsioonikontosid võib olla mitu:

**Igal kaubagrupil erinev (sel juhul tuleb konto sisestada kaubagrupi ekraanil)**

**Igas laos erinev (sel juhul tuleb konto sisestada lao ekraanil )** 

Kaubamüügi arvetelt raamatupidamise programmi genereeritud kandeid on võimalik näha igal müügiarvel. Selleks tuleb arve peal teha topelt hiireklõps ning siis parem hiireklõps ning valiku real *F5- Kanded* hiireklõps avab raamatupidamise kanded, *F9 – Käibemaksukanded* avab käibemaksu kande, *Ctrl-F5 – kulukanded*.

Kaup võetakse maha kauba arvelevõtmise kontolt ja kuupäevaga, mis on märgitud kauba reale lahtrisse **'Tegelik väljastamise kuupäev' (sama kuupäevaga tekib ka realisatsioon).**  Käibemaksu kande kuupäevaks on **'Arve kuupäev'**, mida saab sisestada, kui trükkida lõplik arve.

Laoprogrammi saab häälestada nii, et realisatsioonikandeid ei tehta iga müügiarvel oleva kauba rea kohta, vaid summeeritakse ühesugused kaubad kokku ning koostatakse koondkanded.

*Sisemiselt saatelehelt* genereerib laoprogramm ühe kande, mille deebetis on lao konto, kuhu kaup arvele võetakse ja kreeditis on laokonto, millelt kaup arvelt maha võetakse. Summaks on omahind , millega kaup parajasti arvel on.

*Eriväljastuse saatelehelt* genereerib laoprogramm ühe kande, mille deebetis on kaubakulu konto kreeditis on laokonto, millelt kaup arvelt maha võetakse. Summaks on omahind , millega kaup parajasti arvel on.

#### *Teated*

Laoprogrammi kasutajatele on võimalik programmi sisestada teateid. Näiteks soovib keegi kasutajatest teistele kasutajatele teatada , et on lisanud kaupade gruppi uue grupi. Kõikidele kasutajatele, kes programmi käivitavad tuleb pärast kasutajanime ja võtmesõna sisestamist ekraanile teade:

'Teadetetahvlil on teade kasutajalt [teate jätnu kasutaja nimi]'

Teated saab sisestada menüüst *Abi -> Teated.* Ekraanile tuuakse varem sisestatud teated. Uue teate lisamiseks tuleb teha hiireklõps nupukesel 'Uus' ning täita ekraanile toodud tühjad väljad:

*Näita programmi sisenejatele* – linnuke lahtris tähendab, et kõik kasutajad, kes programmi sisenevad saavad esmalt teate, et teadetahvlil on teade

*Kuni* – kuupäev, milleni teadet sisenemisel näidatakse

*Kellaajani* – kellajani, kuni teadet sisenemisel näidatakse

*Teade* – teade lühidalt

*Pikem jutt* – teade pikemalt

# *Õiguste süsteem*

Programmis on võimalik igale kasutajale määrata menüü punktide kaupa õigusi, näiteks keelata menüüpunkti näitamine üldse ära, või lubada ainult andmeid vaadata. Selleks, et kasutajatele õigusi määrata, tuleb programm selleks häälestada ning siis iga kaustaja kaupa programmi siseneda, mille tulemusena tekib eraldi andmetabel, kuhu programm genereerib valmis kõik menüüpunktid, millele saab õigusi määrata.

Iga menüüpunkti kohta on võimalikud järgmised variandid:

- *Kõik lubatud*
- *Kustutamine, muutmine, lisamine*
- *Muutmine, lisamine*
- *Ainult lisamine*
- *Ainult vaatamine*
- *Ei näita andmeid*

Kuna kasutajatele tohib õigusi määrata ainult selleks volitatud isik, siis siinkohal rohkem materjali ei jagata.

#### *Taara liikumine*

Taarat saab sisse ja välja registreerida menüüst 'Kaubamüük' ja sealt *'Tänane taara'*. Ekraanile tuuakse täna registreeritud taara liikumised. Juhul, kui täna pole taara liikumisi registreeritud, on tabel tühi. Tabelisse saab automaatselt genereerida read tänaste saatelehtede alusel. Selleks tuleb tabelis olles teha parem hiireklõps ning valida menüüst *'Tänased saatelehed'*. Programm genereerib iga saatelehe kohta rea taara tabelisse. Kogused tuleb sisestada vastavalt sellele, palju kauba saaja taarat tagasi toob ja koos saatelehega jälle kaasa võtab. Programmis on võimalik jälgida kolme erinevat tüüpi taara liikumist. Uue taara rea lisamiseks käsitsi, tuleb nupukesel 'Uus' teha hiireklõps ja tühjad väljad täita

järgmiselt:

*Saateleht* – saatelehe seeria ja number, millega koos kauba saaja taara tagastab või kaasa võtab *Klient* – parem hiireklõps avab klientide registri, millest tuleb valida sobiv klient *Saaja* - parem hiireklõps avab saajate registri, millest tuleb valida sobiv saaja *1.taara välja* – hulk, palju esimest tüüpi taarat saatelehega koos välja antakse *sisse* - hulk, palju esimest tüüpi taarat saatelehega koos tagasi tuuakse *2.taara välja* – hulk, palju teist tüüpi taarat saatelehega koos välja antakse *sisse* - hulk, palju teist tüüpi taarat saatelehega koos tagasi tuuakse *3.taara välja* – hulk, palju kolmandat tüüpi taarat saatelehega koos välja antakse *sisse* - hulk, palju kolmandat tüüpi taarat saatelehega koos tagasi tuuakse Taara liikumise kohta saab koostada aruande nimega *'Taara liikumine'*, milles tuuakse välja perioodis liikunud taara ning liikumiste vahe. Andmetabelist saab koostada aruande tänase taara liikumise kohta, selleks tuleb printeri nupukesel teha hiireklõps. Lisaaraunnetest aruande koostamisel saab aruande koostada pikema perioodi kohta. Eilsete ja homsete taara liikumiste vaatamiseks, tuleb teha parem hiireklõps ning valida, kas

*'Järgmine päev'* või *'Eelmine päev'*.

### *Panditaara*

Kaubamüügiarvetele panditaara automaatseks lisamiseks tuleb luua eraldi kaubagrupp panditaarale, näiteks TR ning ka erinevad kaubakoodid erinevatele panditaaradele, näiteks

TR---000001

TR---000002

Jne.

Laoprogrammi parameetrites ekraanile nr. 8 tuleb lahtrisse 'Panditaara kaubagrupp' märkida panditaara kaubagrupp, näiteks TR.

**Menüüs Registrid-> Kaubatunnused-> Taara** tuleb lisada taaratüübid, valida panditaara kaubakood ning panna linnuke lahtrisse 'Panditaara', samuti tuleb märkida panditaara hind, näiteks 0.50 või 1.50 jne. lahtrisse 'hind'.

Kaupadele, millele soovitakse panditaarat lisada, tuleb kaardile valida taara tüüp ekraanile **'Müügiandmed' lahtrisse 'Vaikimisi taara'**.

**Nb! Panditaara lisatakse automaatselt ainult nendele arvetele, mis koostatakse programmi sisenemise kuupäevaga!!!**

**Panditaara kreeditkonto** tuleb märkida panditaara kaubagrupi kaardile reale Realisatsioonikontod lahtrisse KM-ta.